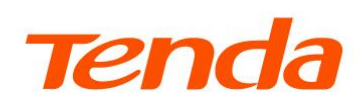

A

# **User Guide**

**TDSEE App for Security Camera** 

www.tendacn.com

#### **Copyright Statement**

© 2021-2023 Shenzhen Tenda Technology Co., Ltd. All rights reserved.

**Tenda** is a registered trademark legally held by Shenzhen Tenda Technology Co., Ltd. Other brand and product names mentioned herein are trademarks or registered trademarks of their respective holders. Copyright of the whole product as integration, including its accessories and software, belongs to Shenzhen Tenda Technology Co., Ltd. No part of this publication can be reproduced, transmitted, transcribed, stored in a retrieval system, or translated into any language in any form or by any means without the prior written permission of Shenzhen Tenda Technology Co., Ltd.

#### **Disclaimer**

Pictures, images and product specifications herein are for references only. To improve internal design, operational function, and/or reliability, Tenda reserves the right to make changes to the products without obligation to notify any person or organization of such revisions or changes. Tenda does not assume any liability that may occur due to the use or application of the product described herein. Every effort has been made in the preparation of this document to ensure accuracy of the contents, but all statements, information and recommendations in this document do not constitute a warranty of any kind, express or implied.

i

# **Preface**

Thank you for choosing Tenda! Please read this guide before you start.

#### **Applicable models**

This guide applies to all Tenda camera products that can be managed by the **TDSEE** App. The contained images and UI screenshots are subject to the actual products. In this guide, unless otherwise specified:

- CP6 is used for illustrations here.
- The TDSEE App with version 1.1.0.2 is taken as an example.
- Operations in this guide are based on iOS. Devices of other operating systems may differ.

#### **Conventions**

The typographical elements that may be found in this document are defined as follows.

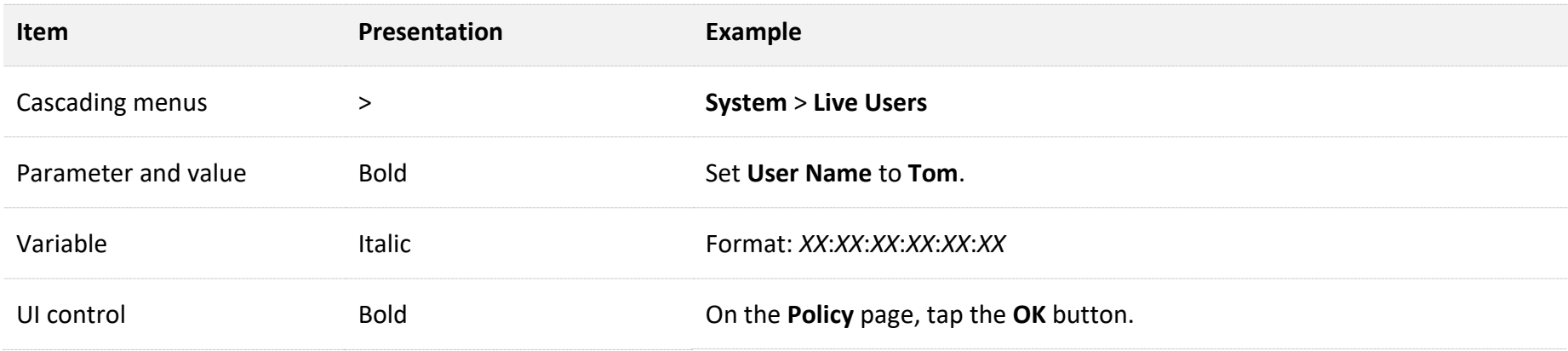

#### Document Version: V1.4

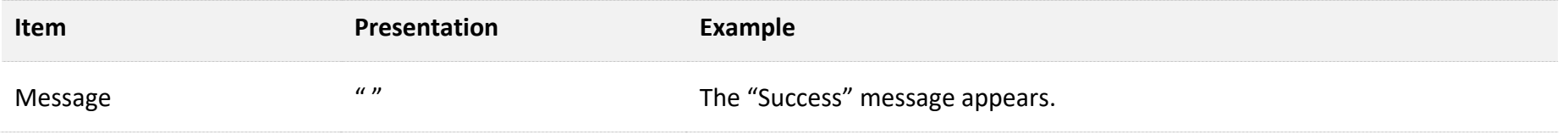

The symbols that may be found in this document are defined as follows.

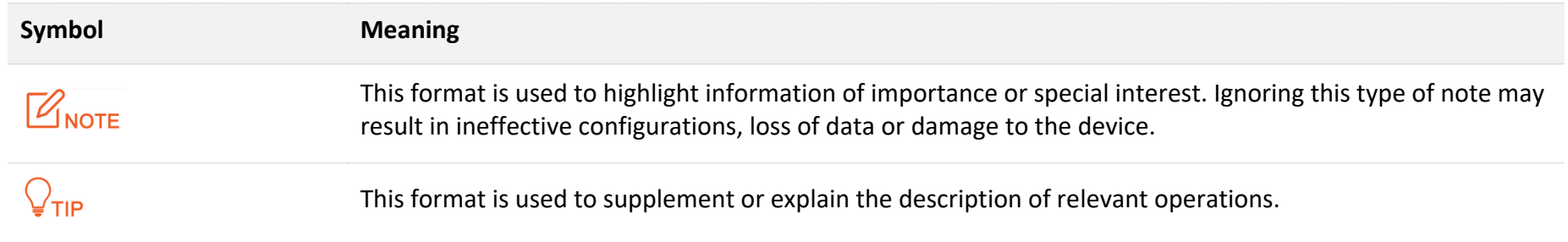

#### **Technical support**

Contact us if you need more help. We will be glad to assist you as soon as possible.

Email address: [tendasecurity@tenda.cn](mailto:tendasecurity@tenda.cn)

Website: [www.tendacn.com](http://www.tendacn.com/)

#### **Revision history**

Tenda is constantly searching for ways to improve its products and documentation. The following table indicates any changes that might have been made since this guide was released.

#### Document Version: V1.4

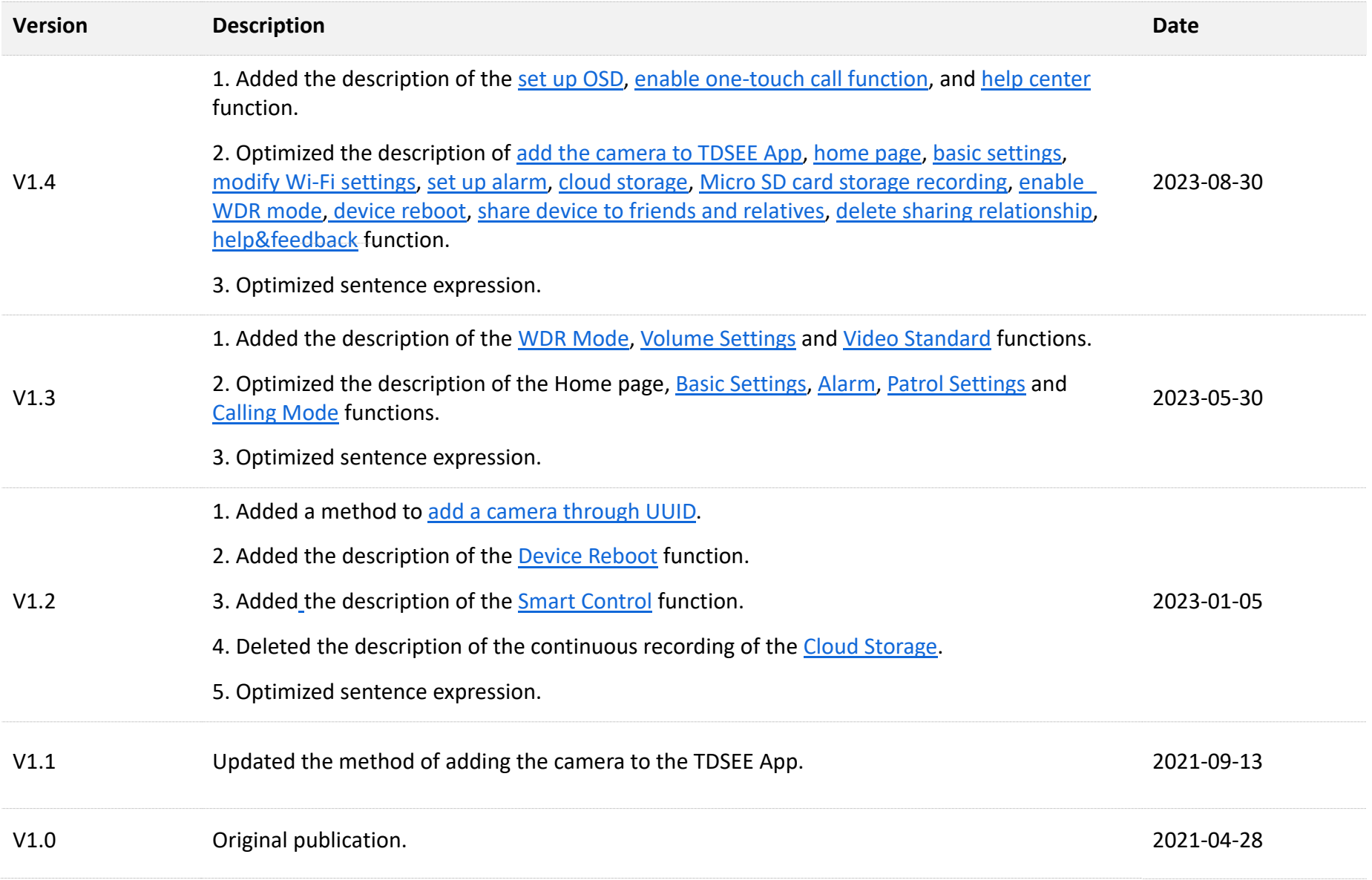

# **Contents**

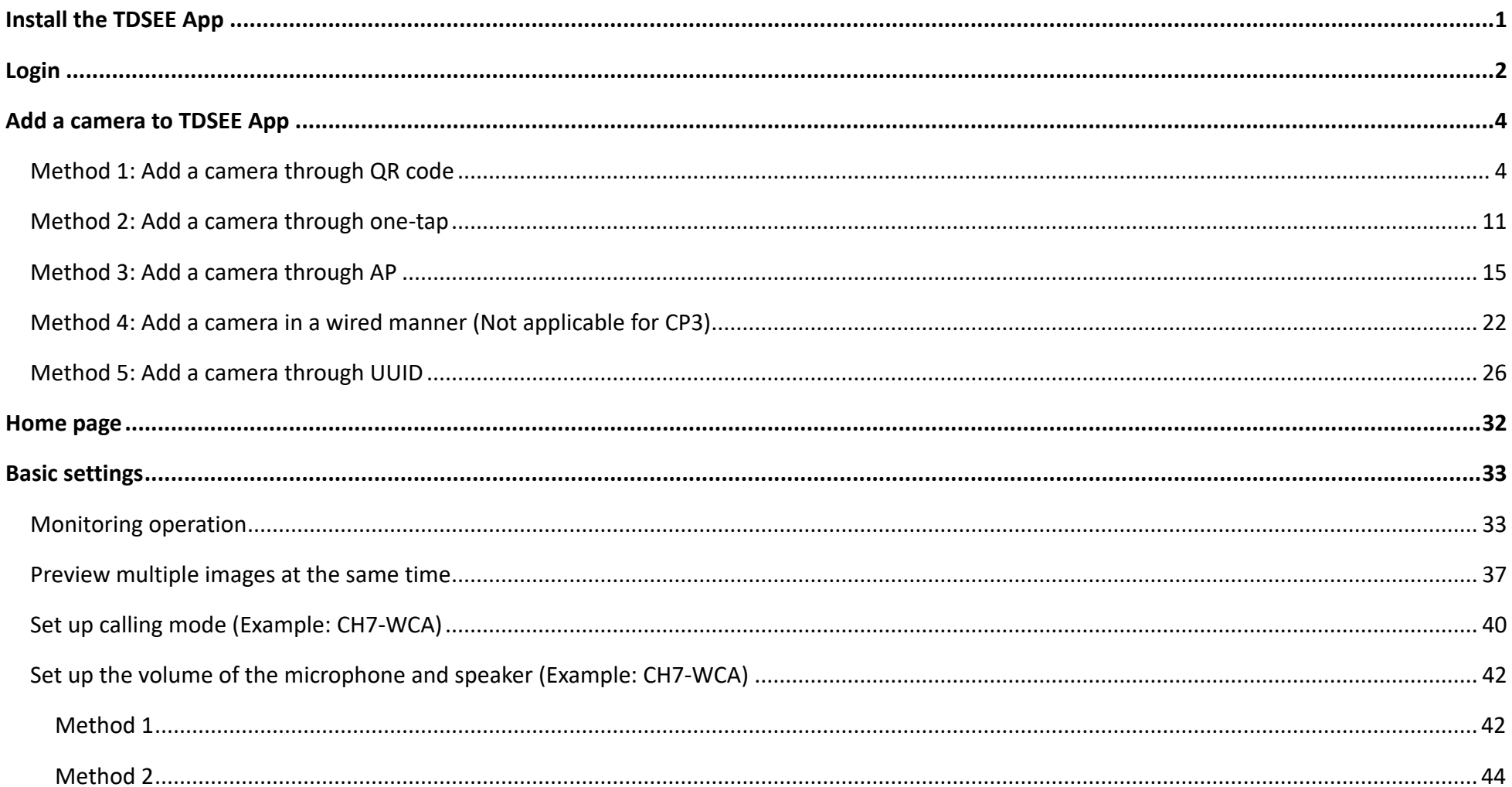

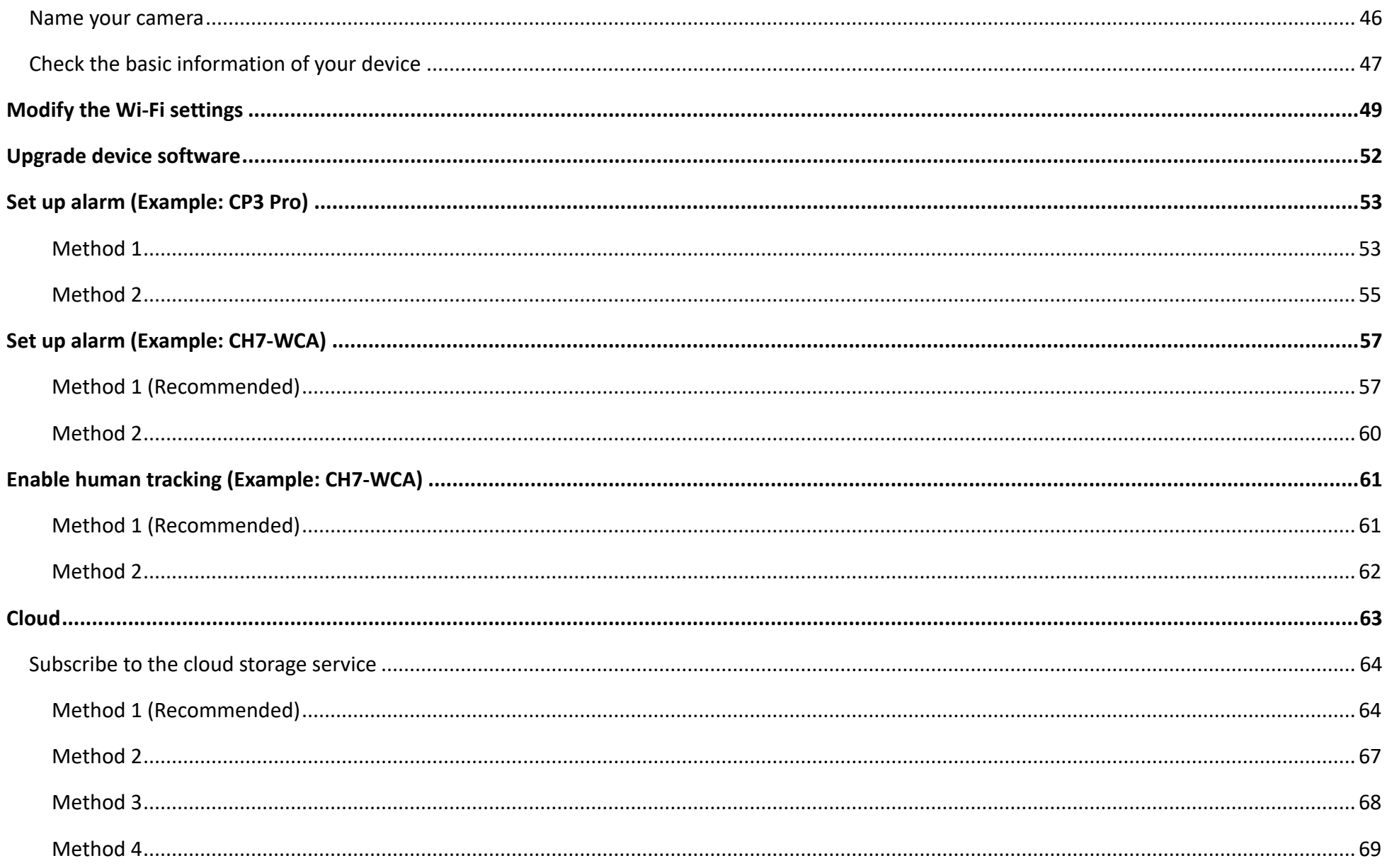

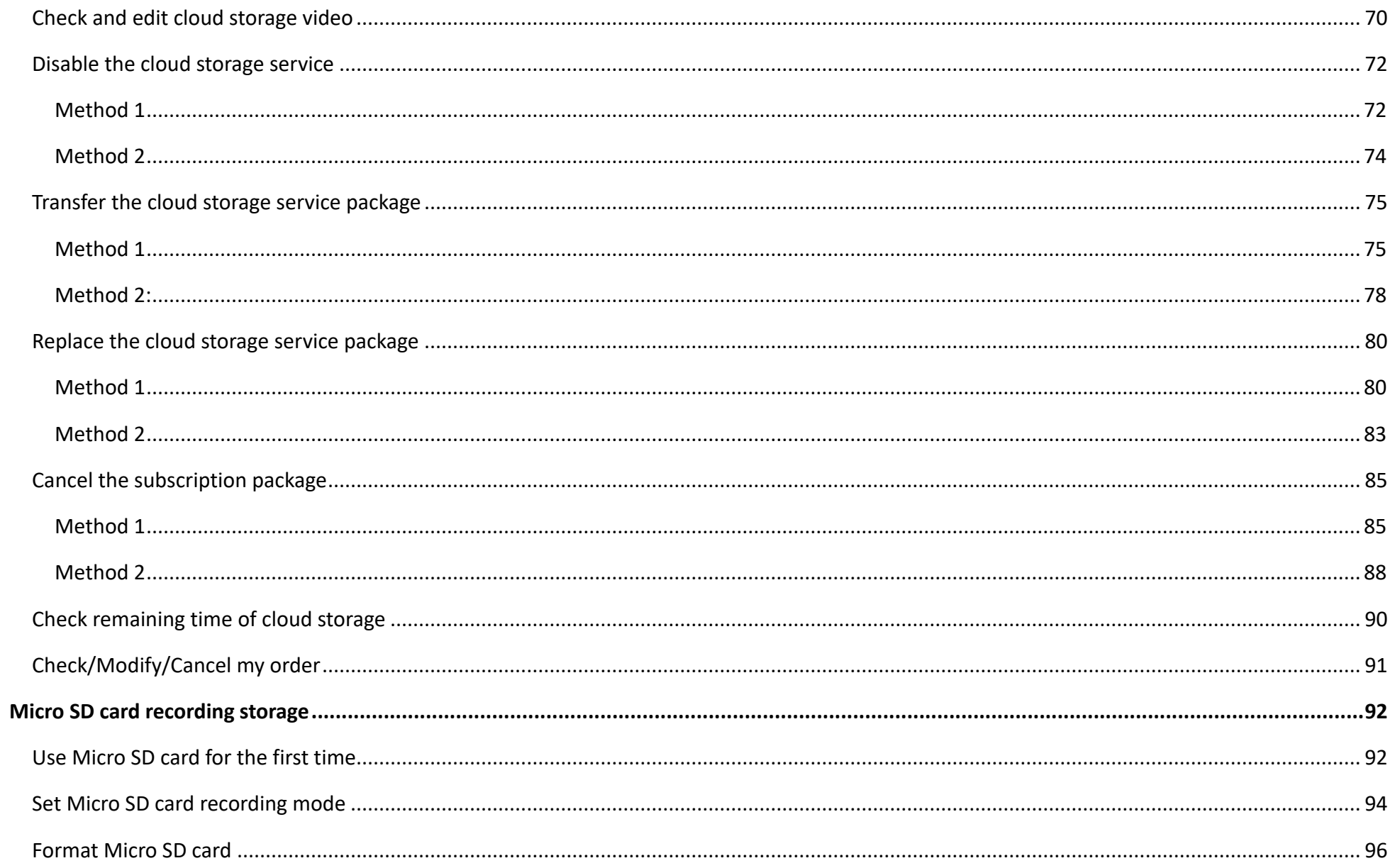

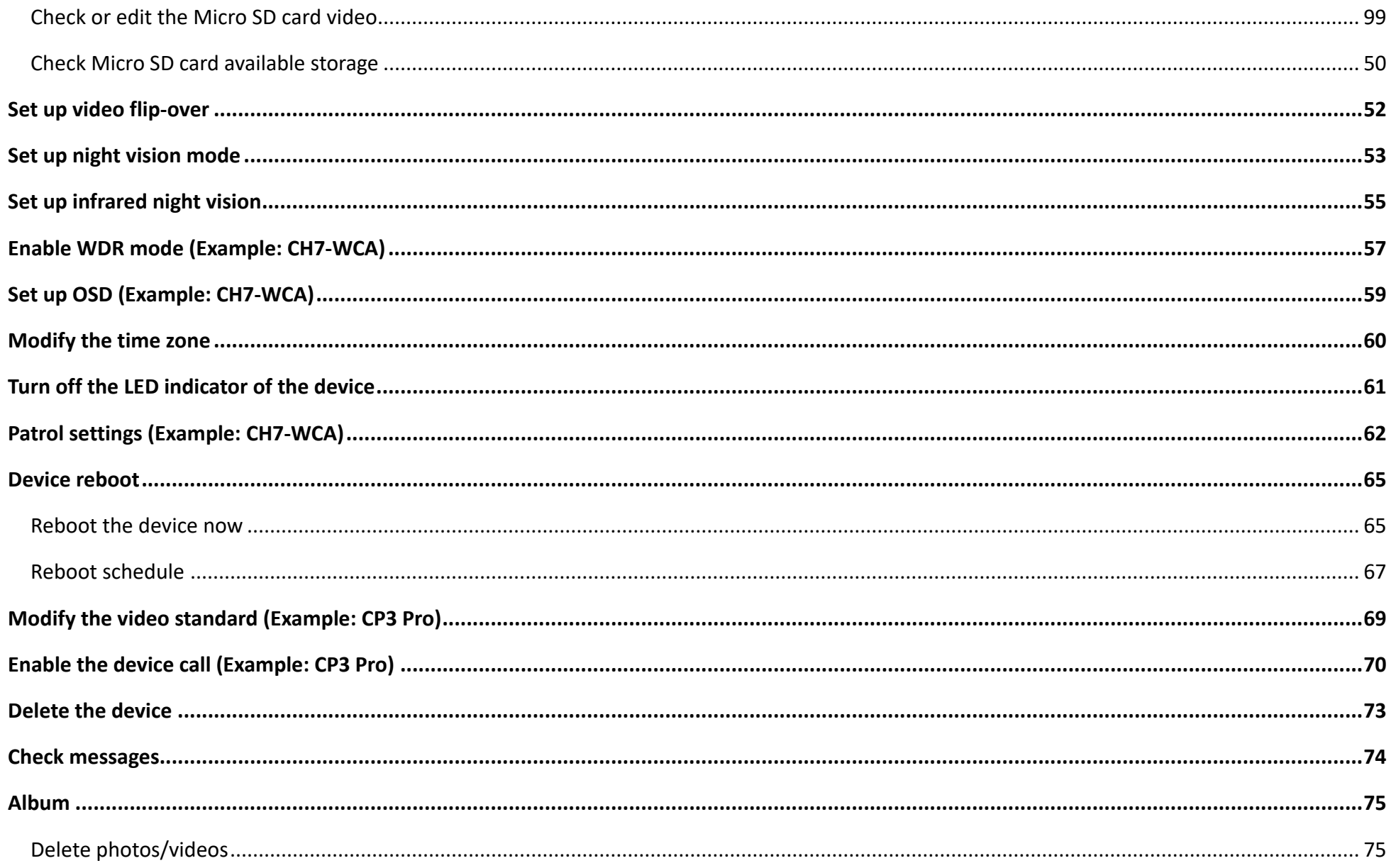

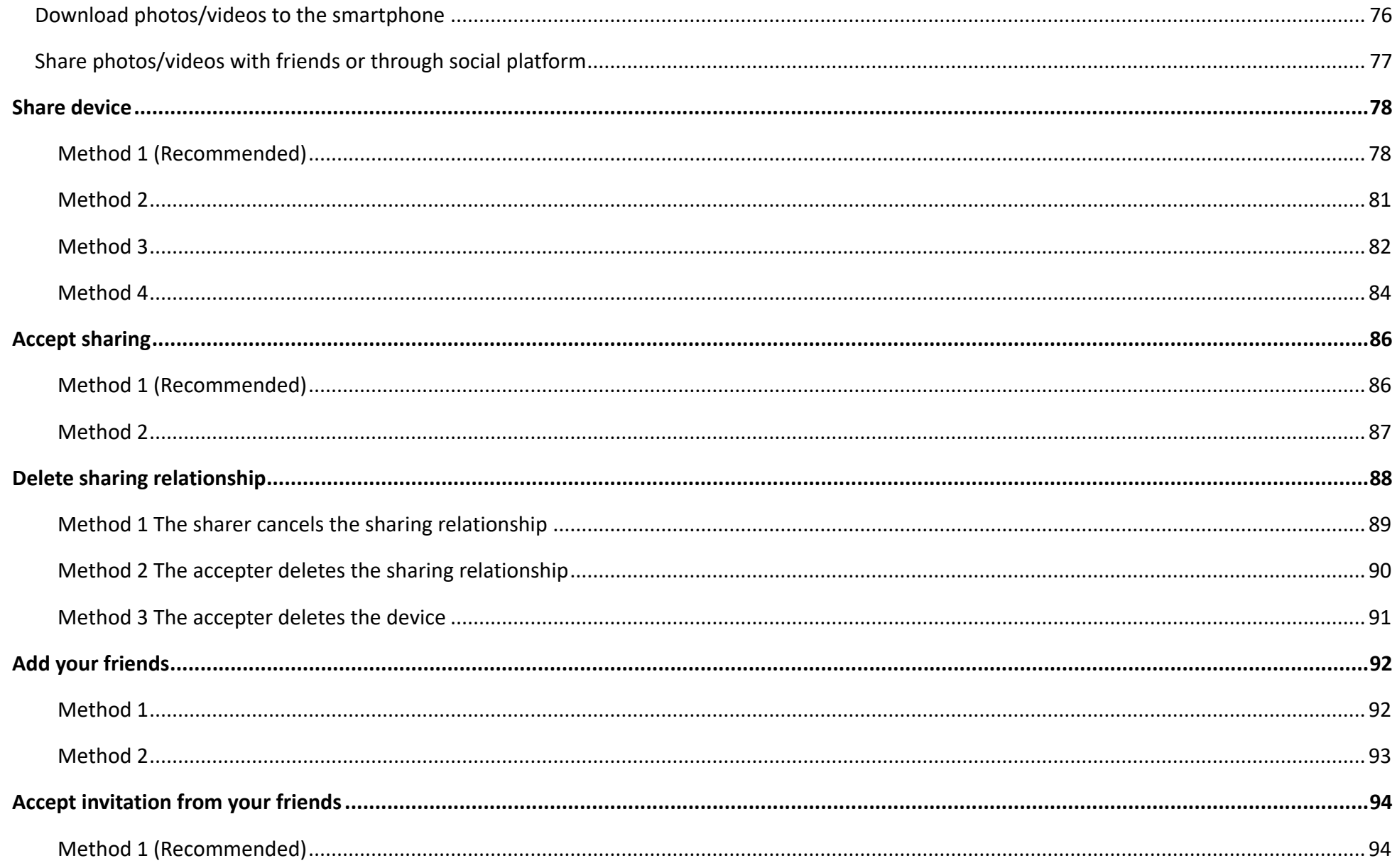

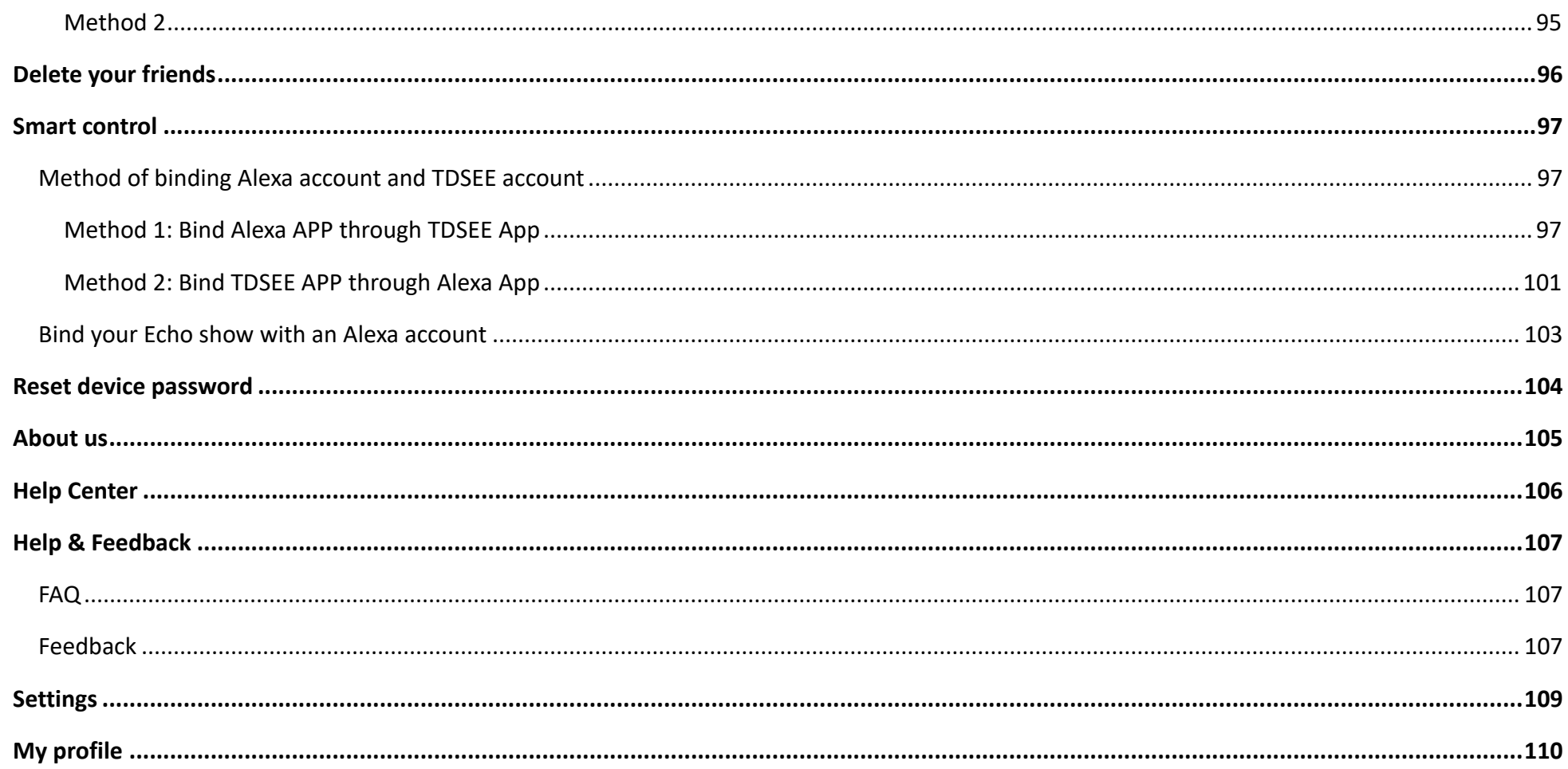

# <span id="page-11-0"></span>**Install the TDSEE App**

If you already have the **TDSEE** App, please [log in.](#page-12-0)

If you have NOT got one, scan the following **QR code**, or search for **TDSEE** in **Google Play** or **App Store**, download and install it onto your smartphone/tablet.

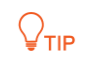

The smartphone system supports Android 6.0 and above, and iOS 11 and above.

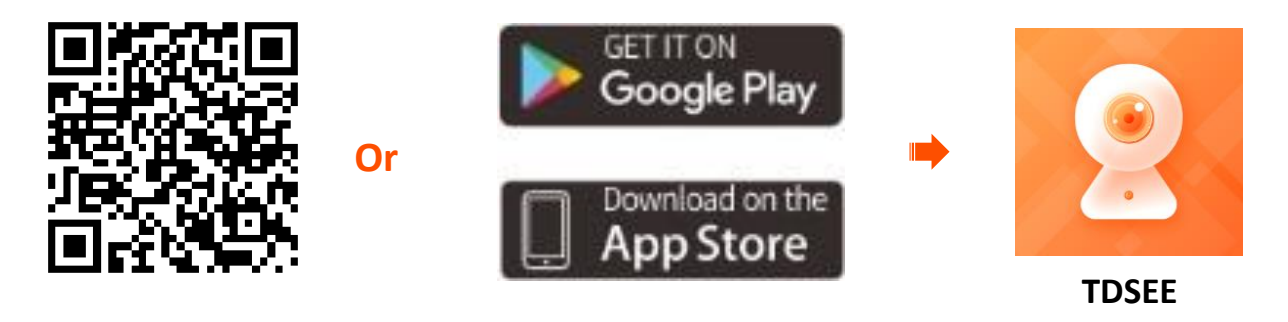

# <span id="page-12-0"></span>**Login**

# $Q_{\sf TIP}$

Ensure that your smart device used for setup, such as a smartphone, can access the internet.

- **If you already have a registered account**
- **Step 1** Open the **TDSEE** App.
- **Step 2** Enter the registered smartphone number or email address and password, and tap **Login**.

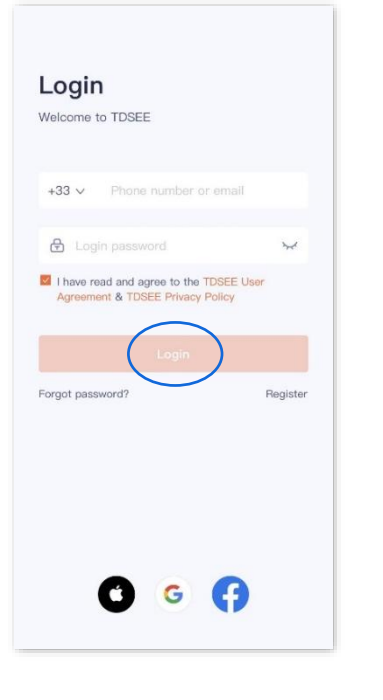

- **If you DO NOT have a registered account (Example: Email Registration)**
- **Step 1** Open the **TDSEE** App. Tap **Register**.
- **Step 2** Select the region where you are, enter your email address, tick **I have read and agree to the TDSEE User Agreement & TDSEE Privacy Policy**, and then tap **Get Verification Code**.
- **Step 3** Enter the **Verification Code**.
- **Step 4** Set the login password, and tap **OK**.

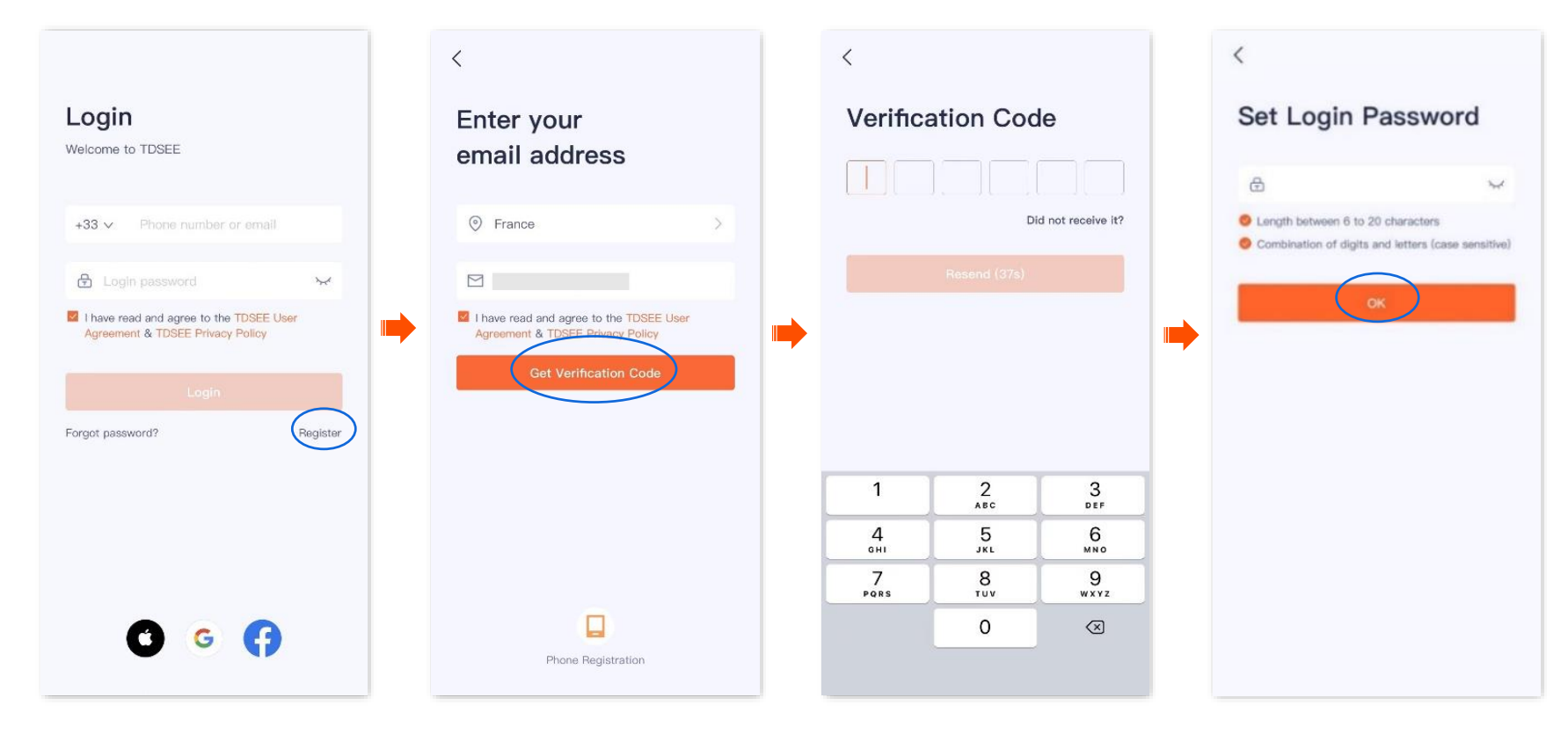

# <span id="page-14-0"></span>**Add a camera to TDSEE App**

 $Q_{\text{TIP}}$ 

Before adding the camera, ensure that the router is connected to the internet successfully and the filter function is disabled.

## <span id="page-14-1"></span>**Method 1: Add a camera through QR code**

The **TDSEE** App with version 1.3.0 is used for illustrations here, and the CP3 Pro is used for illustrations here.

**Step 1** Power on the camera.

The LED indicator lights solid red after the camera is powered on. When the LED indicator blinks blue quickly, the camera is waiting to connect to a 2.4 GHz Wi-Fi network.

Assume that the 2.4 GHz Wi-Fi information of the router is:

- <sup>−</sup> Wi-Fi name: Tenda\_123456
- <sup>−</sup> Wi-Fi password: UmXmL9UK

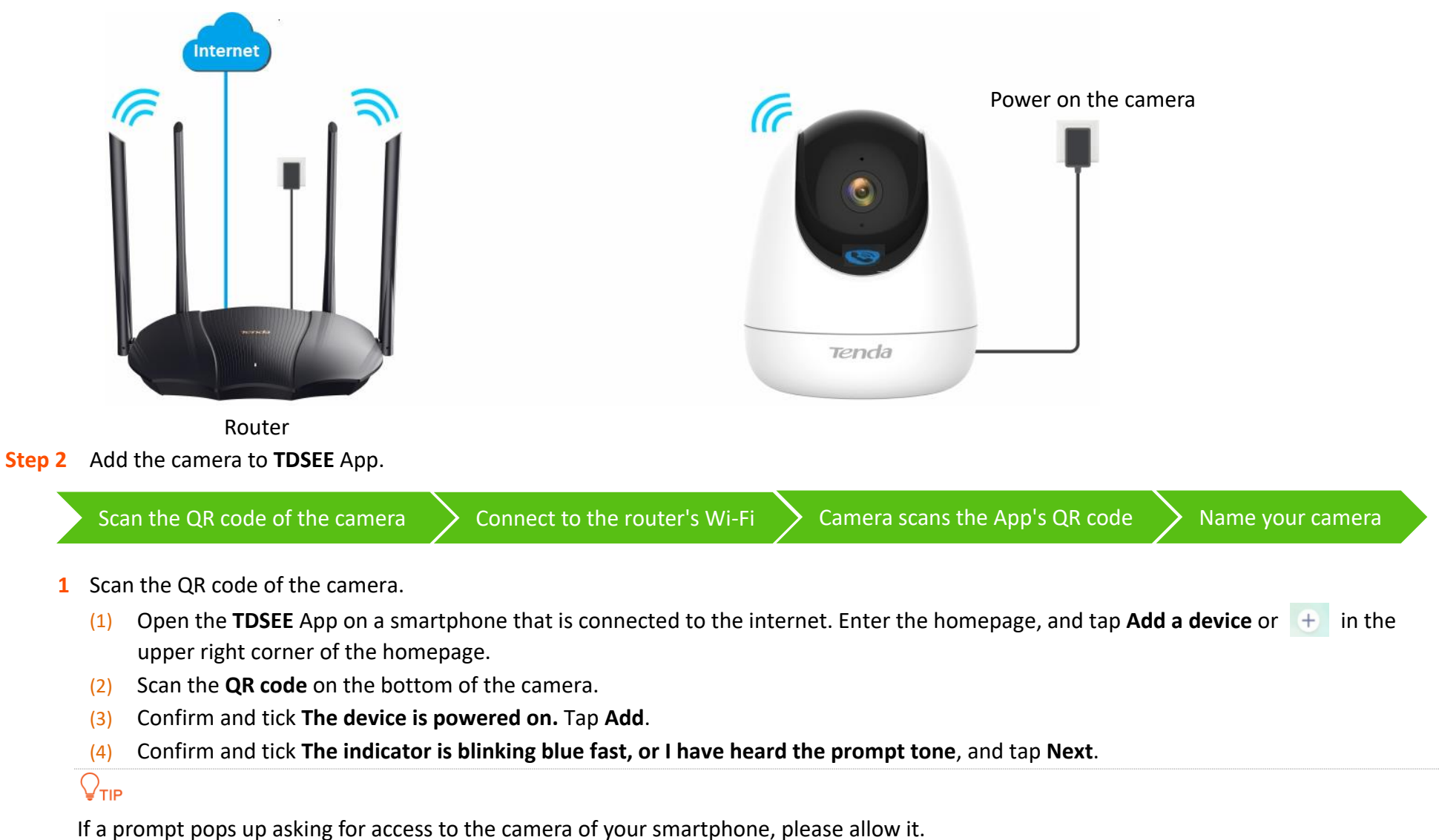

#### Document Version: V1.4

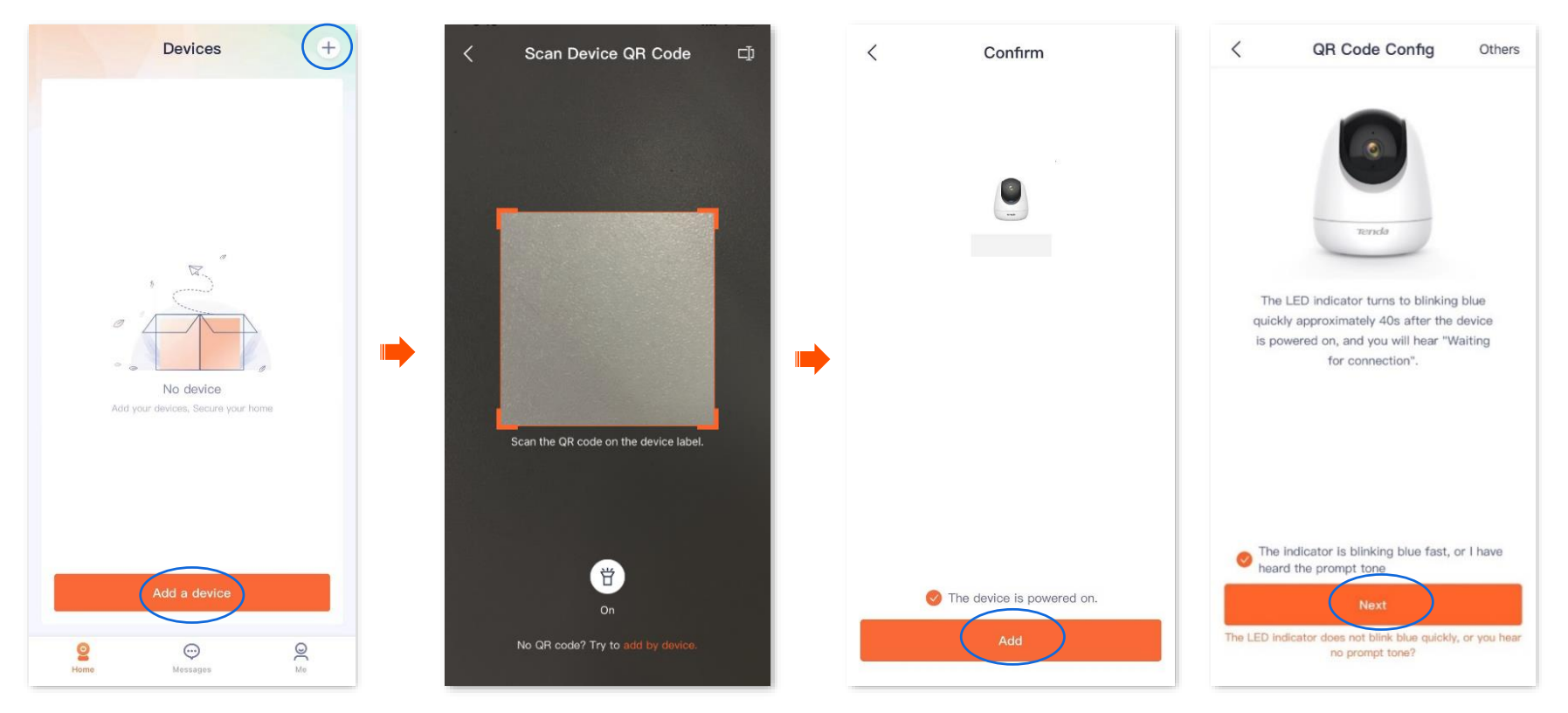

- **2** Connect to the router's Wi-Fi.
	- (1) Tap to navigate to **Settings** > **WLAN** of your smartphone. Then connect your smartphone to the 2.4 GHz Wi-Fi network of the router, which is **Tenda\_123456** in this example.
	- (2) Return to the **TDSEE** App, enter the Wi-Fi password, and tap **Next**.

## $Q_{\sf TIP}$

- You are recommended to connect to the 2.4 GHz Wi-Fi network of the router with the good network quality.
- If a prompt pops up asking for access to the location information of your smartphone, please allow it.

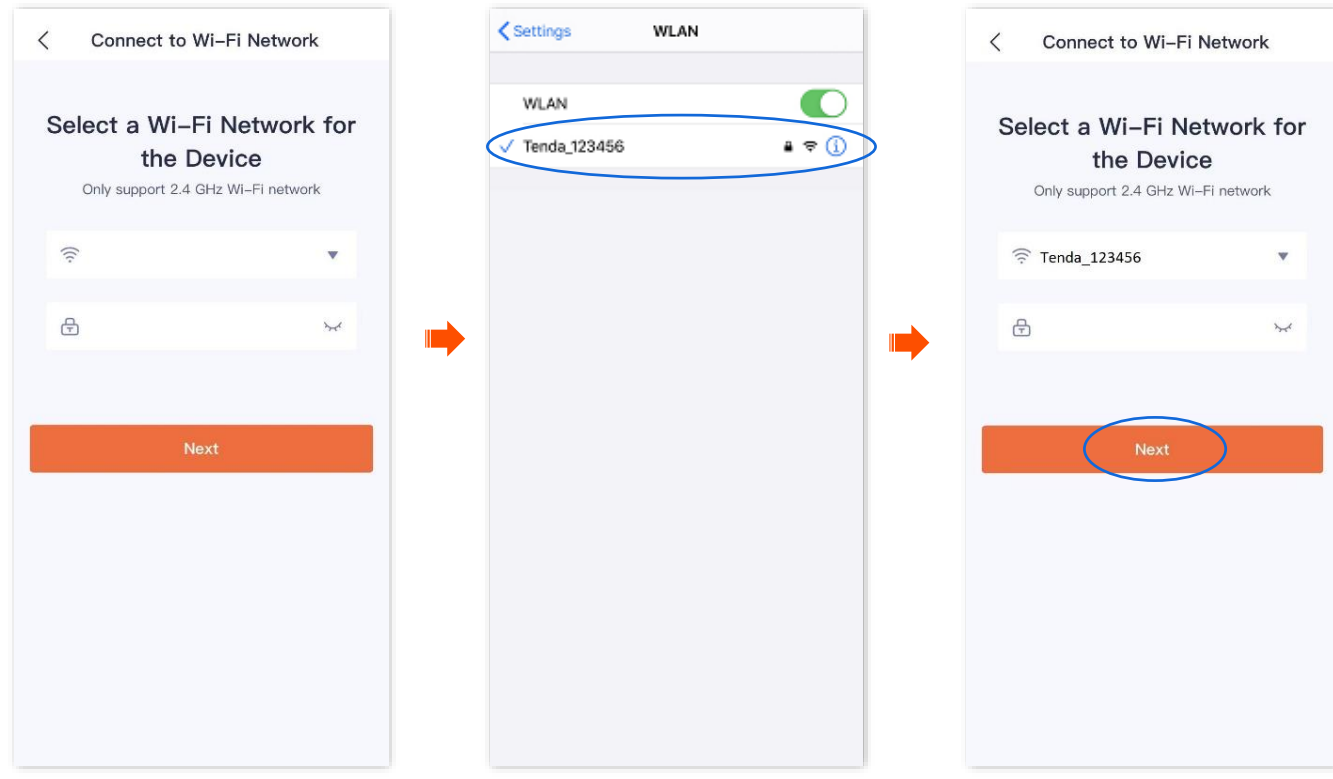

#### **3** Camera scans the App's QR code.

## $Q$ <sub>TIP</sub>

If you do not hear the prompt tone, try the following solutions:

- Try moving the smartphone back and forth to adjust the distance between the screen of the smartphone and the camera, and keep each position for about two seconds.
- Ensure that the camera lens has no shade or blemishes. Remove the protective film (if any) and try again.
- Ensure that the smartphone screen is clear, with no cracks and no reflections.
- (1) Align the lens of the camera with the QR code for scanning from 15 to 25 cm.

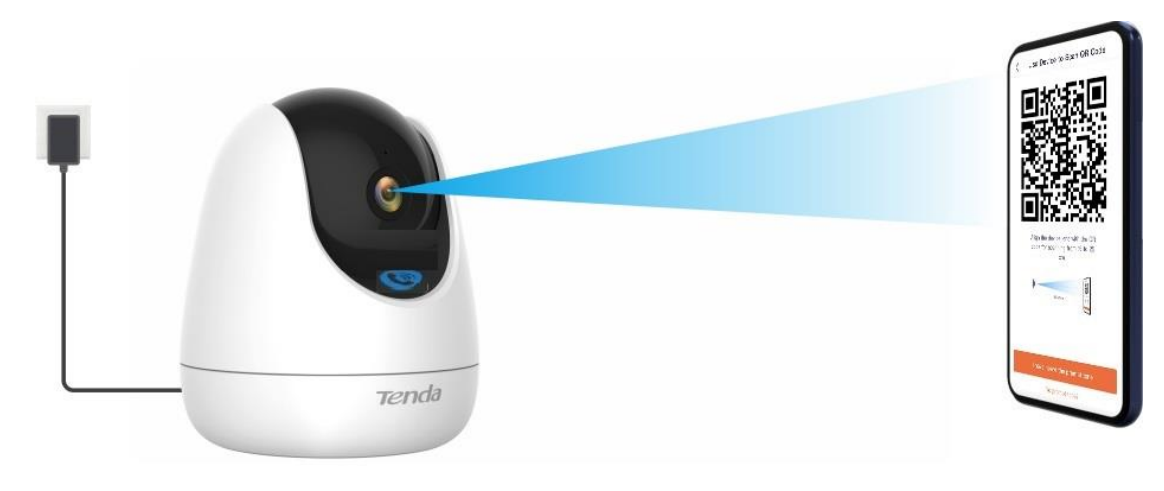

(2) When you hear a prompt tone "Connecting. Please wait**"**, tap **I have heard the prompt tone**, then the **TDSEE** App starts to add the device**.**

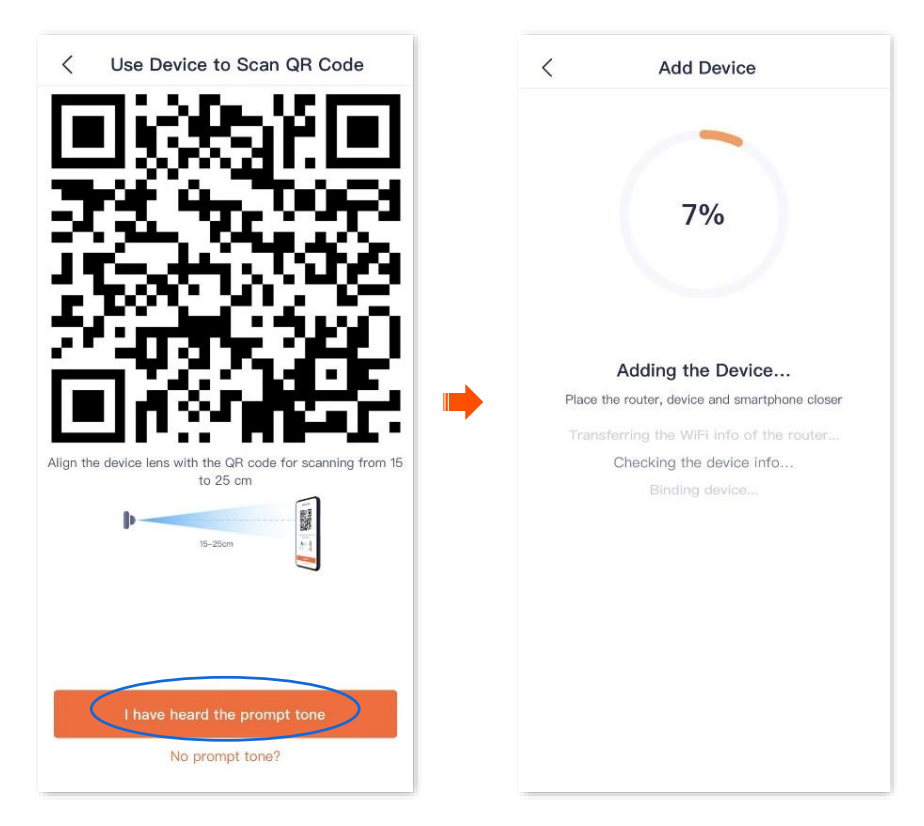

Wait a moment, and the camera is added successfully.

#### **4** Name your camera.

You can name your camera, which is **Home** in this example. Tap **OK**.

## $Q_{\text{TIP}}$

If it is the first time to use a new camera, name the camera and tap **Next**, the **Free Cloud Storage** page will pop up, you can get it as required.

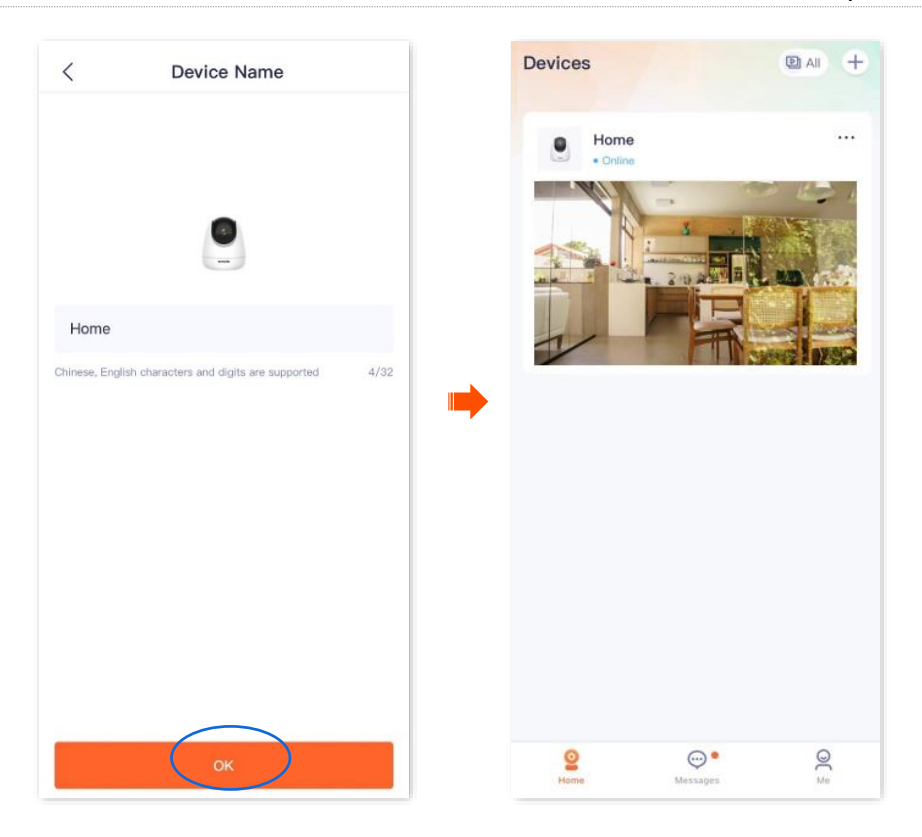

## <span id="page-21-0"></span>**Method 2: Add a camera through one-tap**

It is applicable for camera CT6-WCA. The **TDSEE** App with version 1.3.0 is used for illustrations here.

Assume that the 2.4 GHz Wi-Fi information of the router is:

- Wi-Fi name: Tenda\_123456
- Wi-Fi password: UmXmL9UK
- **Step 1** Power on the camera.

The LED indicator lights solid red after the camera is powered on. When the LED indicator blinks blue quickly, the camera is waiting to connect to a 2.4 GHz Wi-Fi network.

**Step 2** Add the camera to **TDSEE** App.

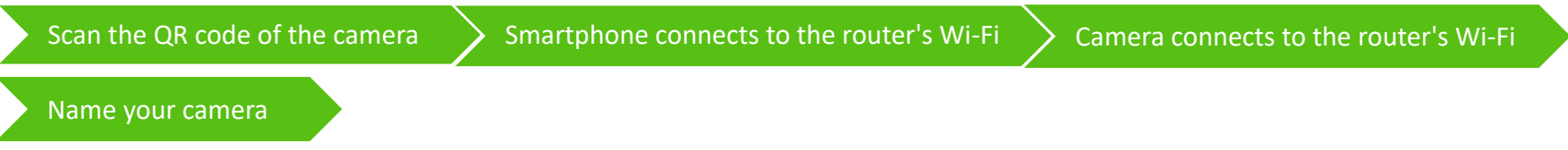

- **1** Scan the QR code of the camera.
	- (1) Open the **TDSEE** App on a smartphone that is connected to the internet. Enter the homepage, tap **Add a device** or  $\left( + \right)$  in the upper right corner of the homepage.
	- (2) Scan the **QR code** on the bottom of the camera.
	- (3) Confirm and tick **The device is powered on.** Tap **Add**.
	- (4) Confirm and tick **The indicator is blinking blue fast, or I have heard the prompt tone,** and tap **Next**.

### $Q_{\text{TIP}}$

#### If a prompt pops up asking for access to the camera of your smartphone, please allow it.

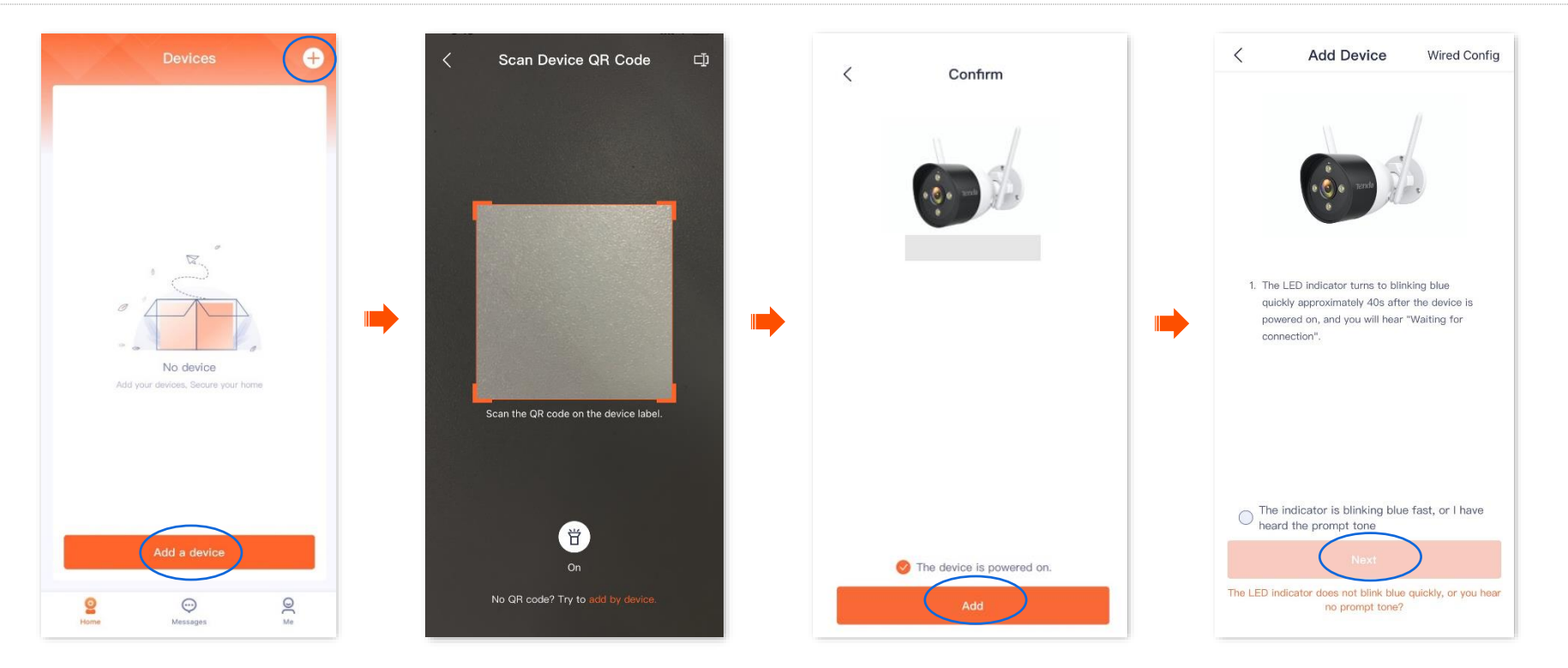

- **2** Smartphone connects to the router's Wi-Fi.
- **3** Camera connects to the router's Wi-Fi.
	- (1) Connect to the 2.4 GHz Wi-Fi network of the router, which is **Tenda\_123456** in this example.
	- (2) Return to the **TDSEE** App, enter the Wi-Fi password, and tap **Next**.

## $Q_{\text{TIP}}$

- You are recommended to connect to the 2.4 GHz Wi-Fi network of the router with the good network quality.
- If a prompt pops up asking for access to the location information of your smartphone, please allow it.

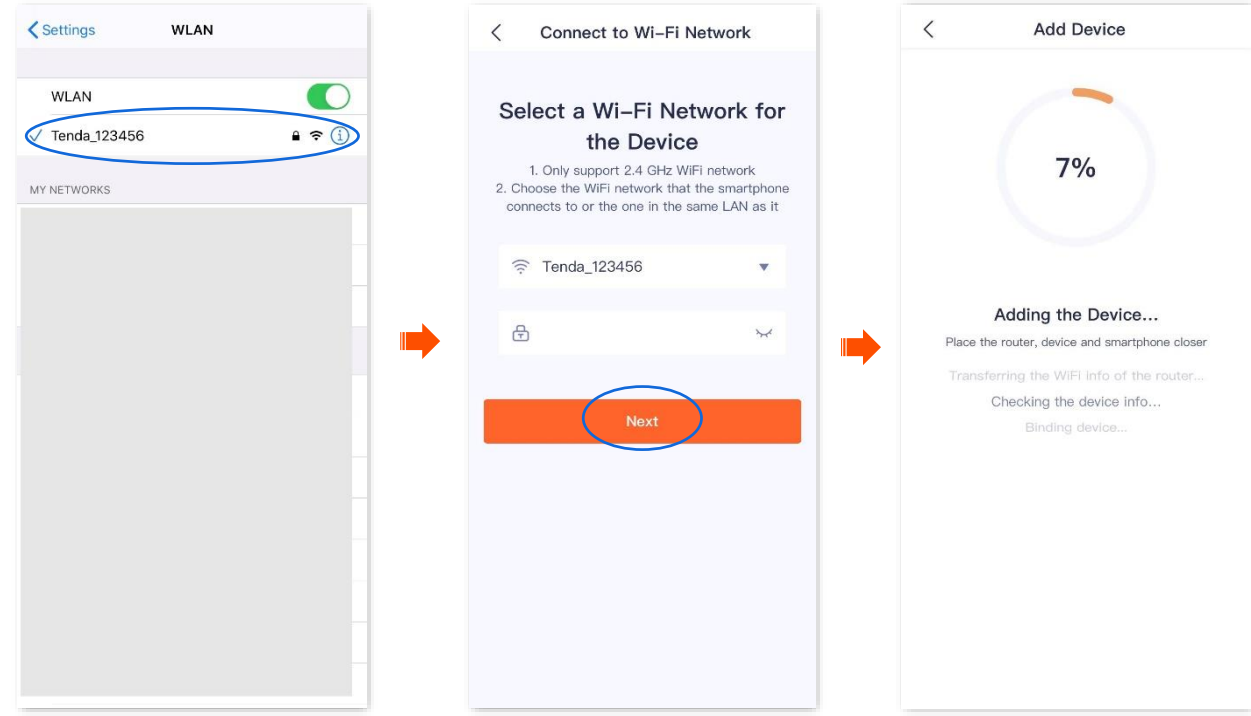

Wait a moment, and the camera is added successfully.

#### **4** Name your camera.

You can name your camera, which is **Home** in this example. Tap **OK**.

## $Q_{\text{TIP}}$

If it is the first time to use a new camera, name the camera and tap **Next**, the **Free Cloud Storage** page will pop up, you can get it as required.

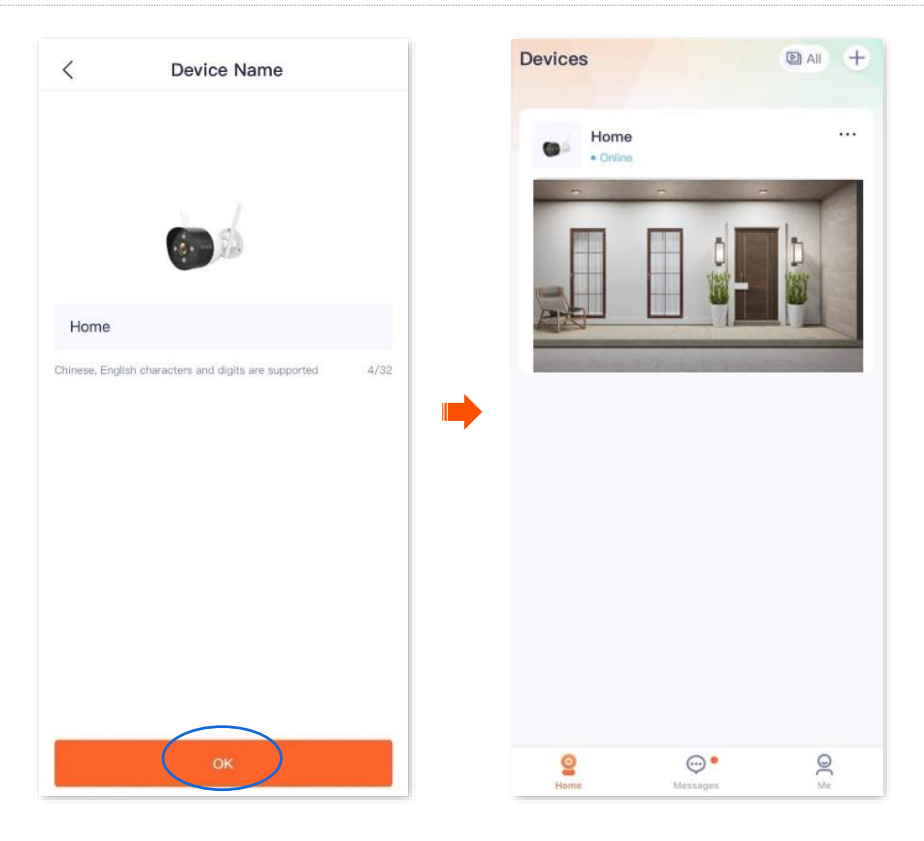

## <span id="page-25-0"></span>**Method 3: Add a camera through AP**

The **TDSEE** App with version 1.3.0 is used for illustrations here.

**Step 1** Power on the camera.

The LED indicator lights solid red after the camera is powered on. When the LED indicator blinks blue quickly, the camera is waiting to connect to a 2.4 GHz Wi-Fi network.

Assume that the 2.4 GHz Wi-Fi information of the router is:

- <sup>−</sup> Wi-Fi name: Tenda\_123456
- <sup>−</sup> Wi-Fi password: UmXmL9UK

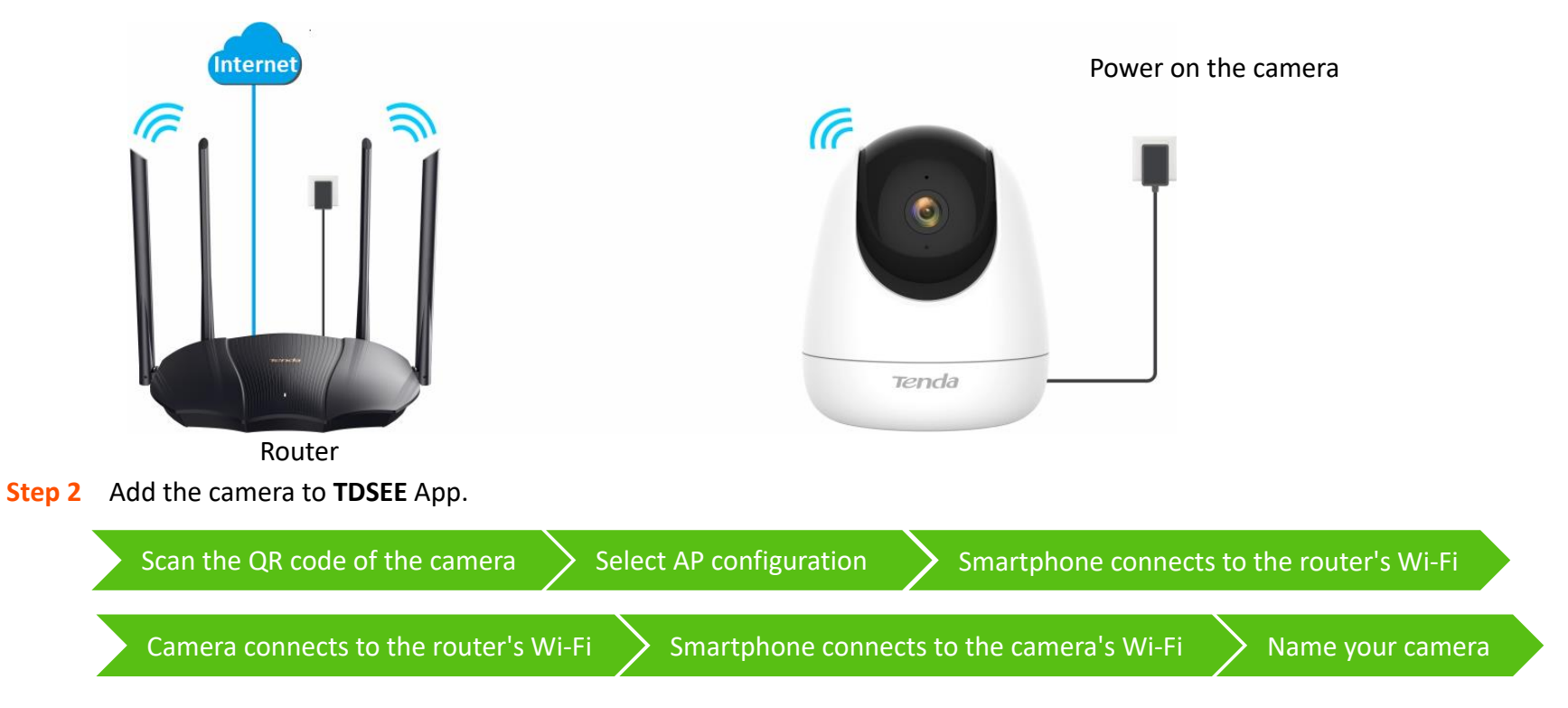

- **1** Scan the QR code of the camera.
	- (1) Open the TDSEE App on a smartphone that is connected to the internet. Enter the homepage, tap Add a device or  $\Box$  in the upper right corner of the homepage.
	- (2) Scan the **QR code** on the bottom of the camera.

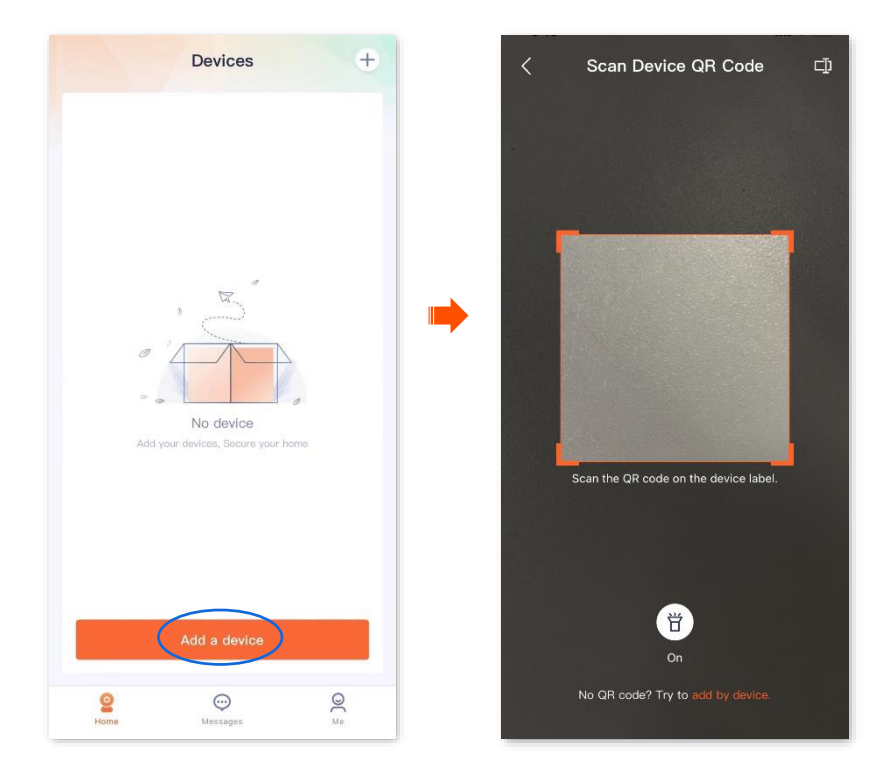

## $Q$ <sub>TIP</sub>

If a prompt pops up asking for access to the camera of your smartphone, please allow it.

(3) Confirm and tick **The device is powered on.** Tap **Add**.

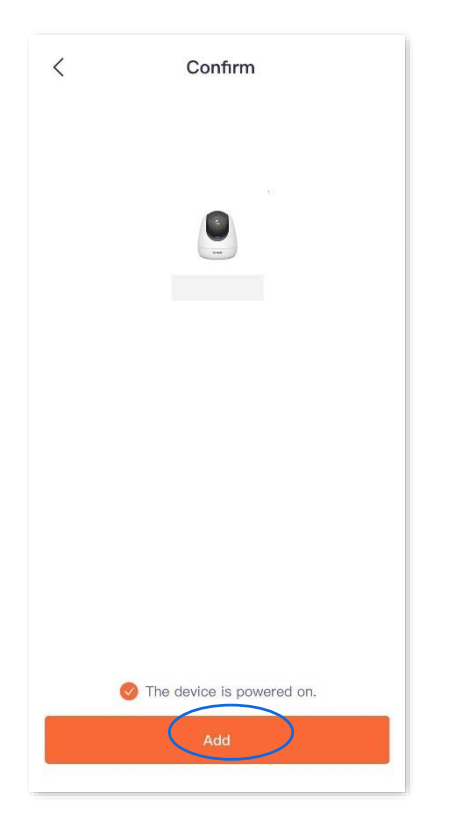

- **2** Select AP configuration.
	- (1) Tap **Others** in the upper right corner, then select **AP Config**.
	- (2) Confirm and tick **The indicator is blinking blue fast, or I have heard the prompt tone**, and tap **Next**.

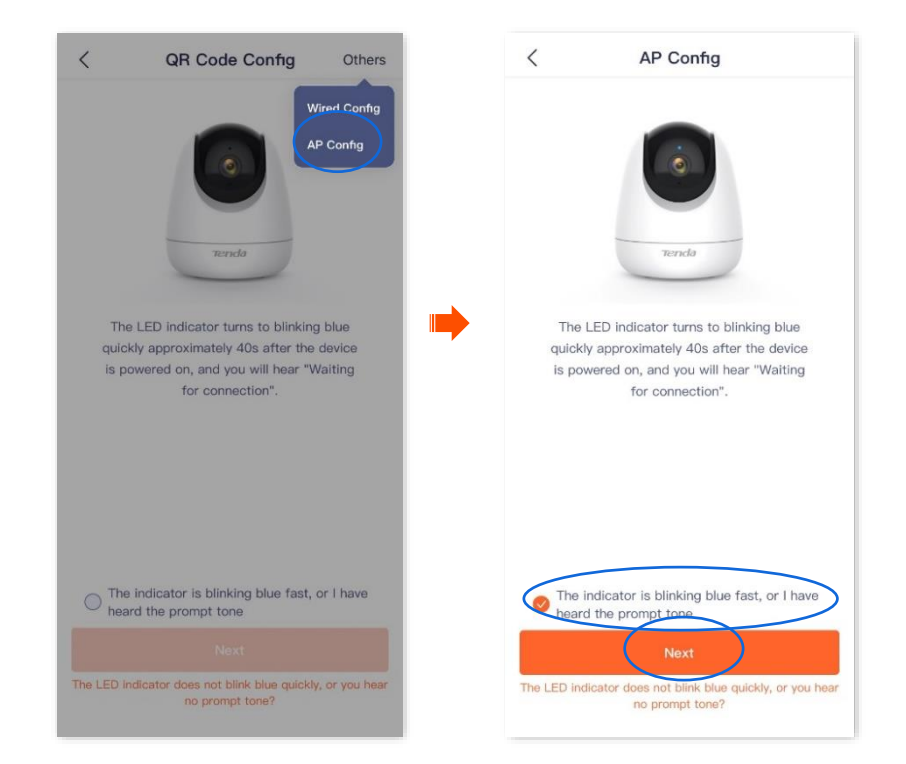

**3** Smartphone connects to the router's Wi-Fi.

Tap to go to **Settings** > **WLAN** of your smartphone. Then connect to the 2.4 GHz Wi-Fi network of the router, which is **Tenda\_123456** in this example.

**4** Camera connects to the router's Wi-Fi. Return to the **TDSEE** App, enter the Wi-Fi password, and then tap **Next**.

#### Document Version: V1.4

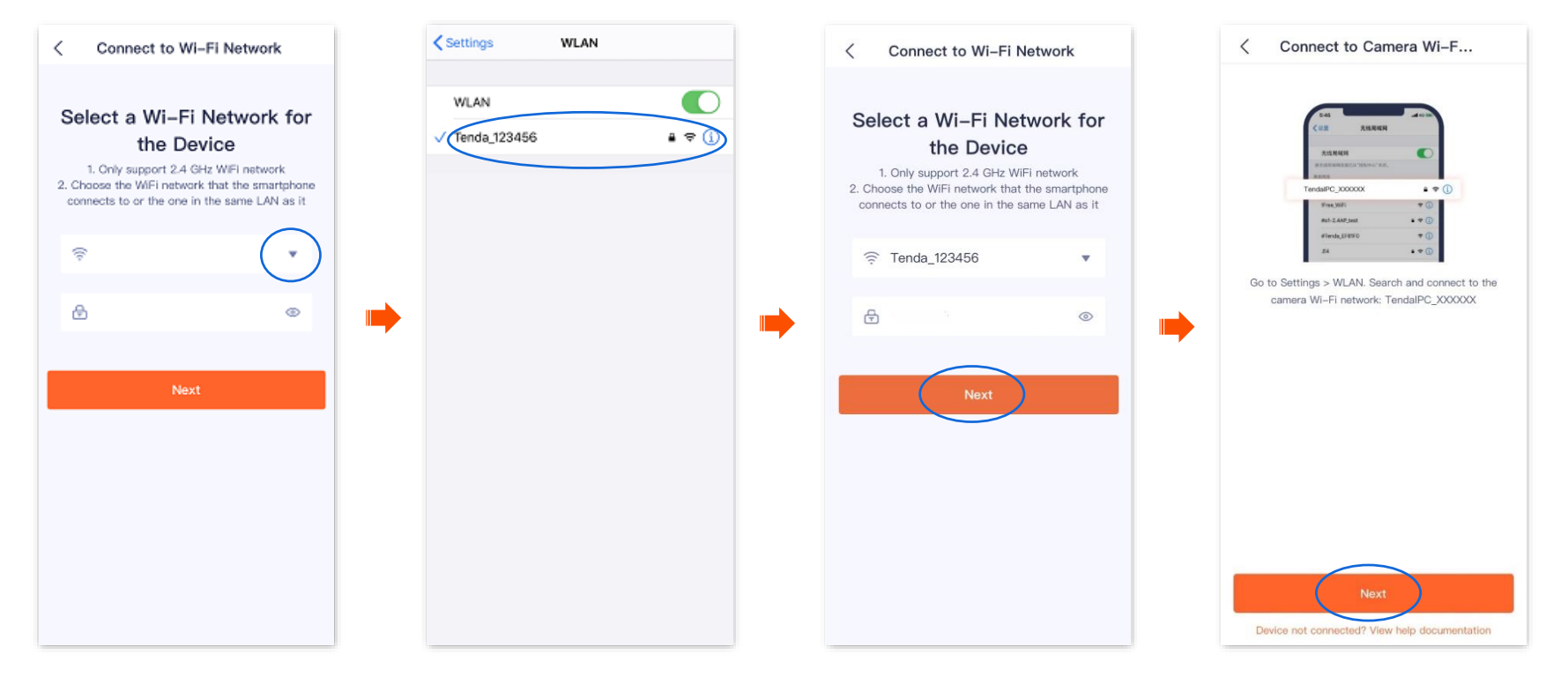

## $Q$ <sub>TIP</sub>

- You are recommended to connect to the 2.4 GHz Wi-Fi network of the router with the good network quality.
- The Precise Location needs to be enabled.
- If a prompt pops up asking for access to the location information of your smartphone, please allow it.
- **5** Smartphone connects to the camera's Wi-Fi.
	- (1) Navigate to **Settings** > **WLAN** of your smartphone, and then connect to the default SSID (Wi-Fi name) of the camera.

### $Q$ <sub>TIP</sub>

- The SSID is **TendaIPC\_***XXXXXX*, and *XXXXXX* indicates the last six characters of its UUID which can be found on the bottom of the camera.
- When you connect to the Wi-Fi name of the camera, you need to connect it manually. Some Android smartphones can automatically add the Wi-Fi name of the camera.
- (2) Return to **TDSEE** App, then tap **Next**. The **TDSEE** App is adding the device.

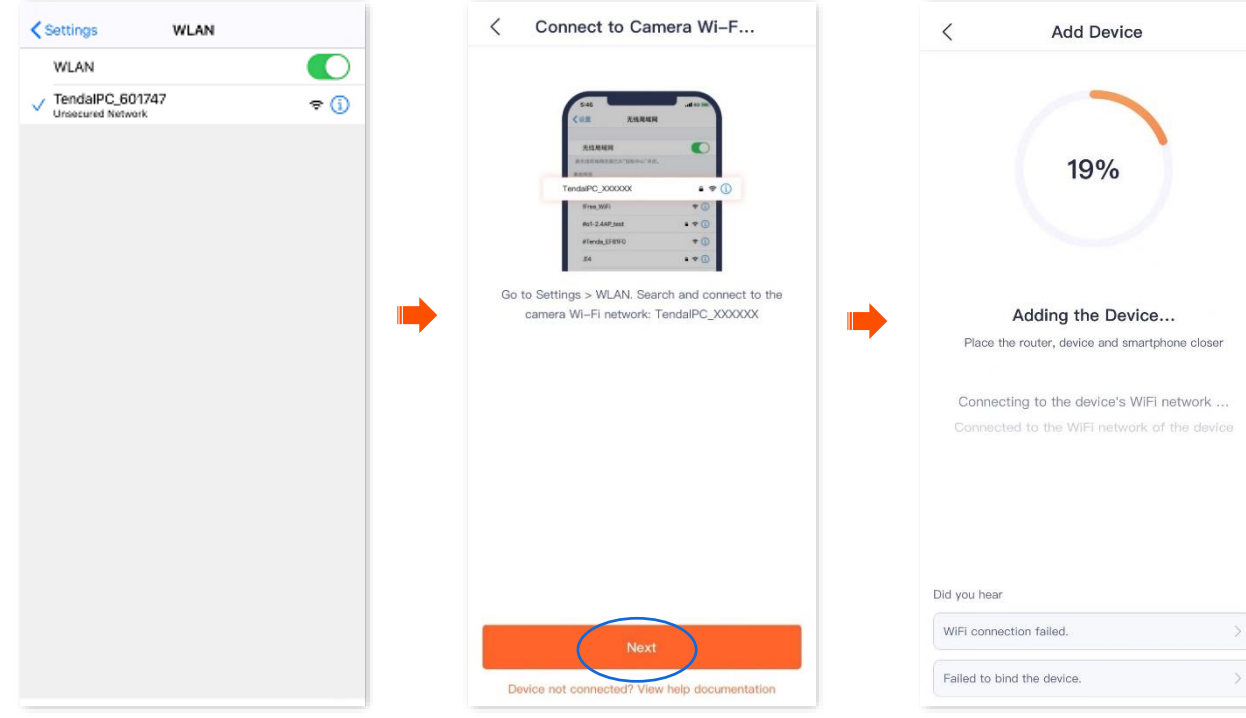

Wait a moment, and the camera is added successfully.

#### **6** Name your camera.

You can name your camera, which is **Home** in this example, and tap **OK**.

## $Q_{\text{TIP}}$

If it is the first time to use a new camera, name the camera and tap **Next**, the **Free Cloud Storage** page will pop up, you can get it as required.

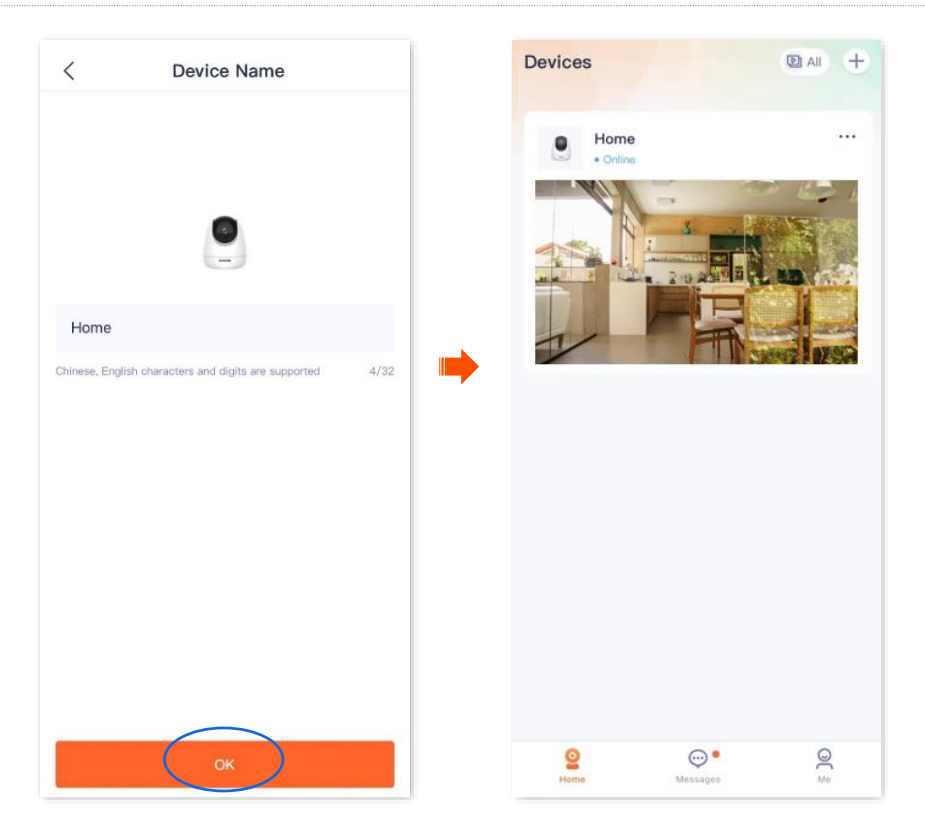

## <span id="page-32-0"></span>**Method 4: Add a camera in a wired manner** (Not applicable for CP3)

The **TDSEE** App with version 1.3.0 is used for illustrations here.

### $Q_{\text{tip}}$

After adding the camera successfully through **Wired Config**:

- Do not disconnect the Ethernet cable between the camera and the router. You can connect the camera with an Ethernet cable to the LAN port of another router that can access the internet.
- If you want to manage the camera in a wireless manner, you can configure the Wi-Fi that is connected to the internet successfully. Refer to [modify the Wi-Fi settings](#page-59-0) for details. Settings completed, you can unplug the Ethernet cable between the camera and the router.

Assume that the Wi-Fi name and Wi-Fi password of the router are:

- <sup>−</sup> Wi-Fi name: Tenda\_123456
- <sup>−</sup> Wi-Fi password: UmXmL9UK
- **Step 1** Connect the smartphone to the Wi-Fi network of the router, which is **Tenda\_123456** in this example.
- **Step 2** Power on the camera. The LED indicator lights solid red after the camera is powered on. When the LED indicator blinks blue quickly, the camera is waiting for connection.
- **Step 3** Connect the LAN port of the camera to the LAN port of the router using an Ethernet cable.

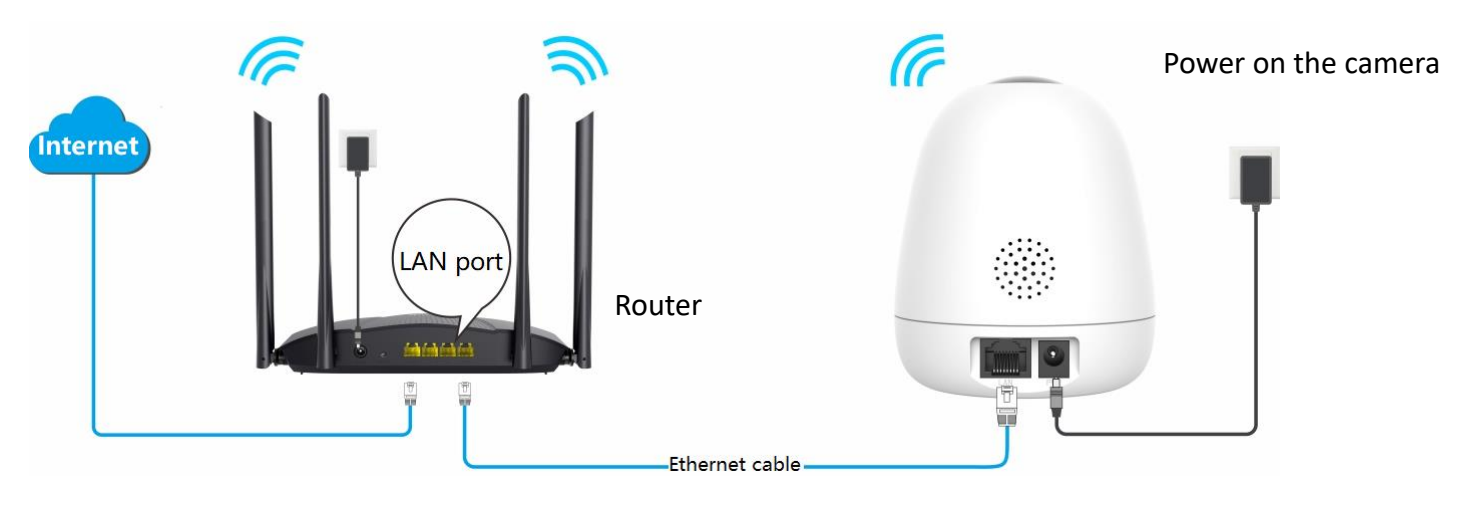

#### **Step 4** Add the camera to **TDSEE** App.

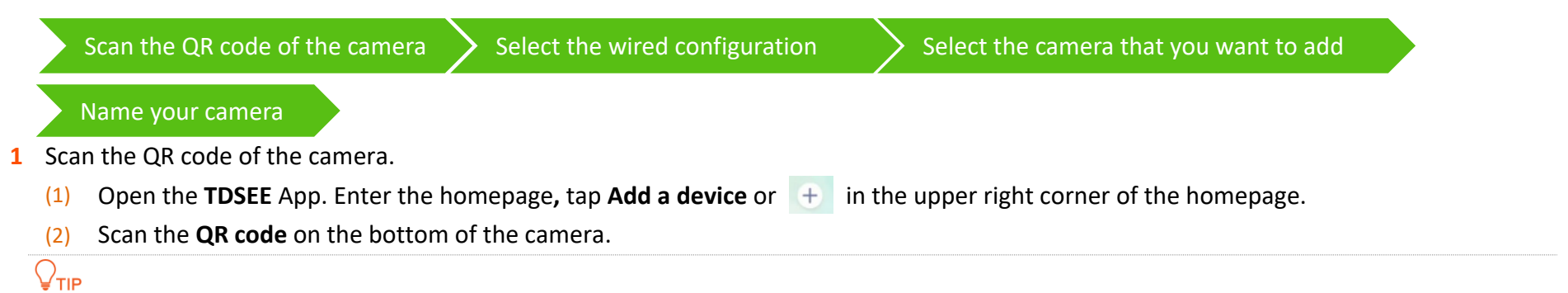

#### If a prompt pops up asking for access to the camera of your smartphone, please allow it.

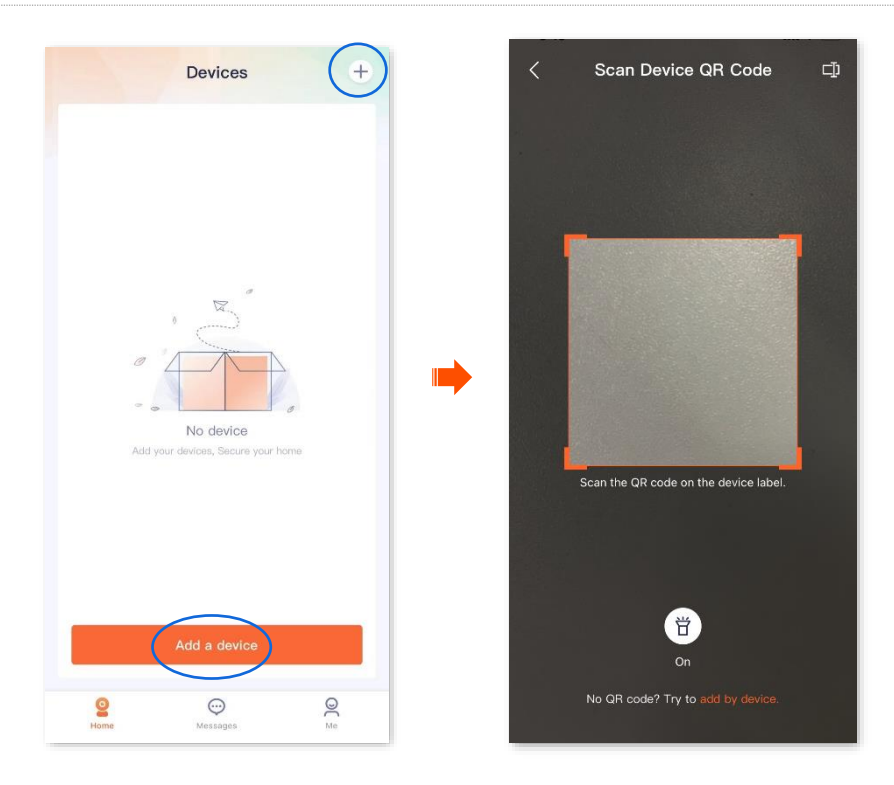

- **2** Select the wired configuration.
	- (1) Tap **Others** in the upper right corner, then select **Wired Config**.
	- (2) Confirm and tick **The device is connected to a router using an Ethernet cable, or I have heard the prompt tone**, and tap **Next**.

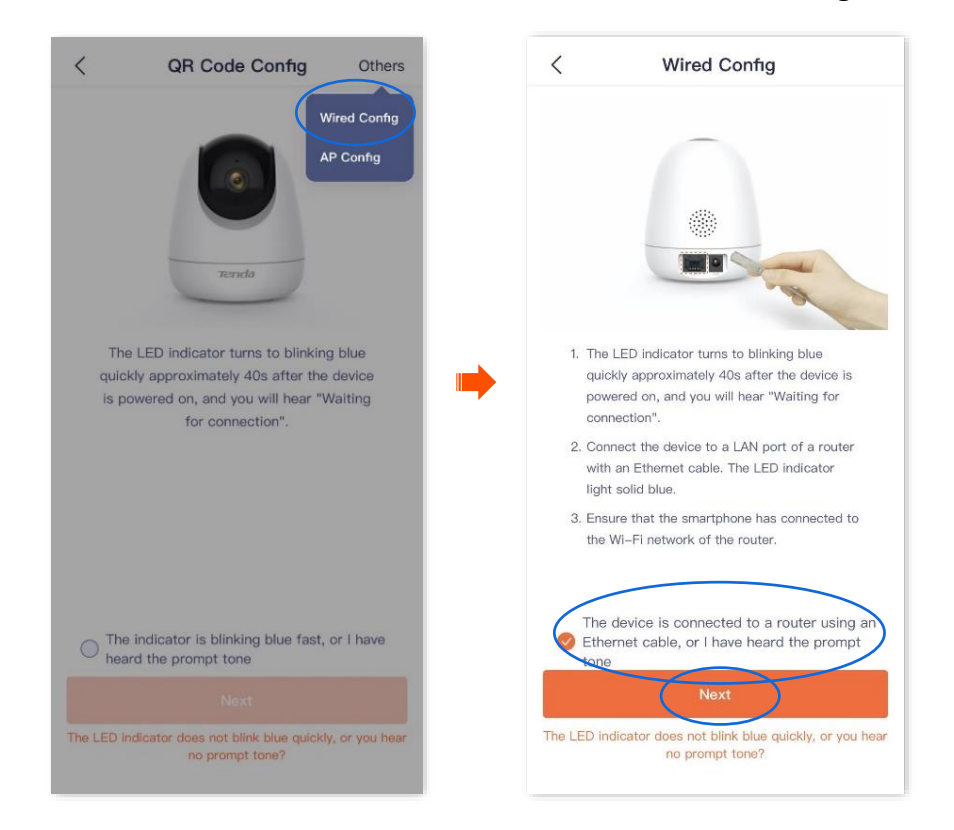

**3** Select the camera that you want to add, then tap **Next**. The **TDSEE** App is adding the device.

Wait a moment, and the camera is added successfully.

### $Q_{\text{TIP}}$

The default name of the camera is the UUID, which UUID can be found on the bottom label of the device.

#### **4** Name your camera.

You can name your camera, which is **Home** in this example. Then tap **OK**.

### $Q_{\text{TIP}}$

If it is the first time to use a new camera, name the camera and tap **Next**, the **Free Cloud Storage** page will pop up, you can get it as required.

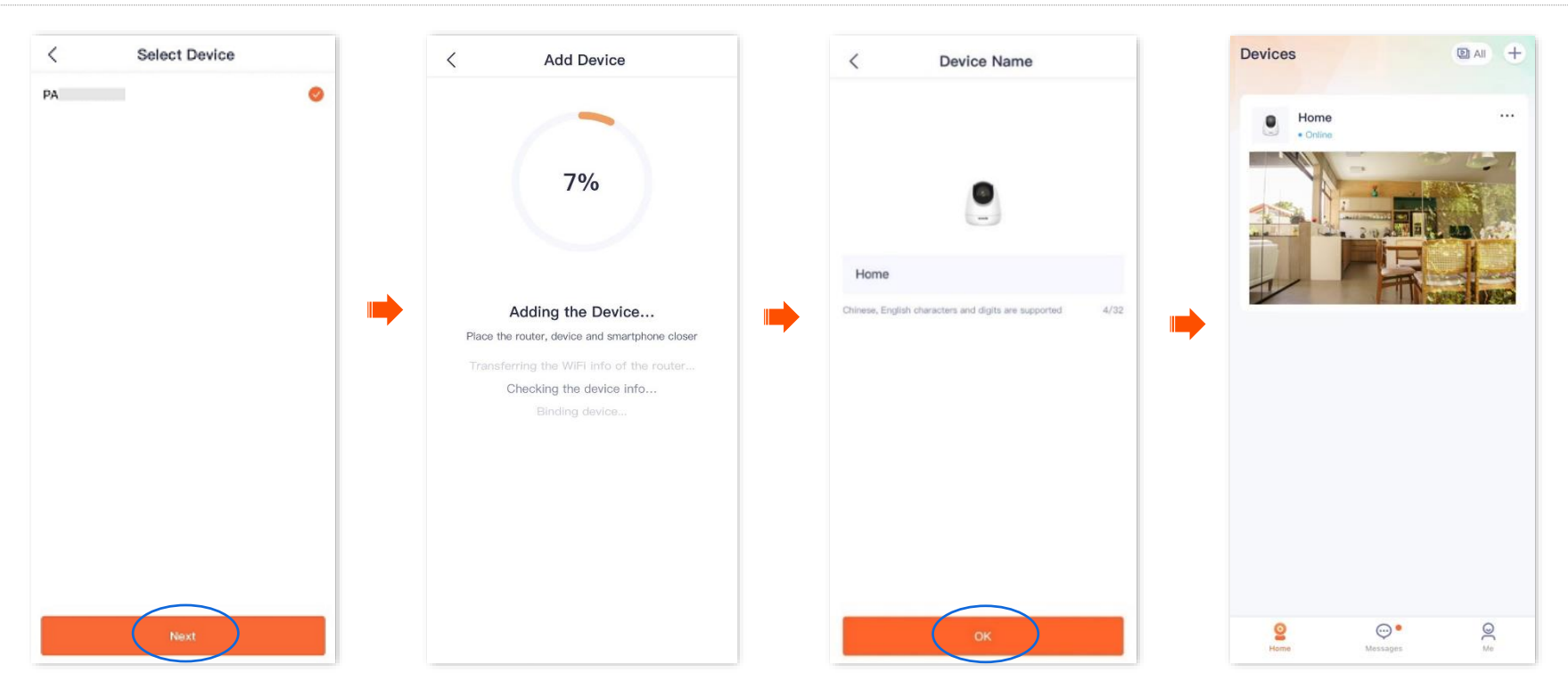
# **Method 5: Add a camera through UUID**

The **TDSEE** App with version 1.3.0 is used for illustrations here.

**Step 1** Power on the camera.

The LED indicator lights solid red after the camera is powered on. When the LED indicator blinks blue quickly, the camera is waiting to connect to a 2.4 GHz Wi-Fi network.

Assume that the 2.4 GHz Wi-Fi information of the router is:

- <sup>−</sup> Wi-Fi name: Tenda\_123456
- <sup>−</sup> Wi-Fi password: UmXmL9UK

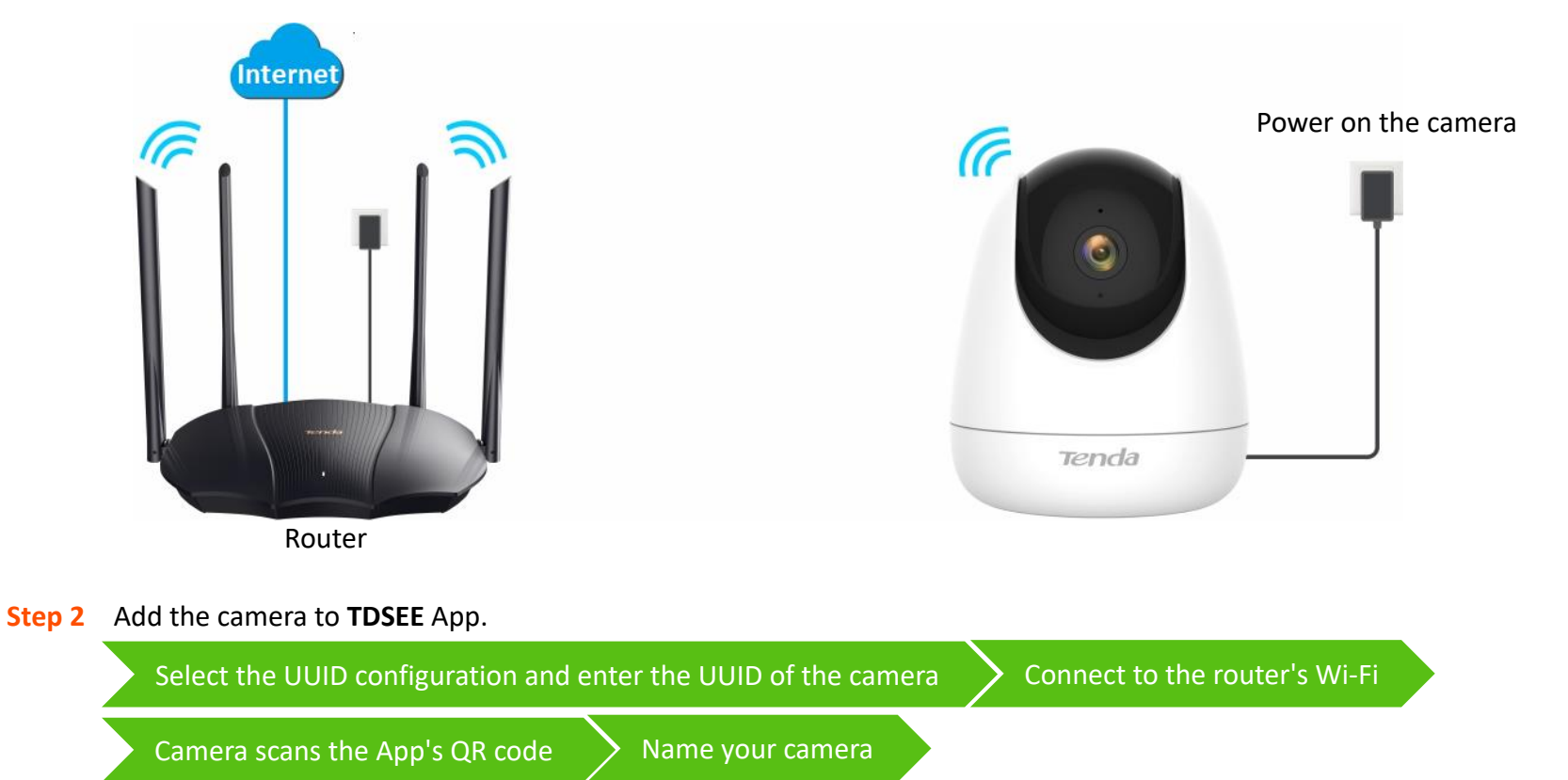

- **1** Select the UUID configuration and enter the UUID of the camera.
	- (1) Open the **TDSEE** App on a smartphone that is connected to the internet. Enter the homepage, and tap **Add a device** or  $\begin{bmatrix} + \\ 1 \end{bmatrix}$  in the upper right corner of the homepage.
	- (2) Tap  $\boxed{1}$  on the upper-right corner of the **Scan Device QR Code** page.
	- (3) Enter the UUID of the camera, and the UUID can be found on the bottom label of the camera. Tap **Next**.
	- (4) Confirm and tick **The device is powered on.** Tap **Add**.

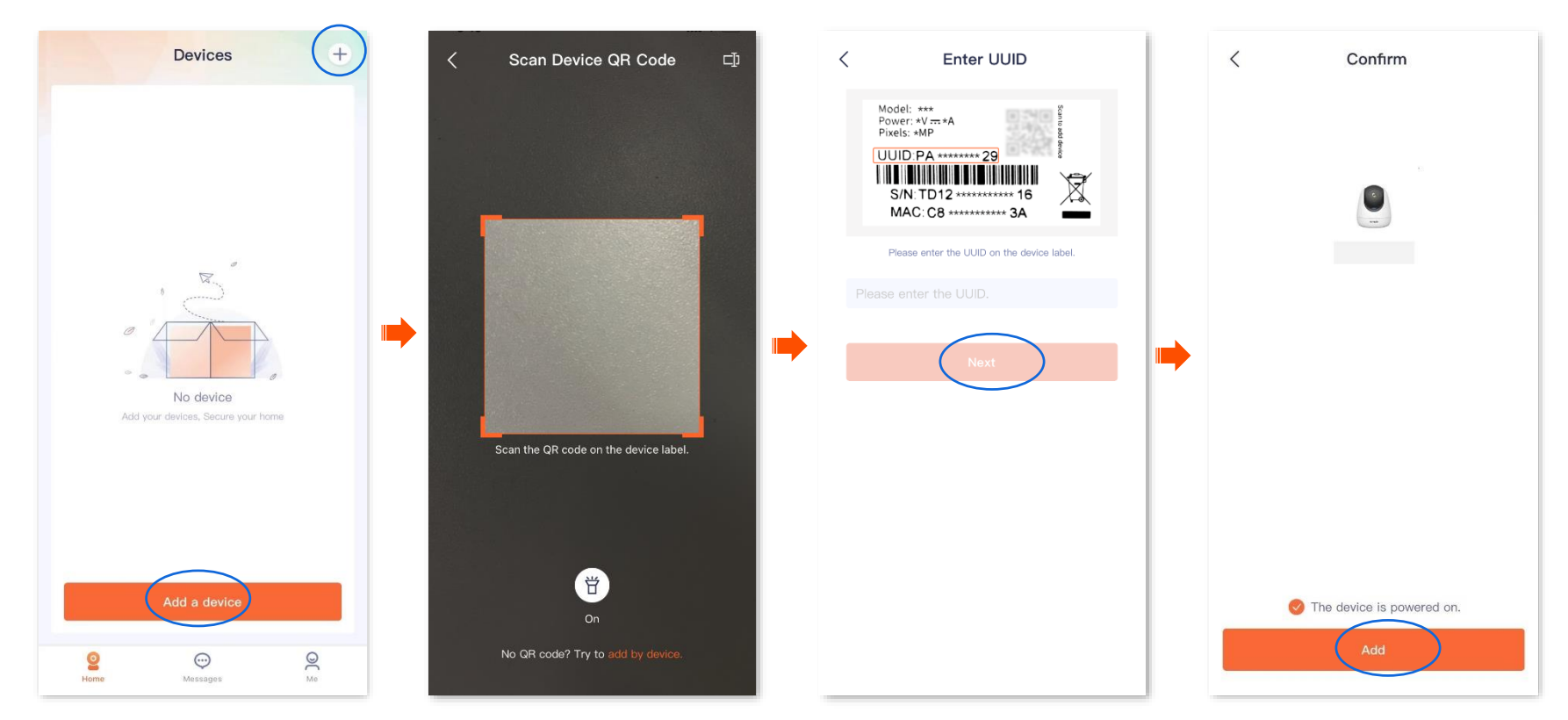

**2** Connect to the router's Wi-Fi.

- (1) Tap to navigate to **Settings** > **WLAN** of your smartphone. Then connect your smartphone to the 2.4 GHz Wi-Fi network of the router, which is **Tenda\_123456** in this example.
- (2) Return to the **TDSEE** App, enter the Wi-Fi password, and tap **Next**.

## $Q$ <sub>TIP</sub>

- You are recommended to connect to the 2.4 GHz Wi-Fi network of the router with the good network quality.
- If a prompt pops up asking for access to the location information of your smartphone, please allow it.

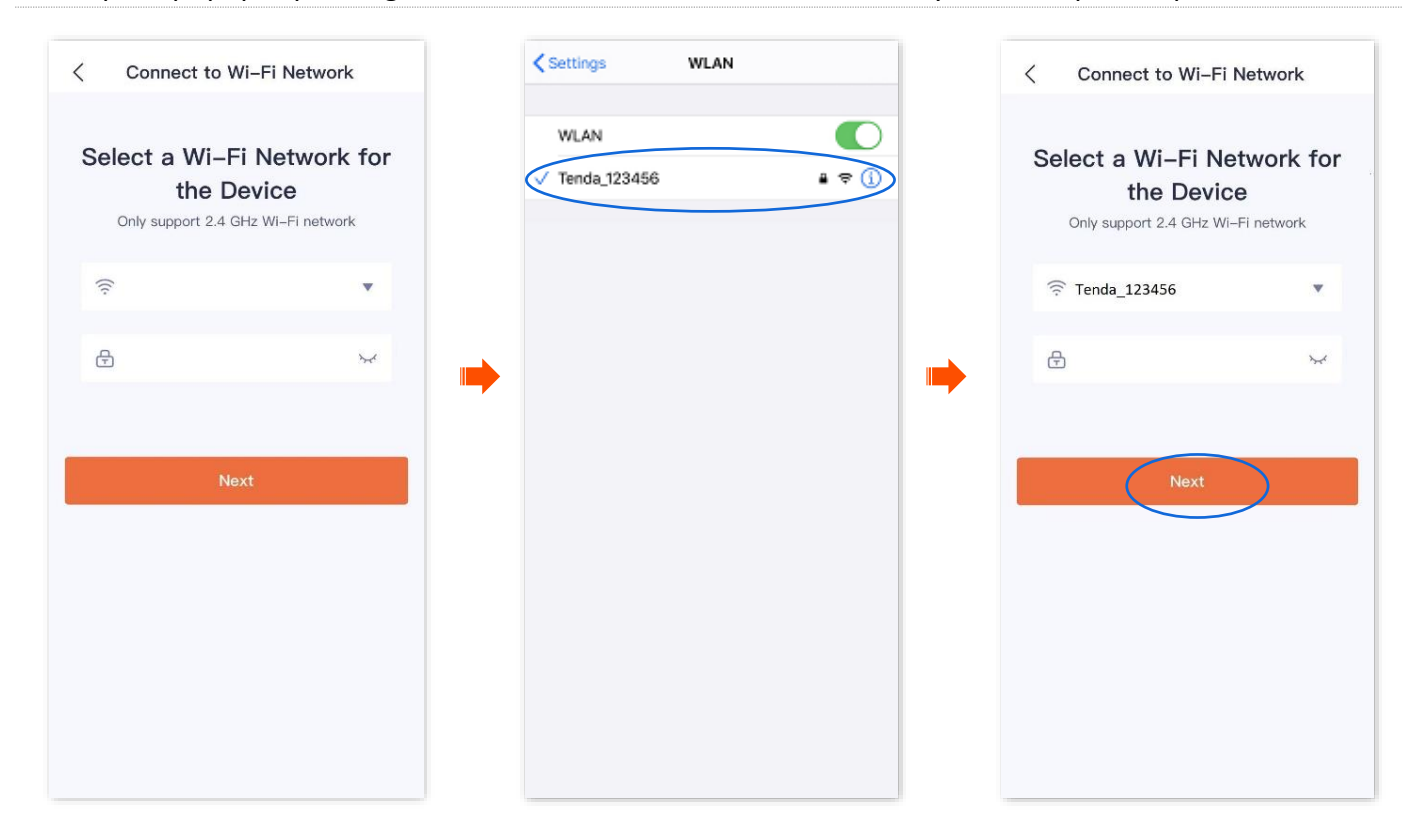

**3** Camera scans the App's QR code.

## $Q$ <sub>TIP</sub>

If you do not hear the prompt tone, try the following solutions:

- Try moving the smartphone back and forth to adjust the distance between the screen of the smartphone and the camera, and keep each position for about two seconds.
- Ensure that the camera lens has no shade or blemishes. Remove the protective film (if any) and try again.
- Ensure that the smartphone screen is clear, with no cracks and no reflections.
- (1) Align the lens of the camera with the QR code for scanning from 15 to 25 cm.

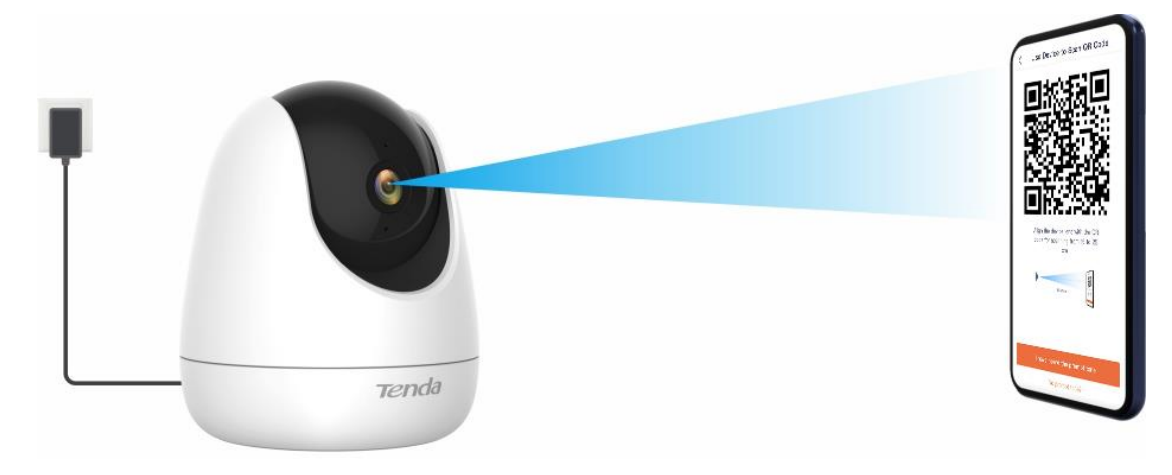

(2) When you hear a prompt tone "Connecting. Please wait**"**, tap **I have heard the prompt tone**, then the **TDSEE** App starts to add the device**.**

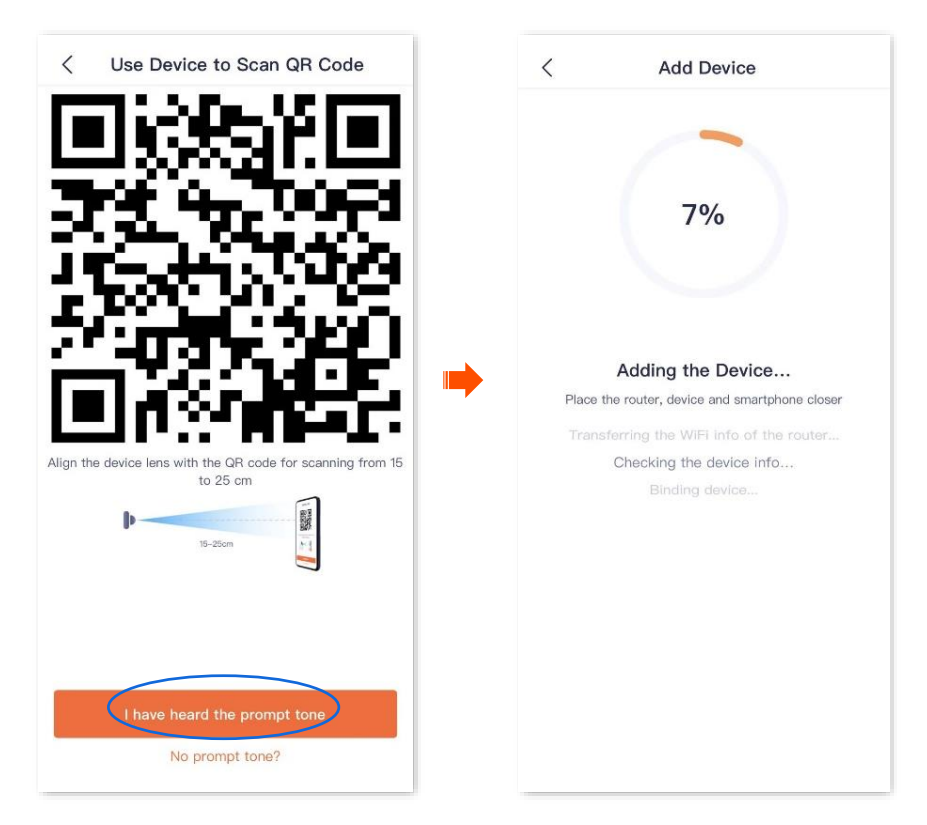

Wait a moment, and the camera is added successfully.

#### **4** Name your camera.

You can name your camera, which is **Home** in this example. Tap **OK**.

## $Q_{\text{TIP}}$

If it is the first time to use a new camera, name the camera and tap **Next**, the **Free Cloud Storage** page will pop up, you can get it as required.

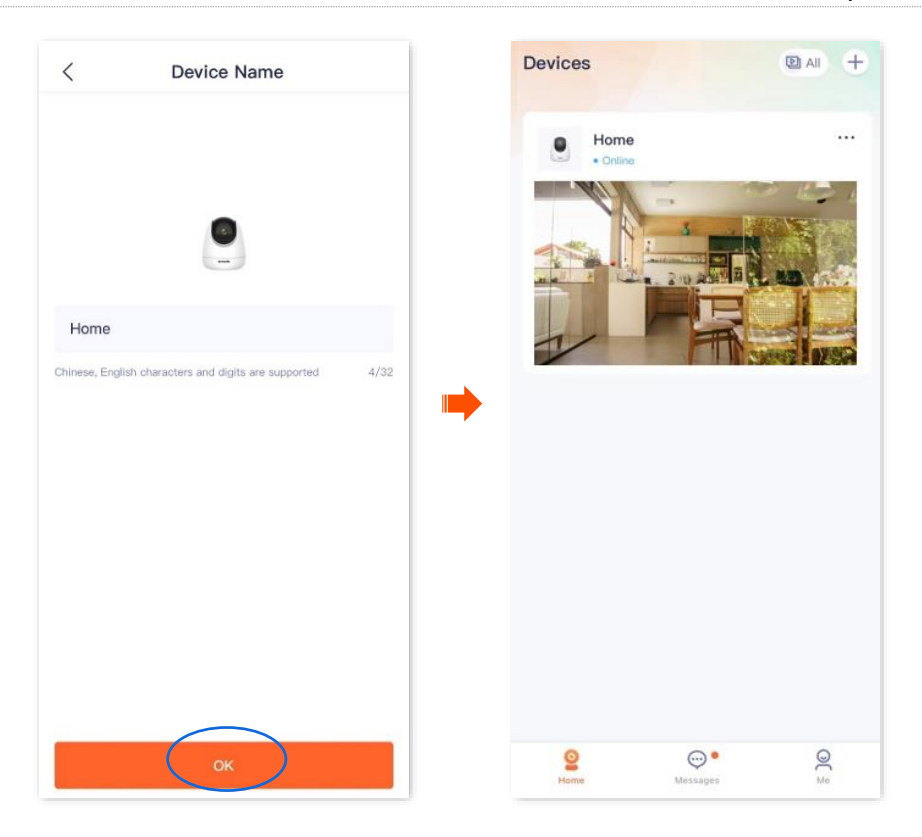

**----End**

# **Home page**

The **TDSEE** App with version 1.3.0 is used for illustrations here.

By default, the Homepage is displayed after you [log in to the TDSEE App.](#page-12-0) You can preview all devices under this account, or add a device, and so on.

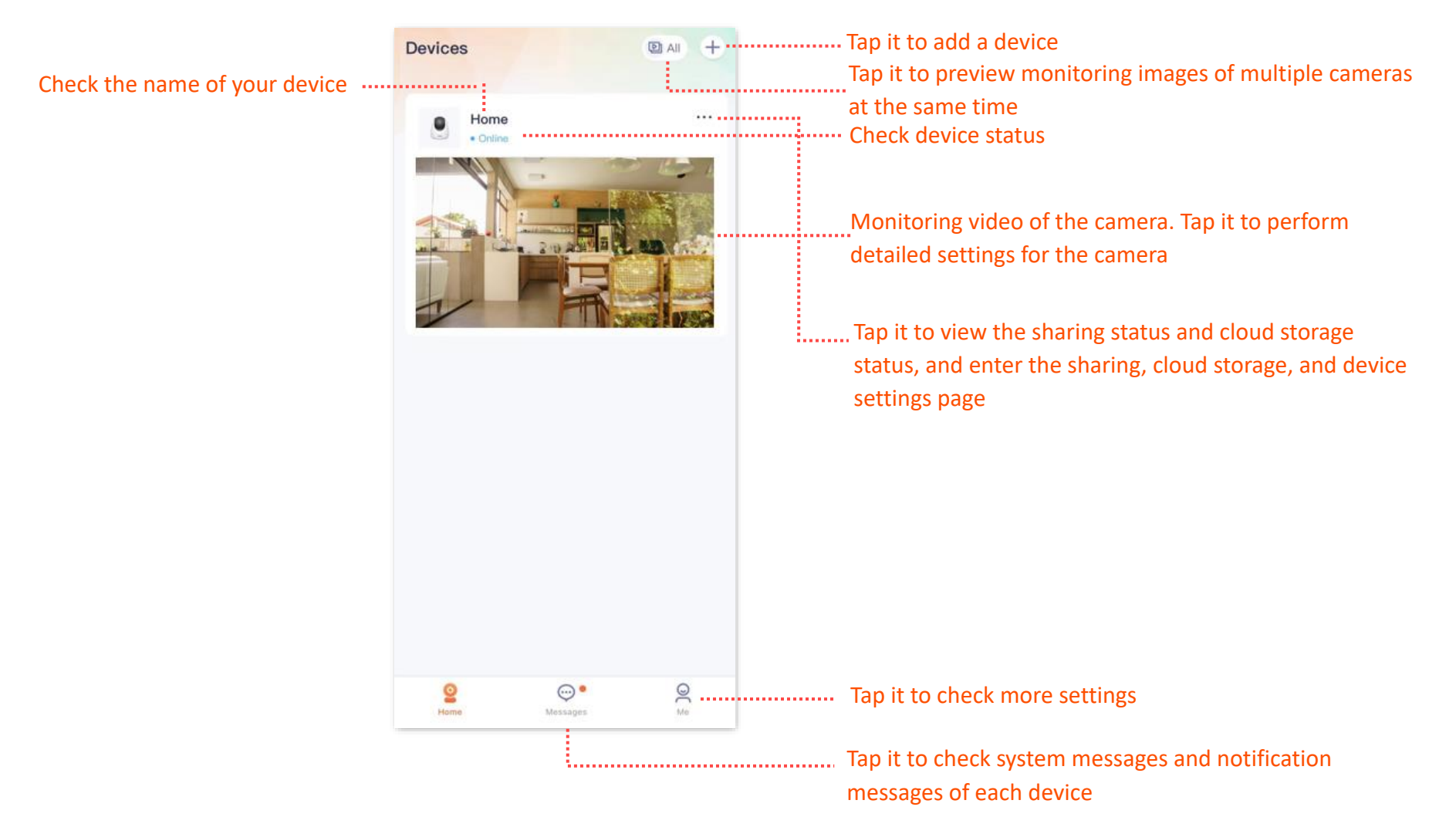

# **Basic settings**

The **TDSEE** App with version 1.1.11 is used for illustrations here.

# **Monitoring operation**

[Log in to TDSEE](#page-12-0) App. Tap the specific device on the homepage, which is the camera **Home** in this example, then you can perform basic settings.

If you want to scale up any part of the video, you can double-tap the video and slide, or use the pinch-to-zoom gesture to see the details.

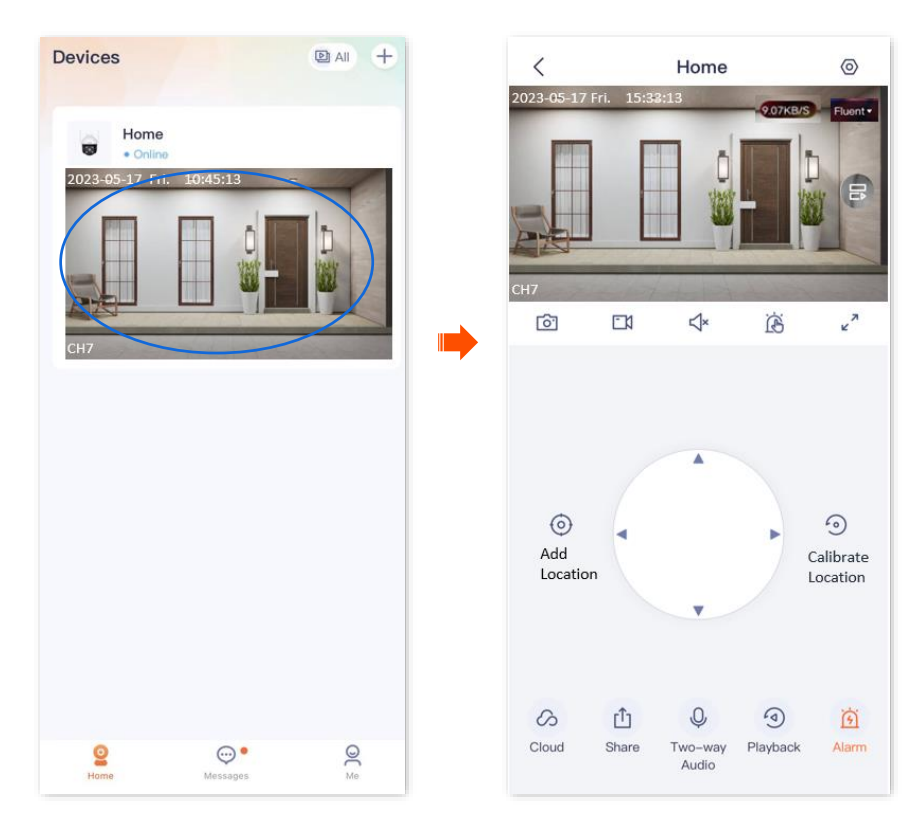

### **Parameter description**

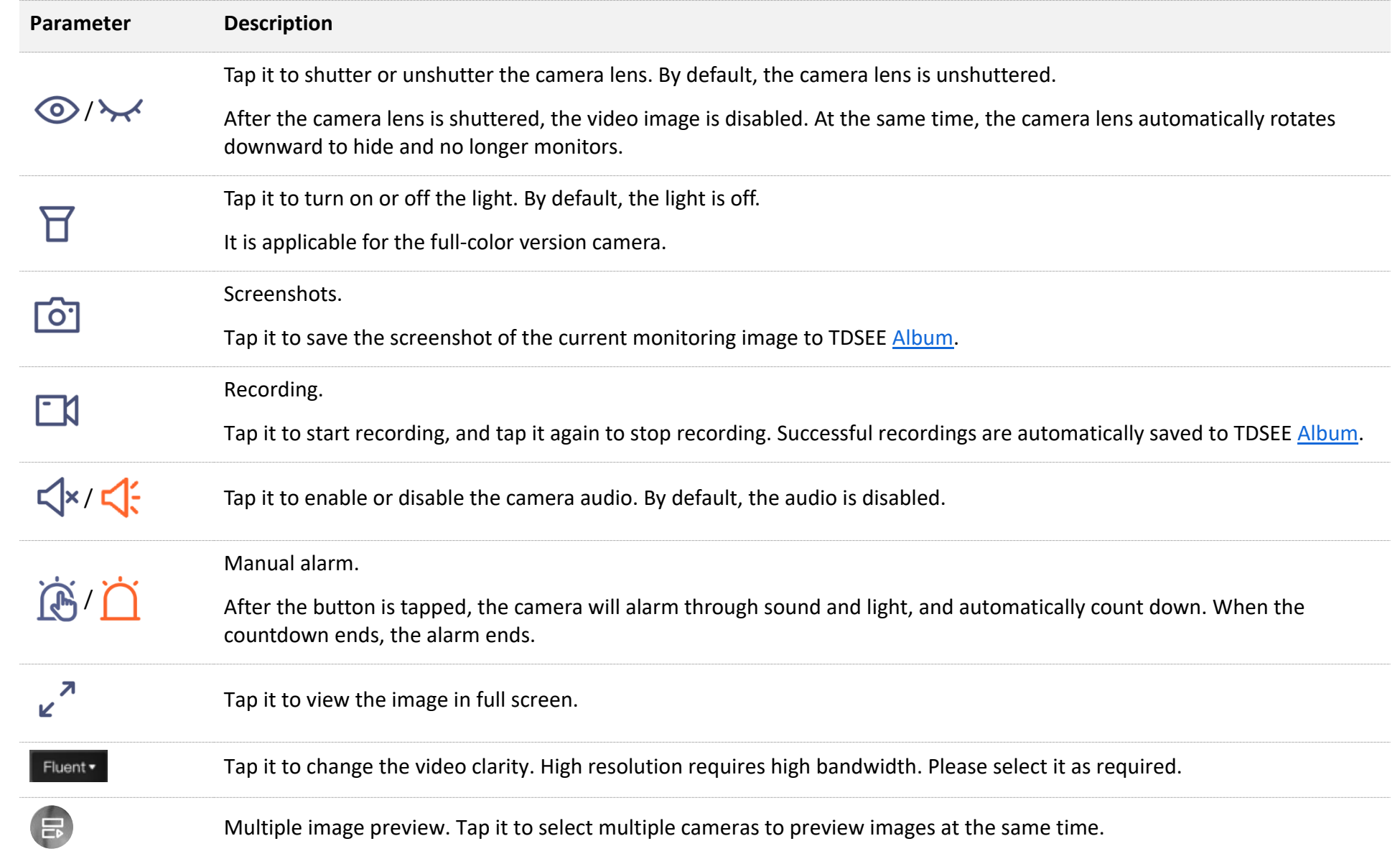

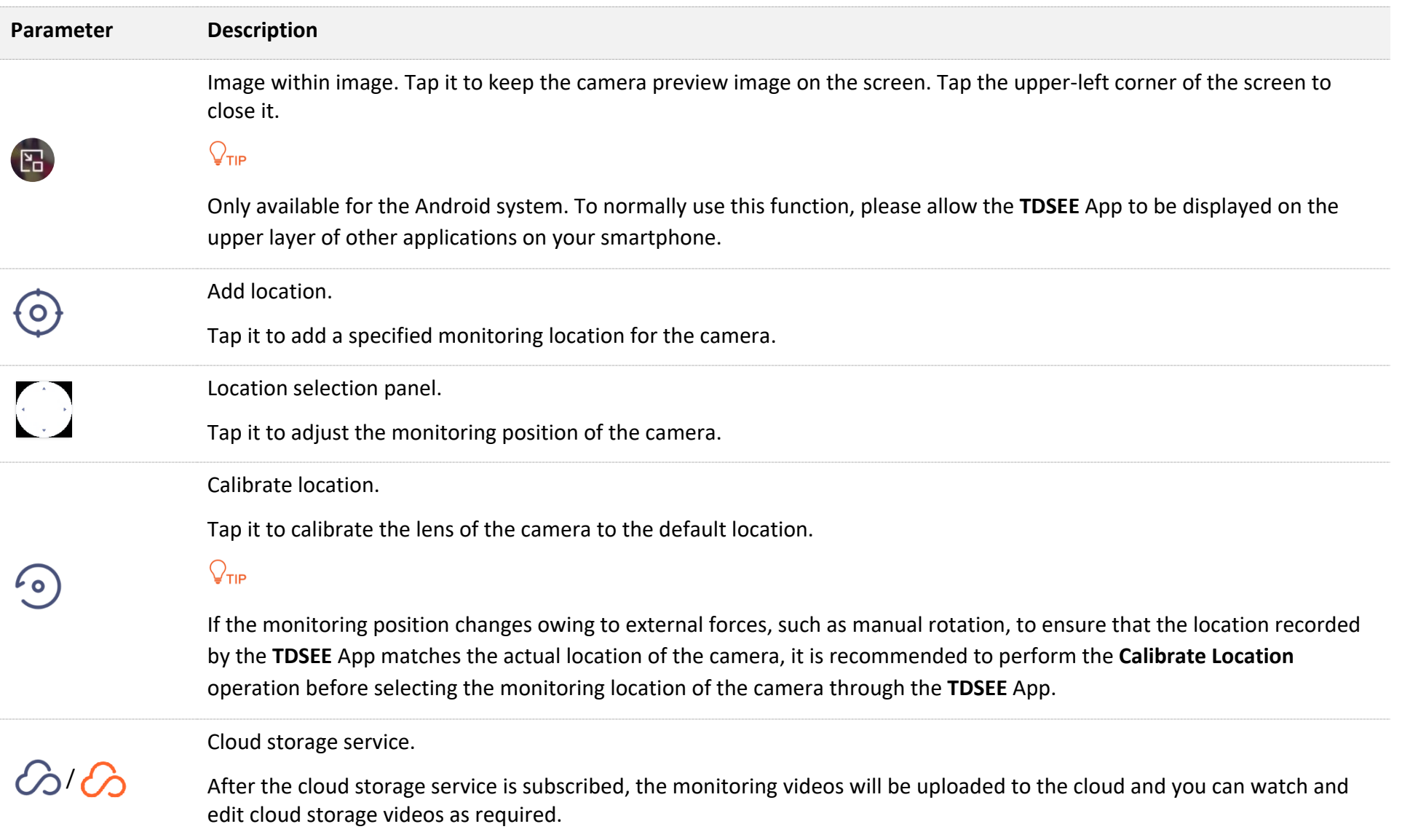

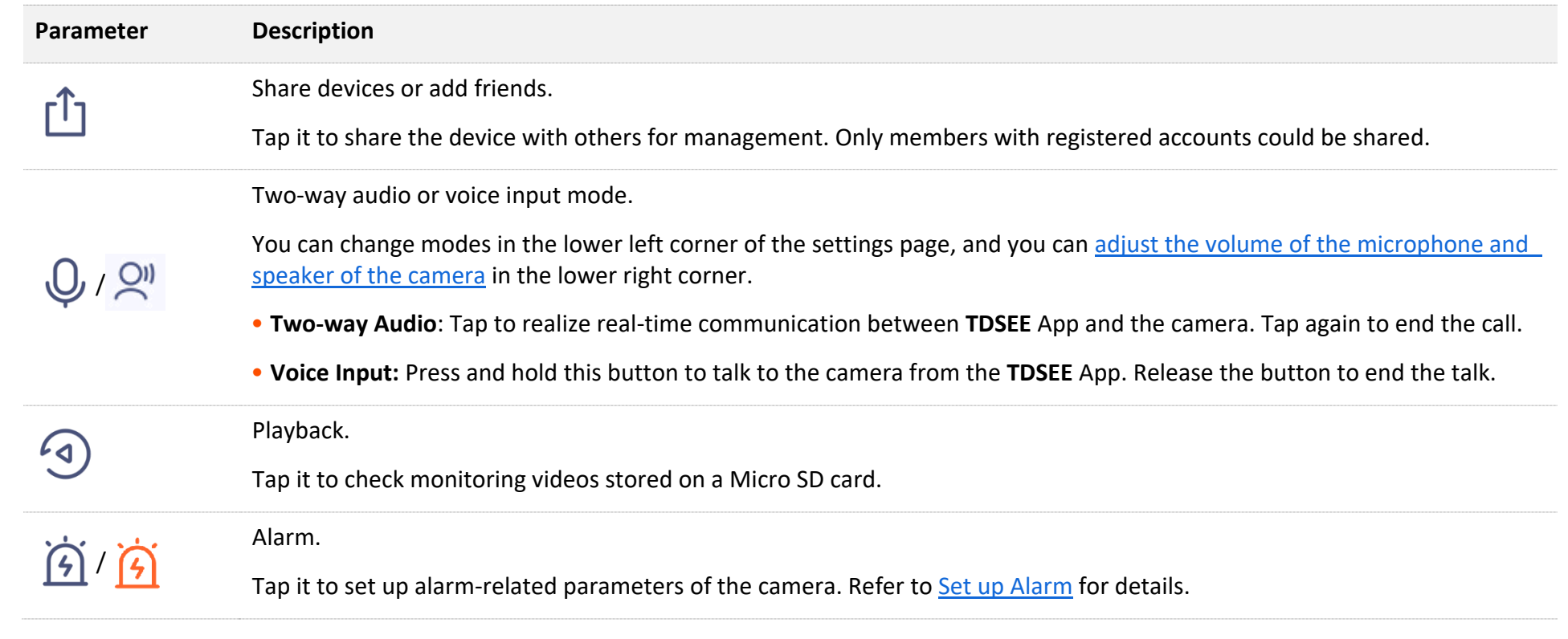

# **Preview multiple images at the same time**

[Log in to the TDSEE App](#page-12-0) and tap **D** All in the upper right corner of the homepage to preview the real-time monitoring images of all online cameras at the same time. After tapping an image, you can also perform some quick operations on the camera.

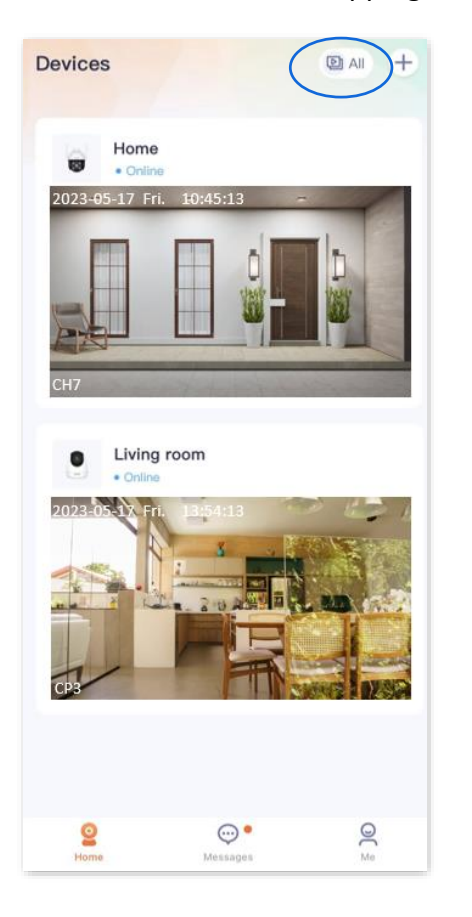

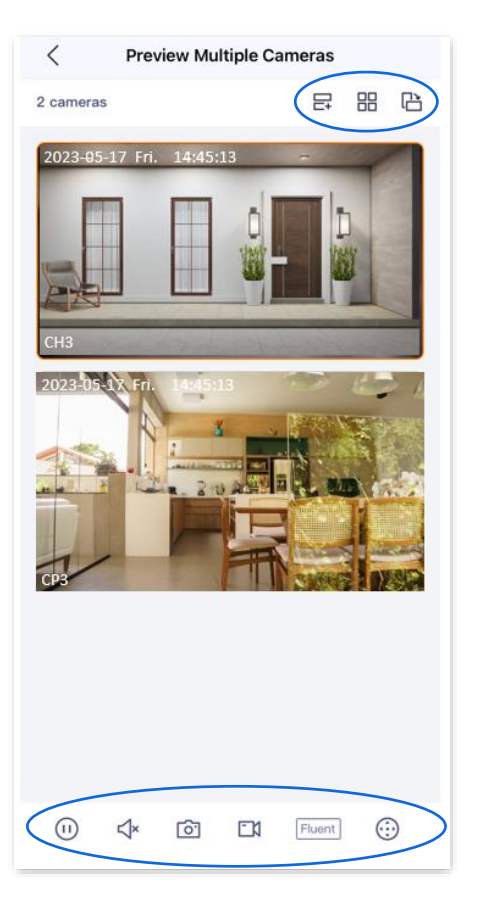

#### **Parameter description**

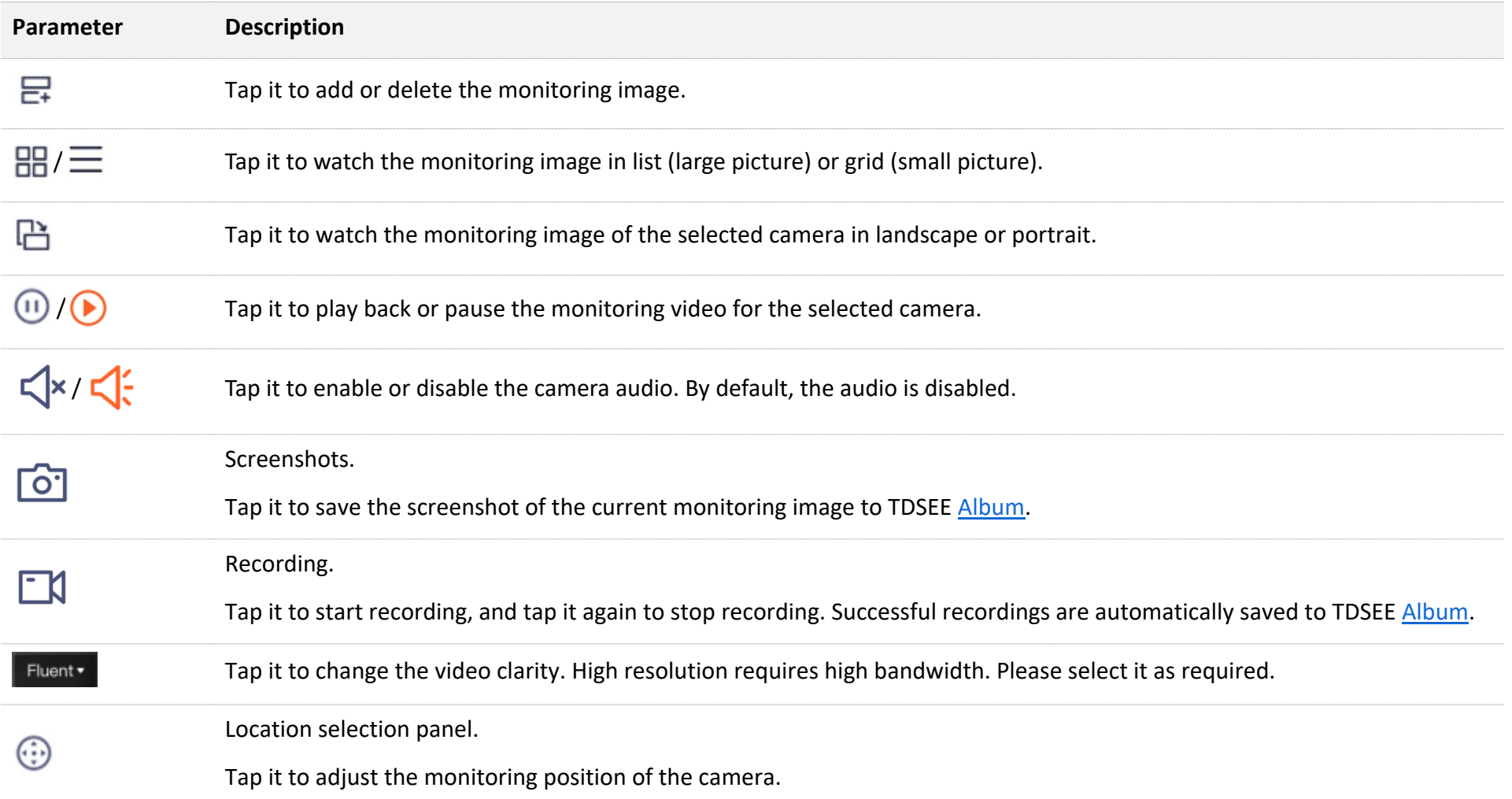

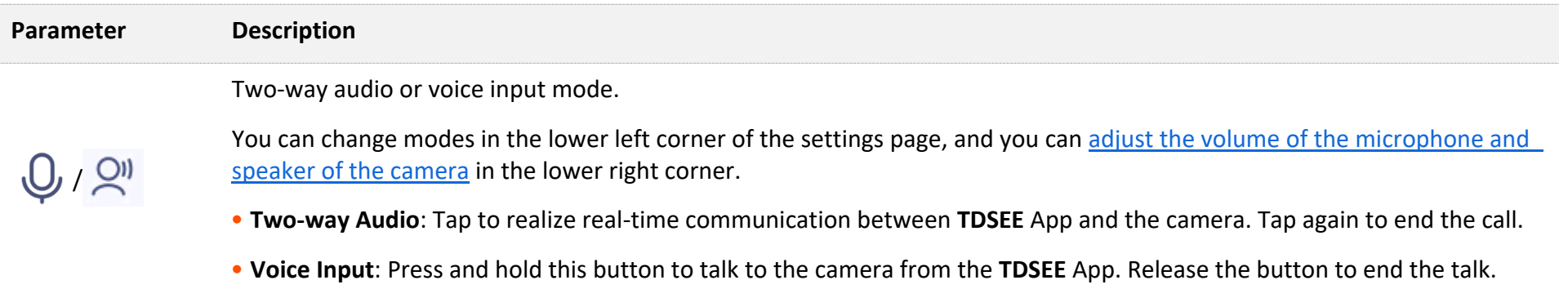

## **Set up calling mode(Example: CH7-WCA)**

The **TDSEE** App with version 1.1.11 is used for illustrations here.

**Step 1** [Log in to TDSEE](#page-12-0) App. Tap the specific device on the homepage, which is the camera **Home** in this example. Tap  $Q / Q^0$  in the bottom of

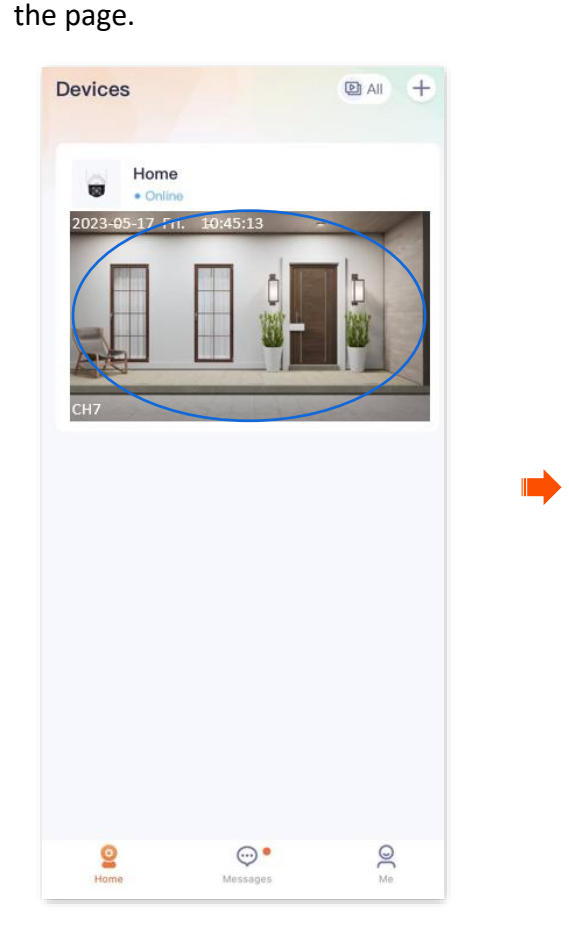

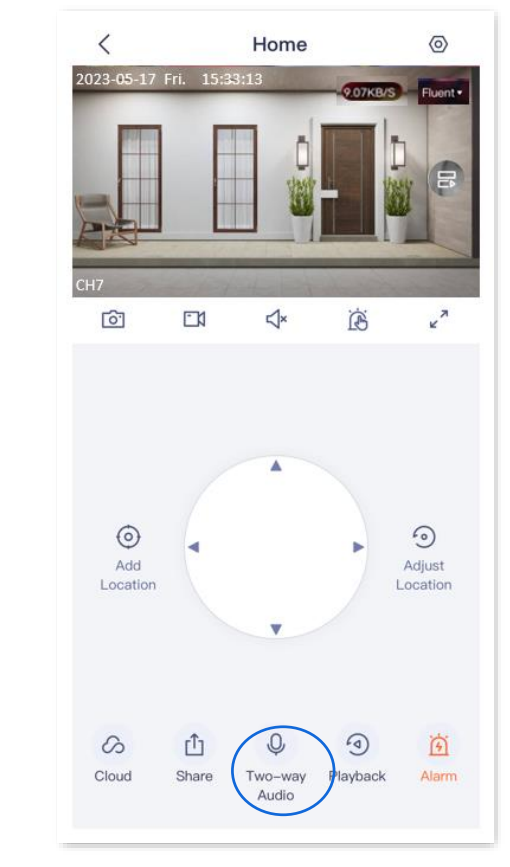

#### **Step 2** Tap the icon in the lower-left corner to switch to the two-way audio or voice input mode as required.

## $Q_{\text{TIP}}$

- **Two-way Audio:** Tap to realize real-time communication between **TDSEE** App and the camera. Tap again to end the call.
- **Voice Input:** Press and hold this button to talk to the camera from the **TDSEE** App. Release the button to end the talk.

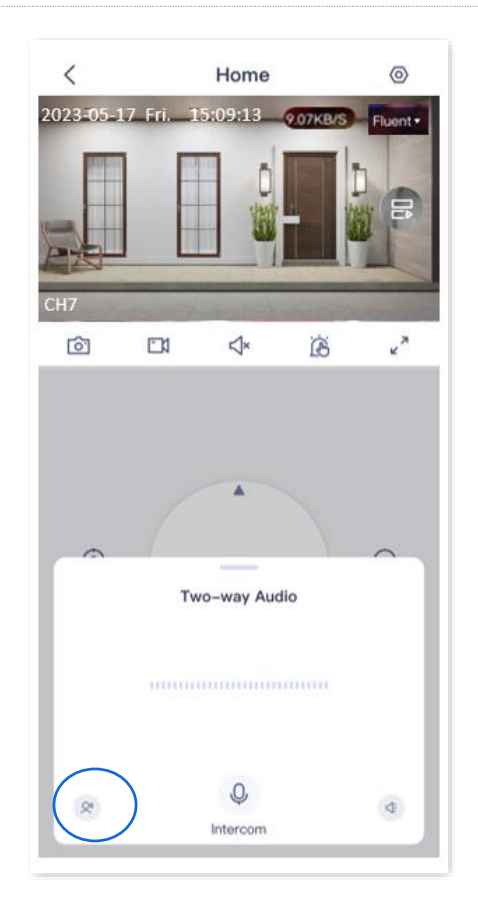

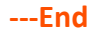

## <span id="page-52-1"></span>**Set up the volume of the microphone and speaker (Example: CH7-WCA)**

The **TDSEE** App with version 1.1.11 is used for illustrations here.

### <span id="page-52-0"></span>**Method 1**

**Step 1** [Log in to TDSEE App.](#page-12-0) Tap the specific device on the homepage, which is the camera **Home** in this example. Tap  $Q / Q^0$  in the bottom of

the page.

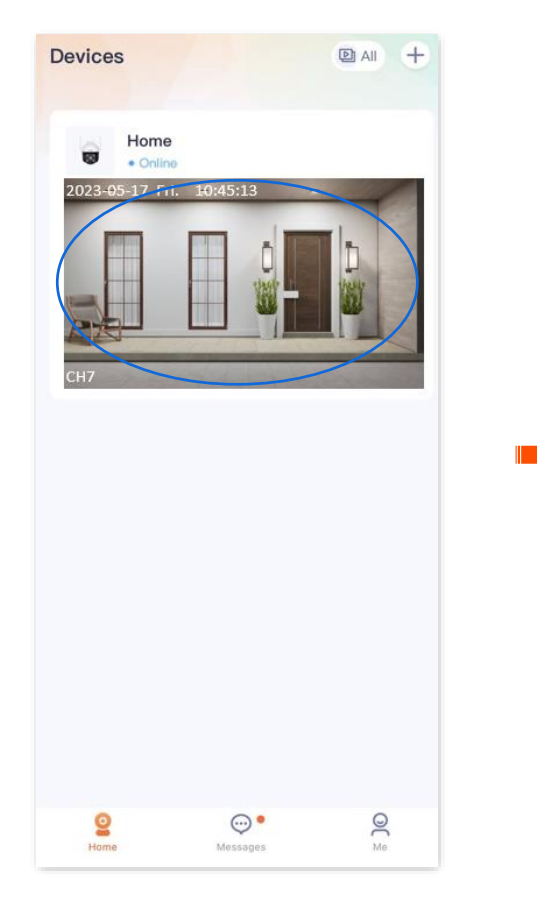

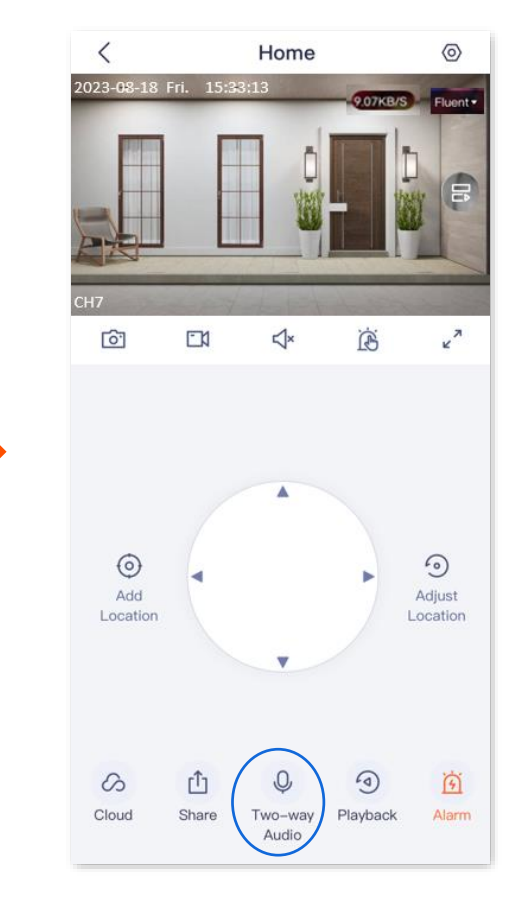

**Step 2** Tap the volume icon  $\leq$  in the lower right corner, then adjust the volume of the microphone and speaker of the camera as required.

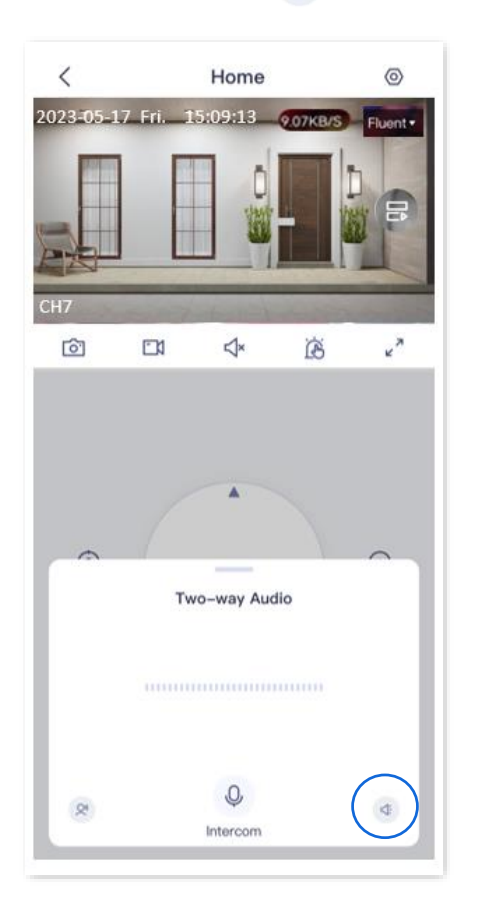

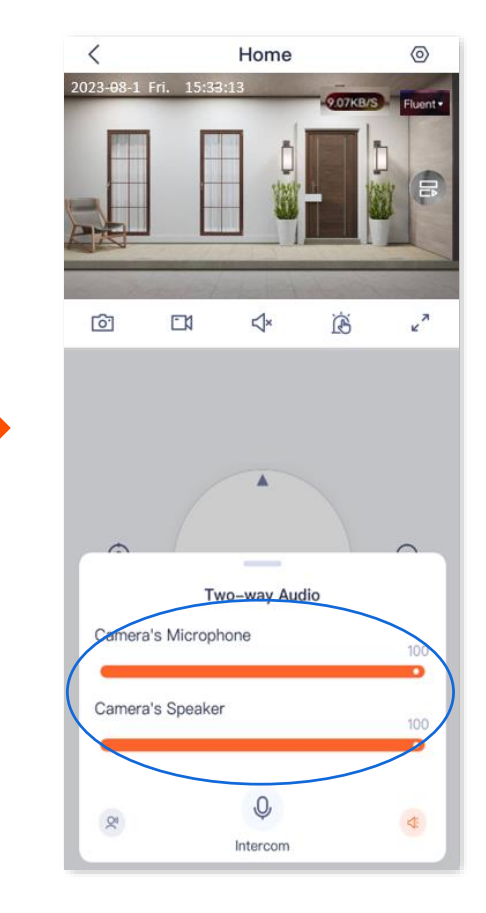

**---End**

## **Method 2**

**Step 1** [Log in to TDSEE App.](#page-12-0) Tap the specific device on the homepage, which is the camera **Home** in this example. Tap  $\overline{\textcircled{\circ}}$  in the upper right corner of the page.

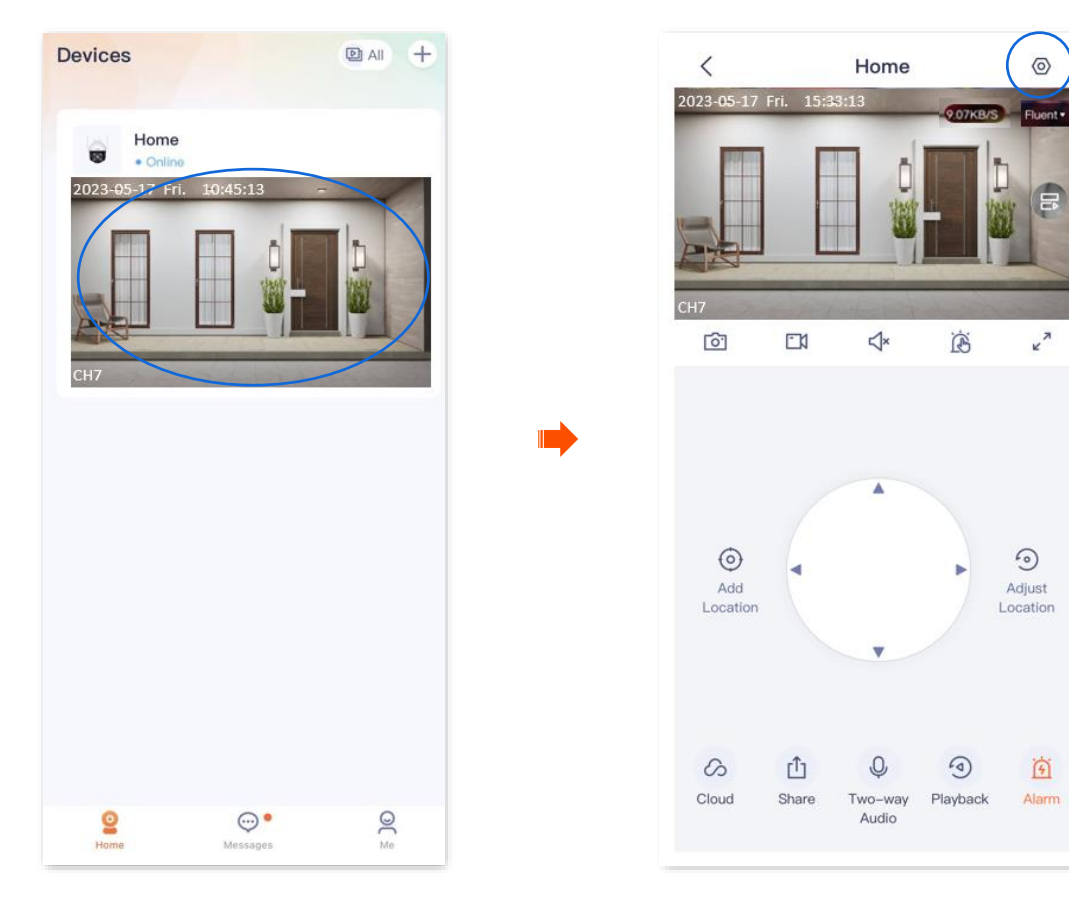

- **Step 2** Slide down to find and tap **Volume Settings**.
- **Step 3** Adjust the volume of the microphone and speaker of the camera as required.

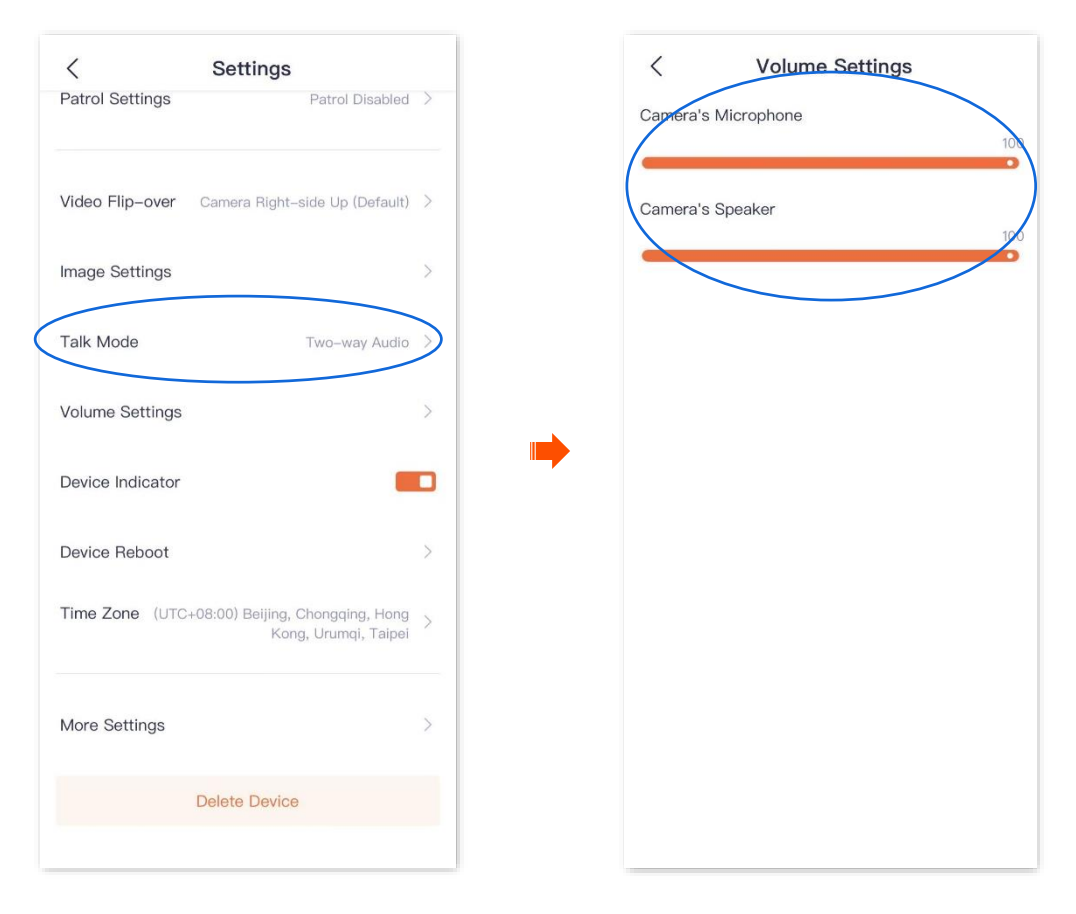

**---End**

## **Name your camera**

The **TDSEE** App with version 1.3.0 is used for illustrations here.

- **Step 1** [Log in to TDSEE](#page-12-0) App. Find the specific device on the homepage, which is the camera **Home** in this example. Tap  $\cdots$  in the right corner, and tap **Device Settings**. (or tap the camera that you want to rename on the homepage, which is the camera **Home** in this example, and tap in the upper right corner.)
- **Step 2** Tap **Device Name**, name your camera as required, then tap **Save**.

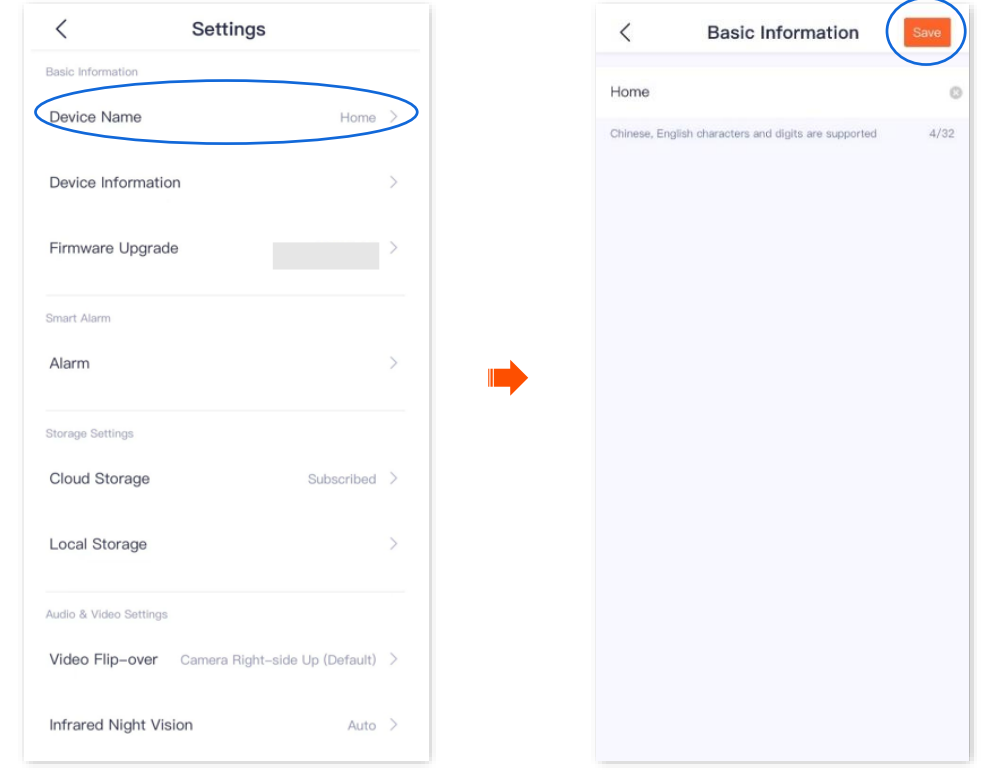

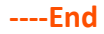

# **Check the basic information of your device**

The **TDSEE** App with version 1.3.0 is used for illustrations here.

- **Step 1** [Log in to TDSEE](#page-12-0) App, and enter the settings page of the camera.
	- Method 1: Find the camera you want to check the basic information on the homepage, which is **Home** in this example, tap on the right corner, and tap **Device Settings**.
	- Method 2: Find the camera you want to check the basic information on the homepage, which is **Home** in this example, and tap **Settings**  $\langle \langle \circ \rangle$  in the upper-right corner.
- **Step 2** Tap **Device Information**, then you can check the basic information of the camera, such as the device model, IP address and MAC address.

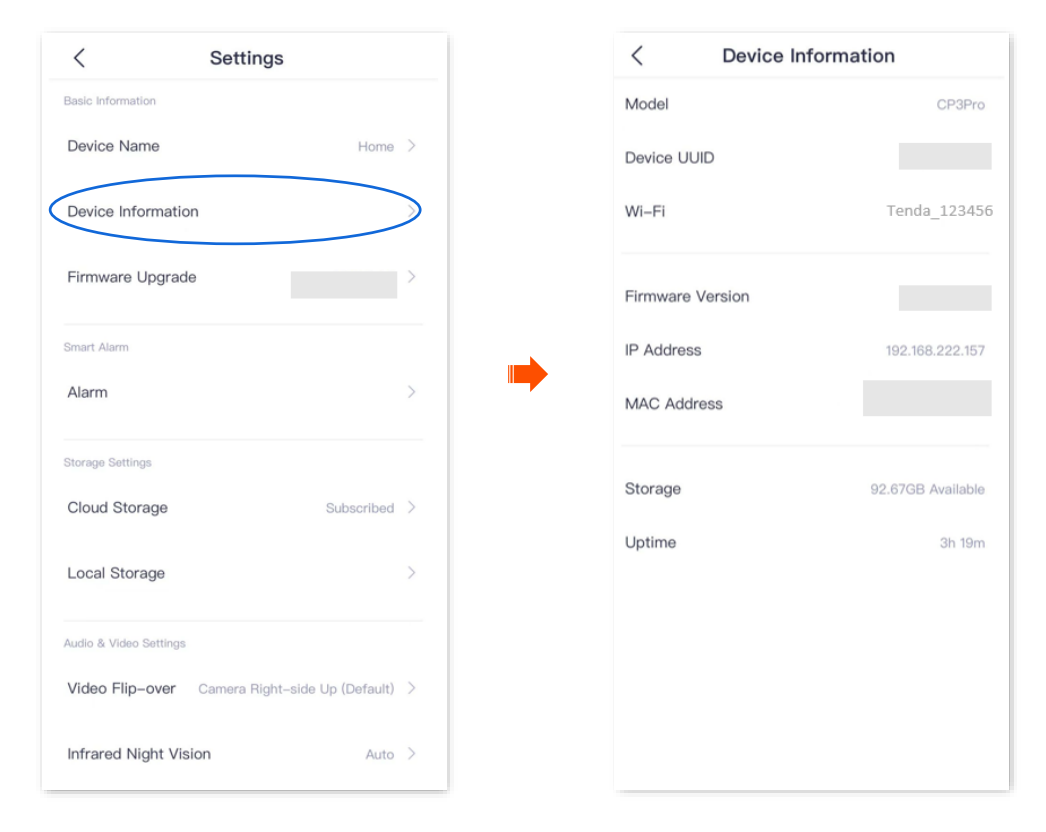

**----End**

#### **Parameter description**

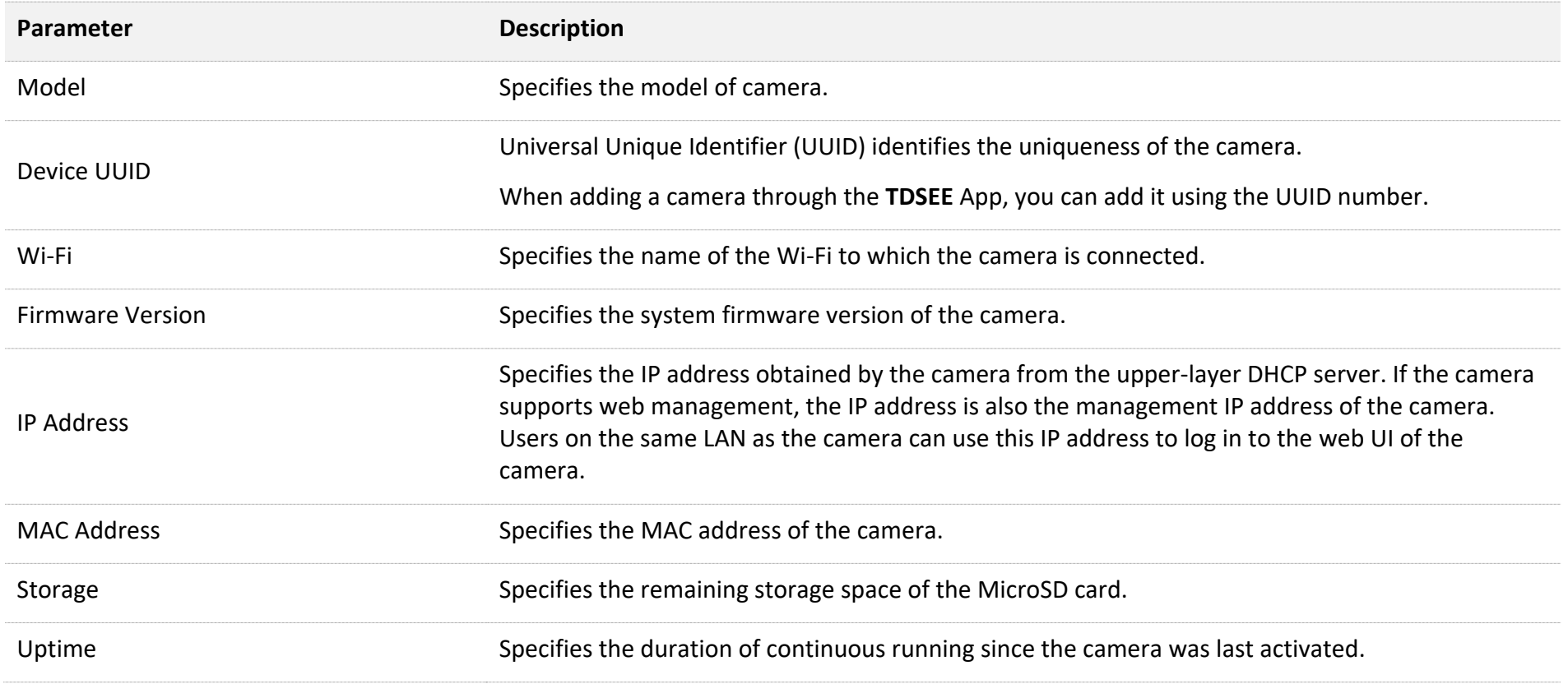

# **Modify the Wi-Fi settings**

The **TDSEE** App with version 1.3.0 is used for illustrations here.

Tap the specific device on the homepage, tap  $\langle \circ \rangle$  in the upper right corner, then find **Wi-Fi Settings**.

You can modify information about the Wi-Fi to which the device is connected.

### $\mathbb{Z}_{\text{NOTE}}$

Before modifying or configuring the Wi-Fi settings of your camera, ensure that the camera status is online.

**Scenario:** The current monitoring videos of the camera are not smooth, so you want to change the Wi-Fi network to which the camera is connected.

**Requirement:** Ensure that the camera can monitor normally and the monitoring video is smooth.

**Solution:** You need to connect to another 2.4 GHz Wi-Fi network. Assume that the Wi-Fi name is **Tom**, and the Wi-Fi password is **Tom12345**. The **Wi-Fi Settings** function can meet this requirement.

- **Step 1** [Log in to TDSEE](#page-12-0) App, and enter the settings page of the camera.
	- Method 1: Find the camera you want to modify the Wi-Fi settings on the homepage, which is **Home** in this example, tap  $\cdots$  on the right corner, and tap **Device Settings**.
	- Method 2: Find the camera you want to modify the Wi-Fi settings on the homepage, which is **Home** in this example, and tap **Settings**  $\langle \circlearrowleft \rangle$  in the upper-right corner.
- **Step 2** Tap **Wi-Fi Settings**, then select a new Wi-Fi network, which is **Tom** in this example.

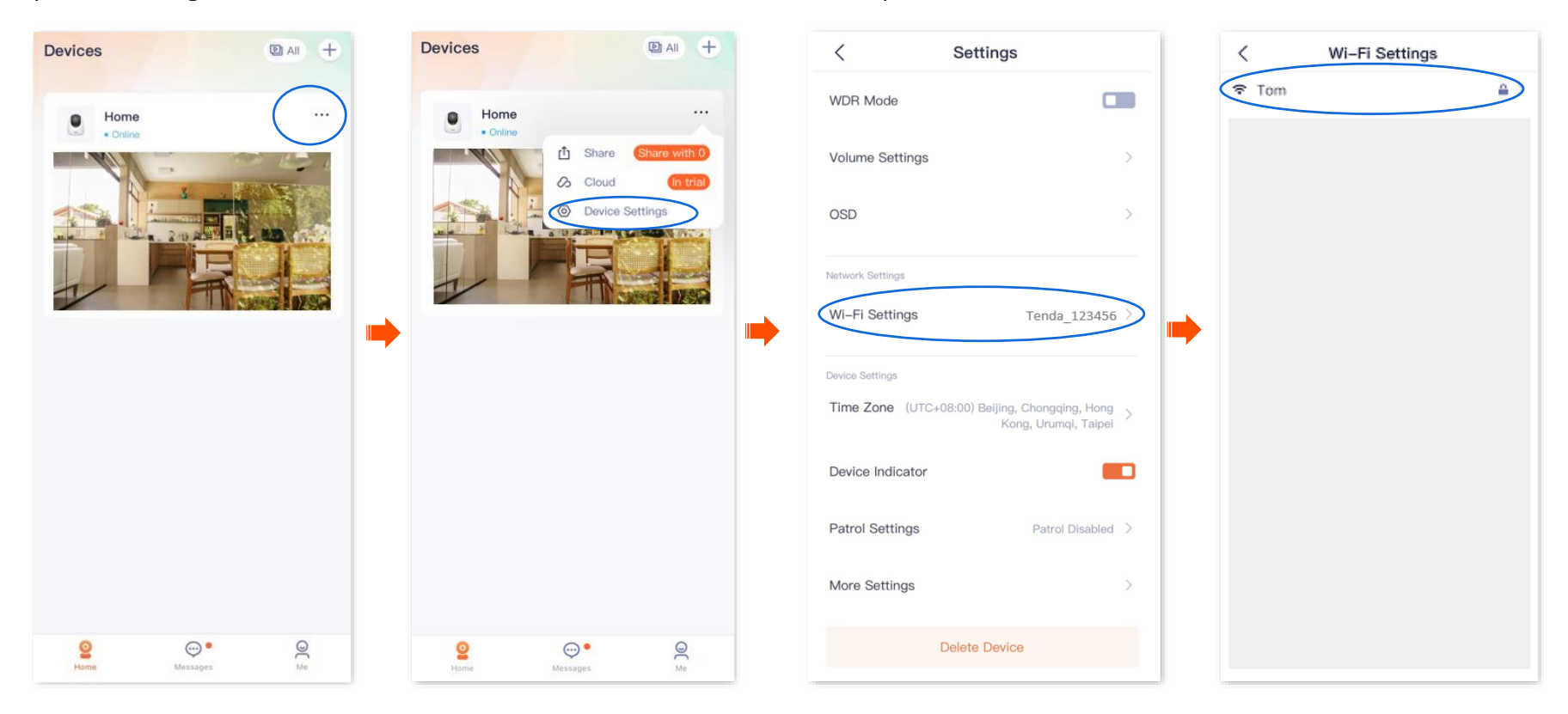

**Step 3** Enter the Wi-Fi password of the Wi-Fi network, which is **Tom12345** in this example, and tap **Connect**. Wait for 1 to 2 minutes till it can monitor normally after the camera successfully establishes the connection again.

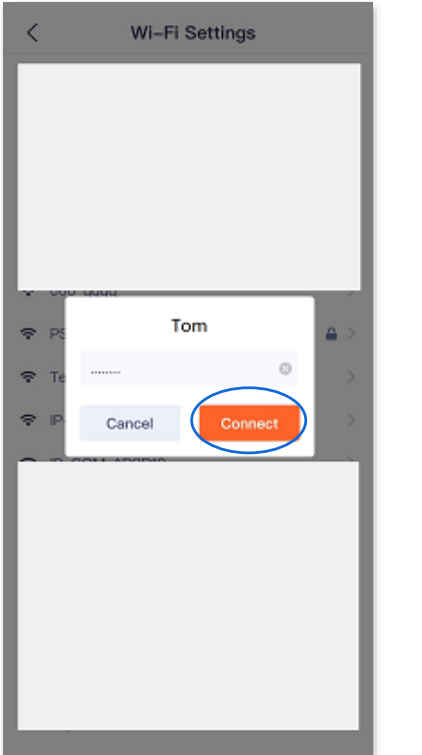

**----End**

# **Upgrade device software**

Tenda is devoted to constantly improving and innovating products to provide users with a smoother online experience. The device can achieve new functions or more stable performance through firmware upgrades. Upgrade the firmware if a new firmware version is detected.

## $\mathcal{A}_{\text{NOTE}}$

During the upgrade, do not cut off the power or disconnect the device from the internet, otherwise, the upgrade may fail and damage the device.

- **Step 1** [Log in to TDSEE](#page-12-0) App. Tap the specific device on the homepage, which is the camera **Home** in this example**.** The firmware upgrade window will pop up if a new firmware version is detected. Tap **Upgrade**.
- **Step 2** Tap **Download and Upgrade**, and tap **OK** in the pop-up window. The **TDSEE** App will download the firmware and upgrade automatically. After upgrading successfully, the device will automatically reboot.

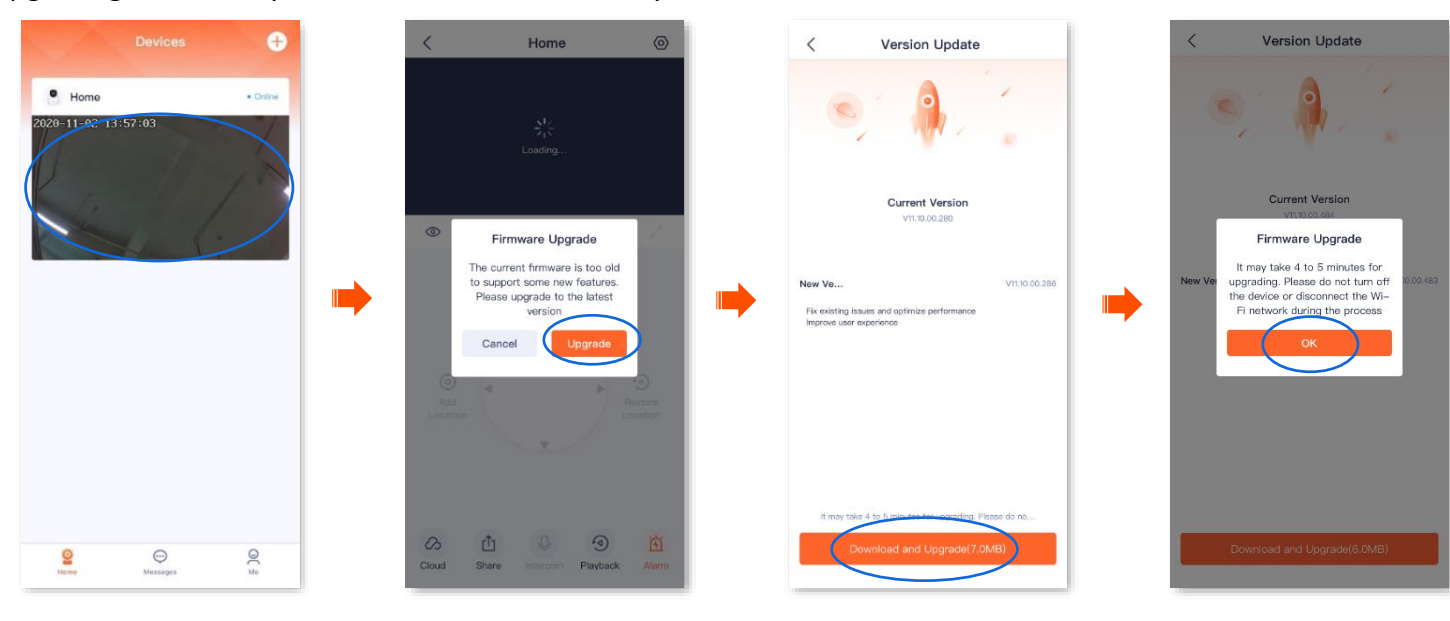

**----End**

# **Set up alarm (Example: CP3 Pro)**

The **TDSEE** App with version 1.3.0 is used for illustrations here.

After the alarm function is enabled, the camera can send alarm messages and monitoring images to **TDSEE** App according to the alarm type. You can check specific messages on the [message](#page-135-0) page.

### **Method 1**

- **Step 1** Log in [to TDSEE](#page-12-0) App. Tap the specific device on the homepage, which is the camera **Home** in this example. Then tap **Alarm** in the lower right corner.
- **Step 2** Modify the relevant parameters according to the actual conditions.

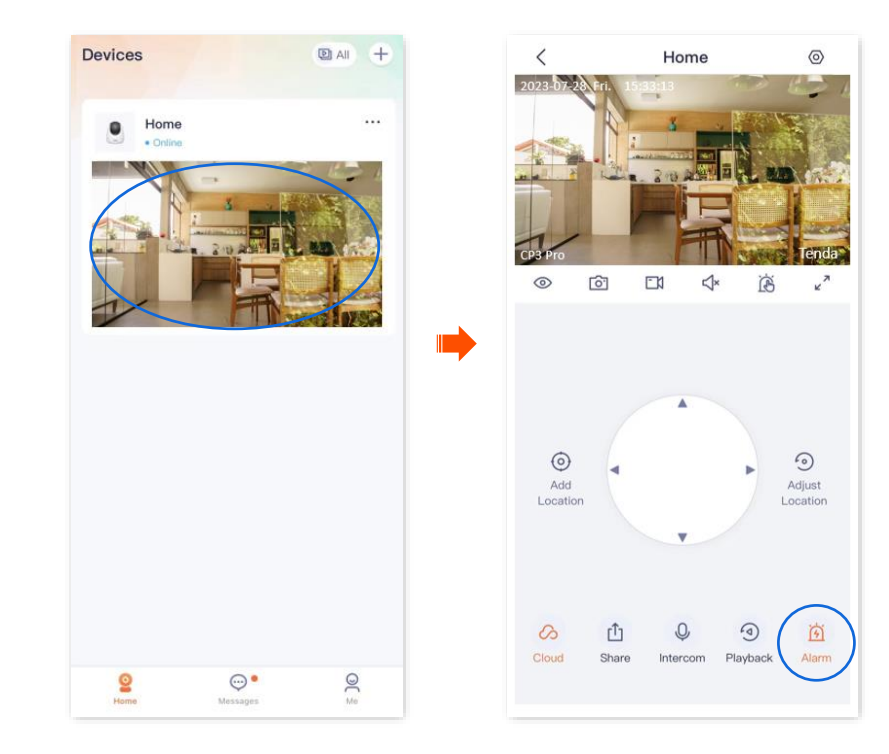

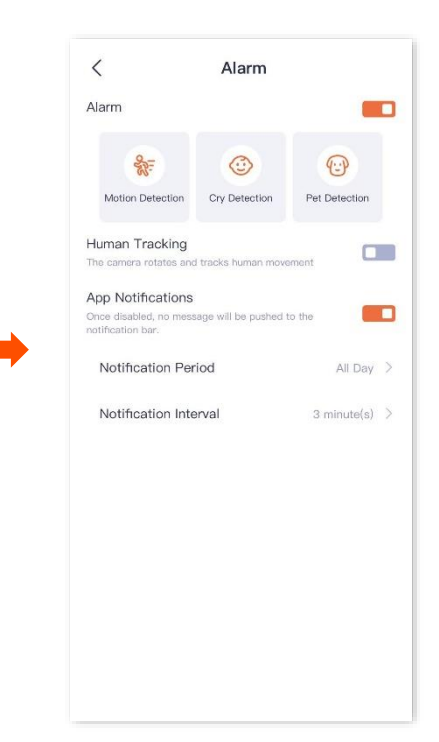

**---End**

#### **Parameter description**

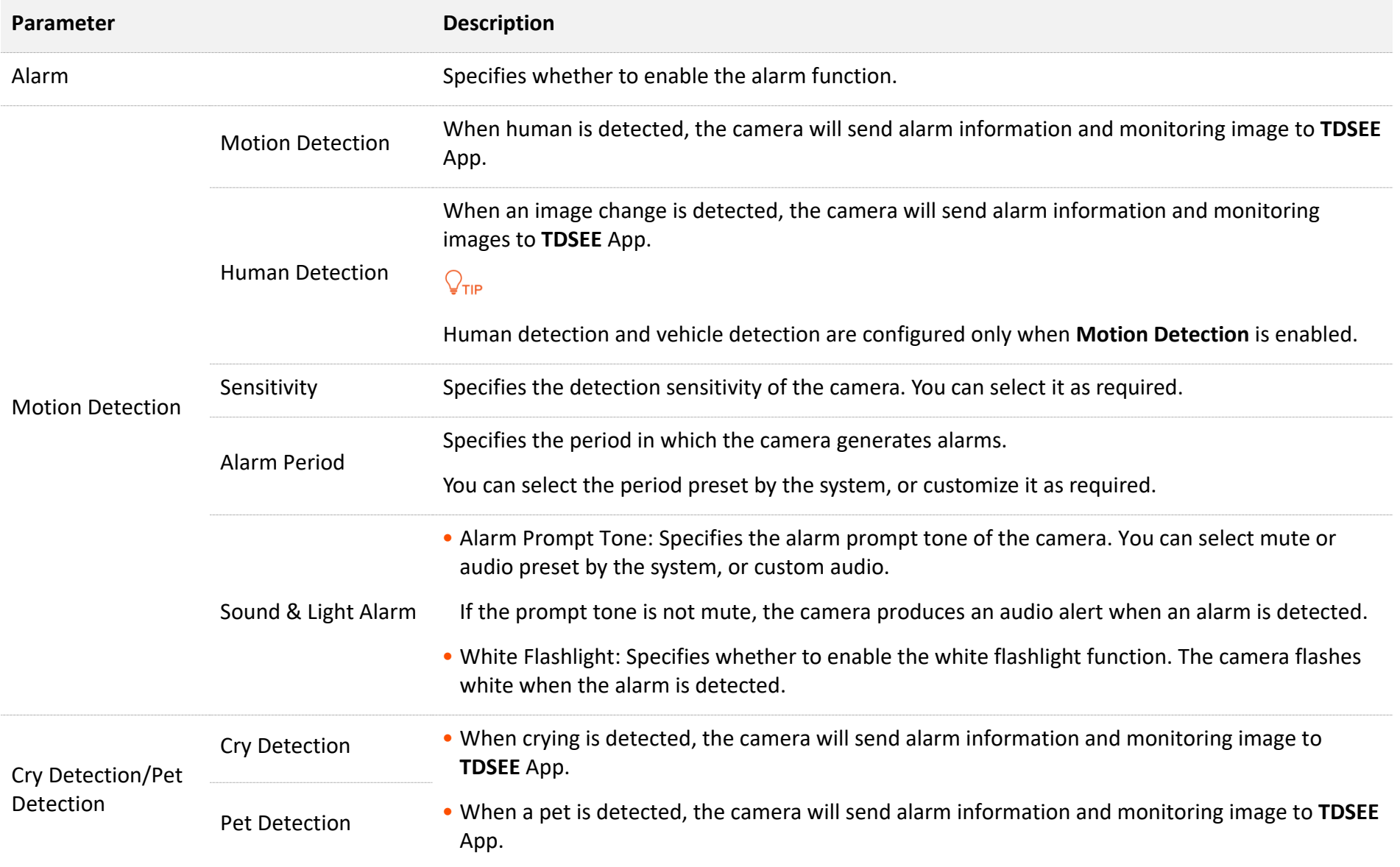

Document Version: V1.4

| <b>Parameter</b>           |              | <b>Description</b>                                                                                                    |
|----------------------------|--------------|----------------------------------------------------------------------------------------------------|
|                            | Sensitivity  | Specifies the detection sensitivity of the camera. You can select it as required.                                                                                      |
|                            | Alarm Period | Specifies the period in which the camera generates alarms.                                                                                                    |
|                            |              | You can select the period preset by the system, or customize it as required.                                                                                           |
| <b>Human Tracking</b>      |              | After the function is enabled, when human activity is detected, the TDSEE App tracks and follows<br>the subject.                                                       |
| <b>APP Notifications</b>   |              | After the function is enabled, when an image change is detected, the camera will send<br>notifications and monitoring images to the TDSEE App during the Alarm Period. |
| <b>Notification Period</b> |              | Specifies the period for receiving an alarm notification in the notification bar. This parameter can<br>be configured only when APP Notifications is enabled.          |
| Notification Interval      |              | Specifies the interval for receiving an alarm notification in the notification bar. This parameter can<br>be configured only when APP Notifications is enabled.        |

### **Method 2**

**Step 1** Log in [to TDSEE App,](#page-12-0) and enter the settings page of the camera.

- Method 1: Find the camera you want to set up alarm on the homepage, which is **Home** in this example, tap  $\cdots$  on the right corner, and tap **Device Settings**.
- Method 2: Find the camera you want to set up alarm on the homepage, which is Home in this example, and tap Settings ( $\circled{\Diamond}$ ) in the upper-right corner.
- **Step 2** Modify the relevant parameters according to the actual conditions.

#### Document Version: V1.4

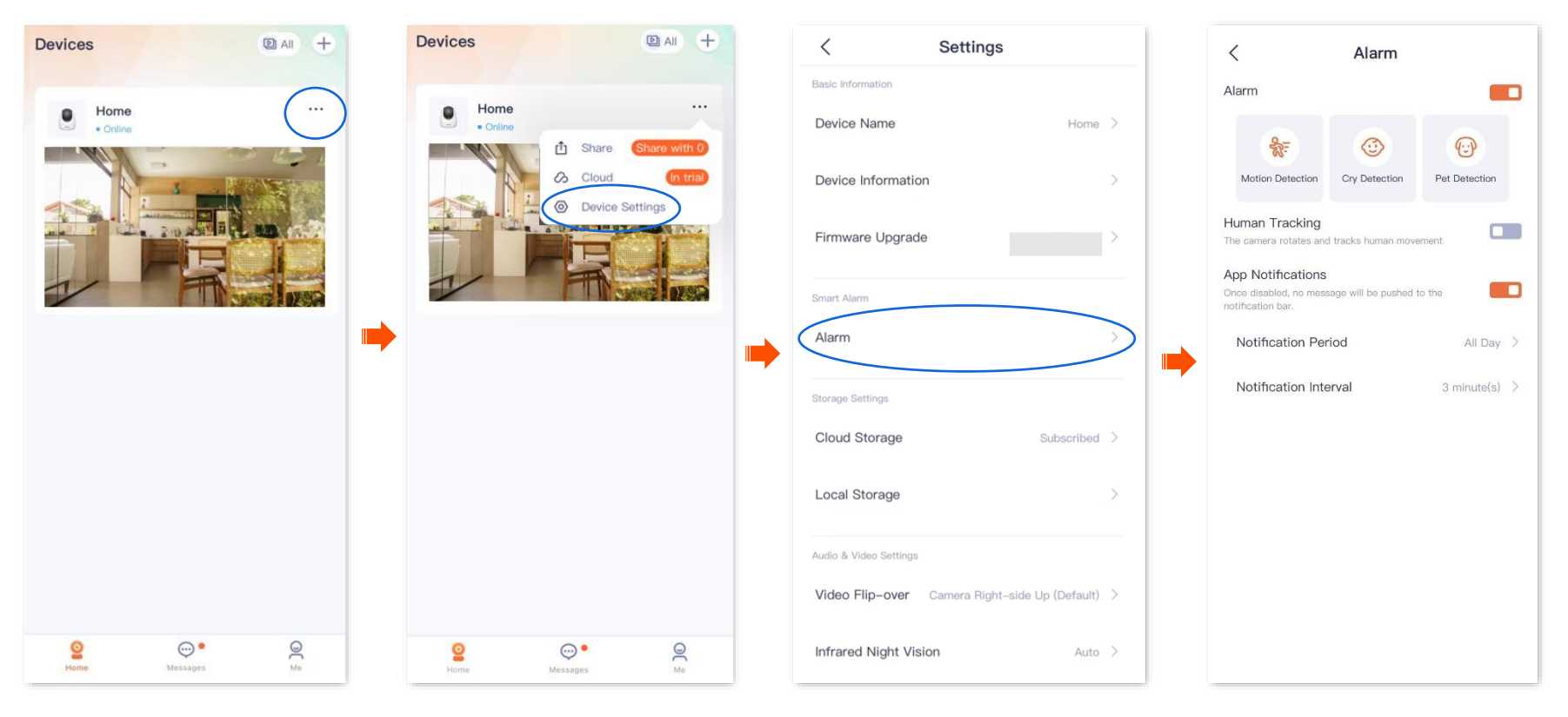

**---End**

# Set up alarm *(Example: CH7-WCA)*

The **TDSEE** App with version 1.3.0 is used for illustrations here.

After the alarm function is enabled, the camera can send alarm messages and monitoring images to **TDSEE** App according to the alarm type. You can check specific [message](#page-135-0)s on the message page.

## **Method 1 (Recommended)**

- **Step 1** Log in [to TDSEE App.](#page-12-0) Tap the specific device on the homepage, which is the camera **Home** in this example. Then tap **Alarm** in the lower right corner.
- **Step 2** Modify the relevant parameters according to the actual conditions.

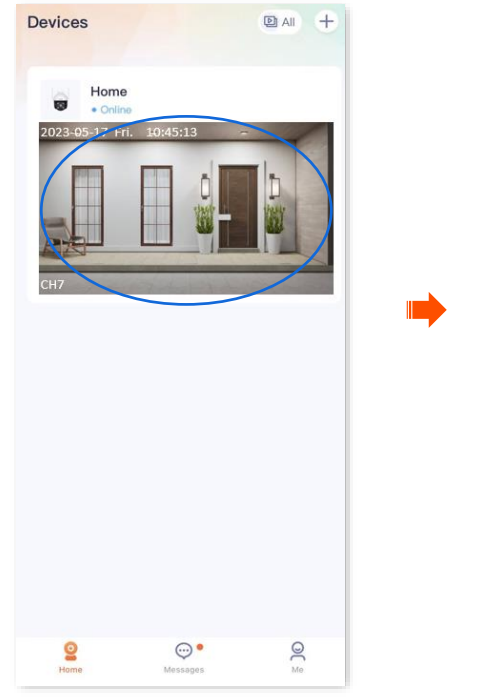

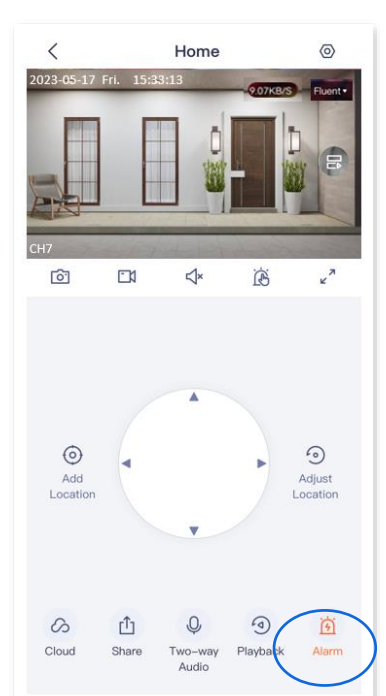

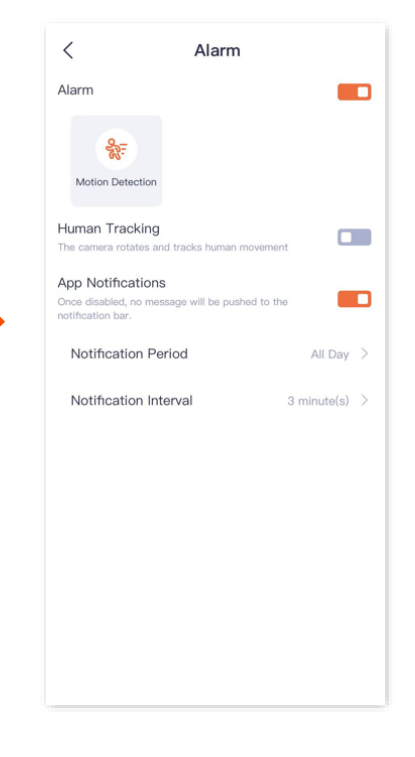

**----End**

#### **Parameter description**

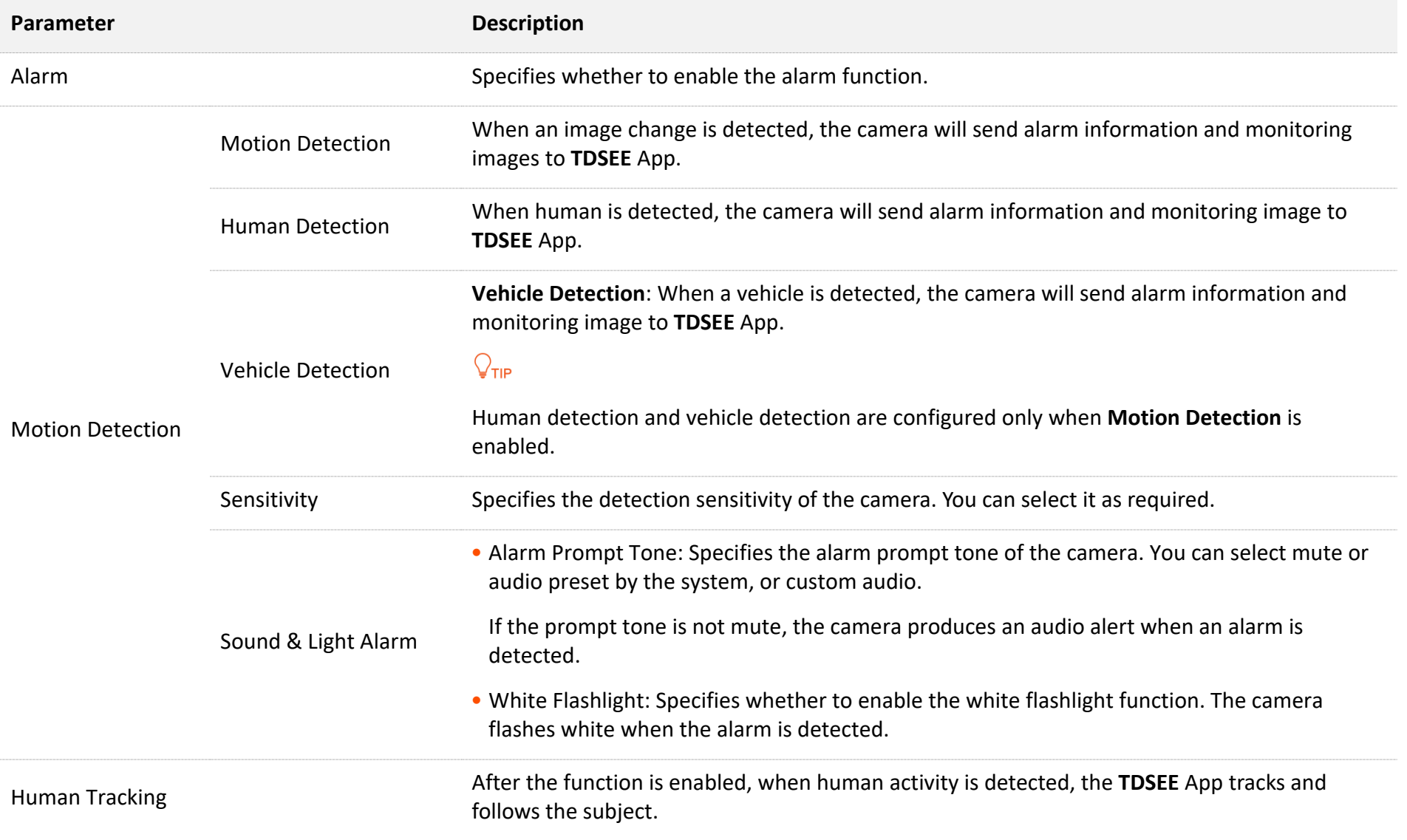

Document Version: V1.4

| <b>Parameter</b>           | <b>Description</b>                                                                                                    |
|----------------------------|----------------------------------------------------------------------------------------------------|
| <b>App Notifications</b>   | After the function is enabled, when an image change is detected, the camera will send<br>notifications and monitoring images to the TDSEE App during the Alarm Period. |
| <b>Notification Period</b> | Specifies the period for receiving an alarm notification in the notification bar. This parameter<br>can be configured only when APP Notifications is enabled.          |
| Notification Interval      | Specifies the interval for receiving an alarm notification in the notification bar. This parameter<br>can be configured only when APP Notifications is enabled.        |

## **Method 2**

- **Step 1** Log in [to TDSEE App,](#page-12-0) and enter the settings page of the camera.
	- Method 1: Find the camera you want to quit sharing on the homepage, which is **Home** in this example, tap  $\cdots$  on the right corner, and tap **Device Settings**.
	- Method 2: Find the camera you want to quit sharing on the homepage, which is **Home** in this example, and tap **Settings** ( $\Diamond$ ) in the upper-right corner.
- **Step 2** Tap **Alarm**, then modify the relevant parameters as required.

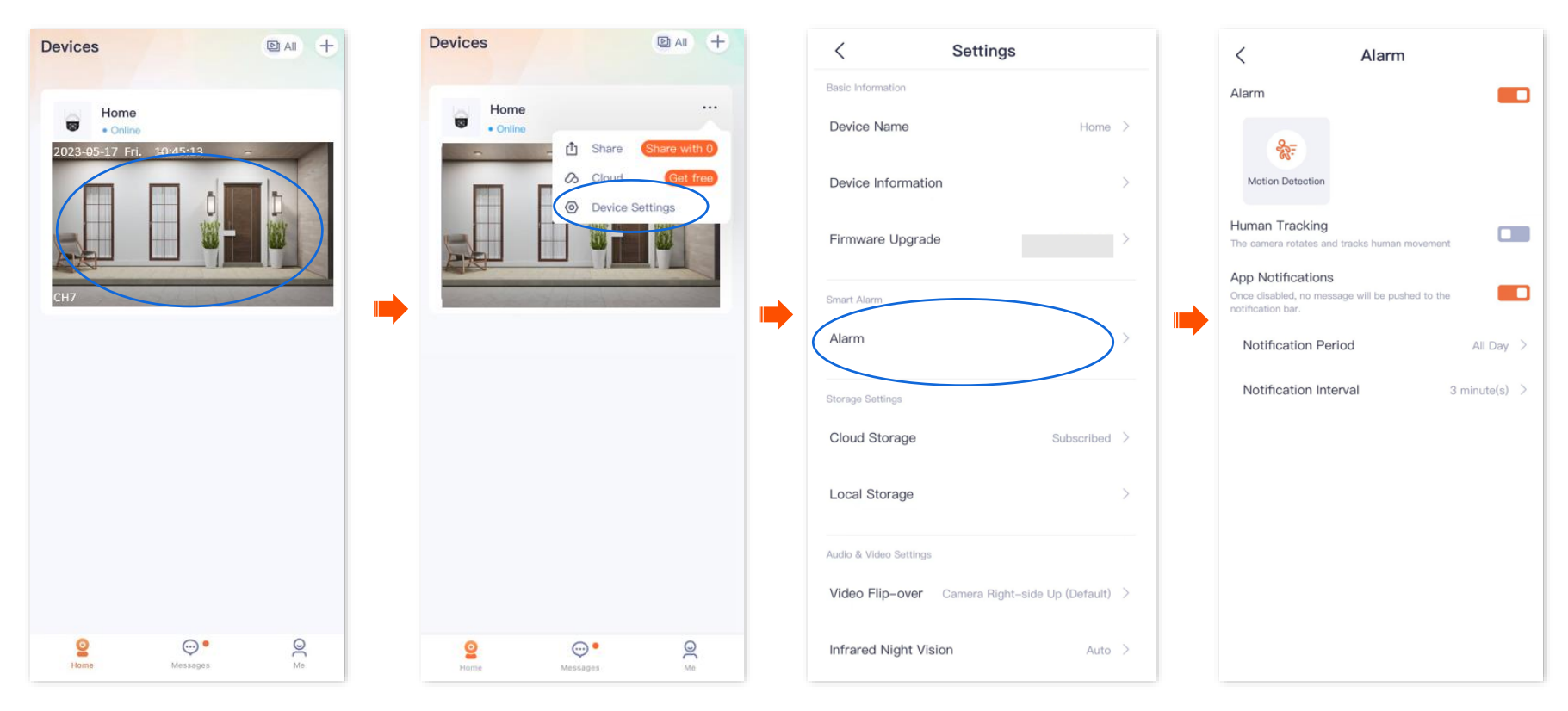

**---End**

# **Enable human tracking (Example: CH7-WCA)**

The **TDSEE** App with version 1.1.11 is used for illustrations here.

After the human tracking function is enabled, when the camera detects figure movement, the **camera** tracks and follows the subject.

## **Method 1 (Recommended)**

**Step 1** Log in [to TDSEE](#page-12-0) App. Tap the specific device on the homepage, which is the camera **Home** in this example. Then tap **Alarm**  $\overrightarrow{G}$  in the lower right corner.

**Step 2** Enable **Human Tracking**.

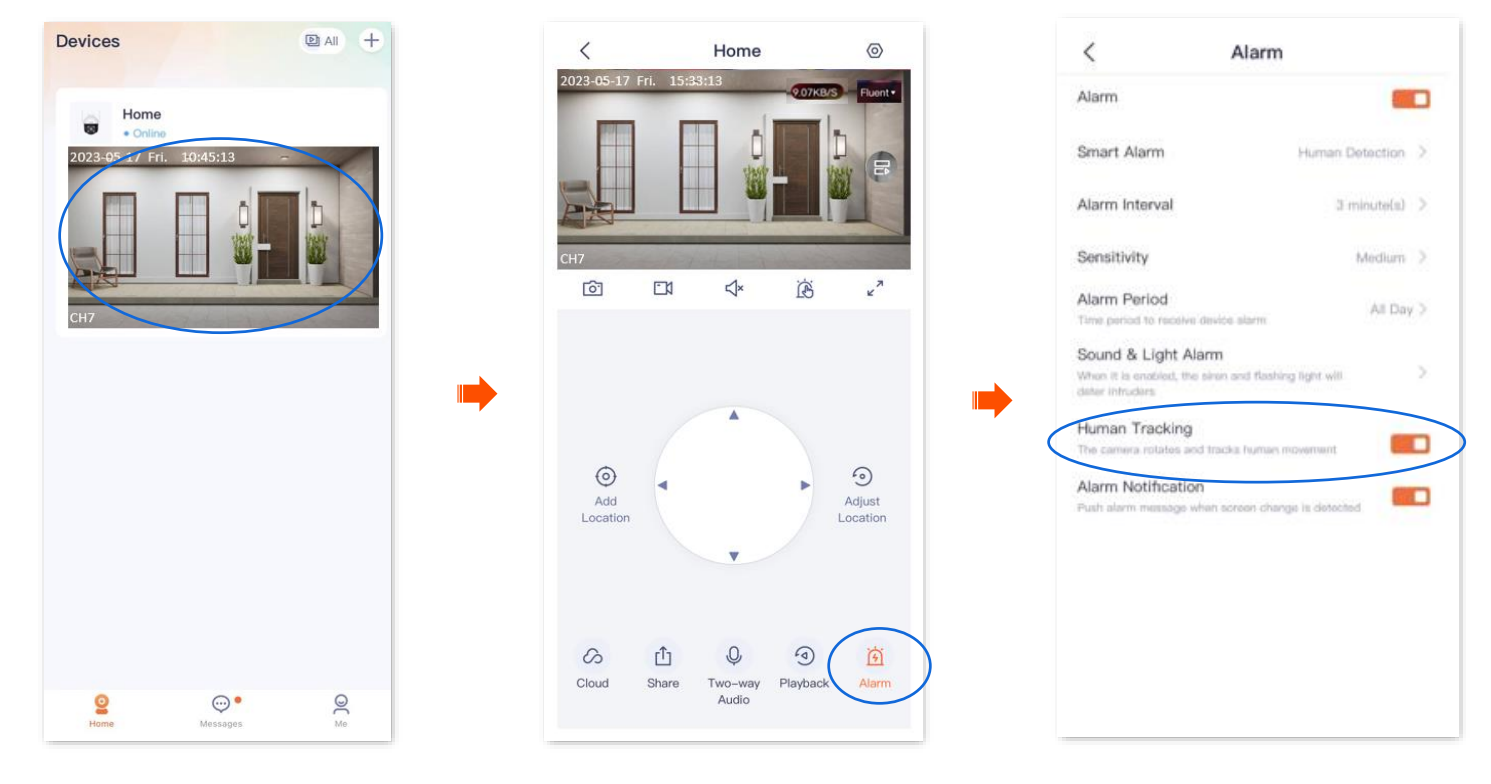

**---End**
- **Step 1** Log in [to TDSEE App.](#page-12-0) Tap the specific device on the homepage, which is the camera **Home** in this example. Tap  $\langle \circ \rangle$  in the upper right corner.
- **Step 2** Tap **Alarm**, and enable **Human Tracking**.

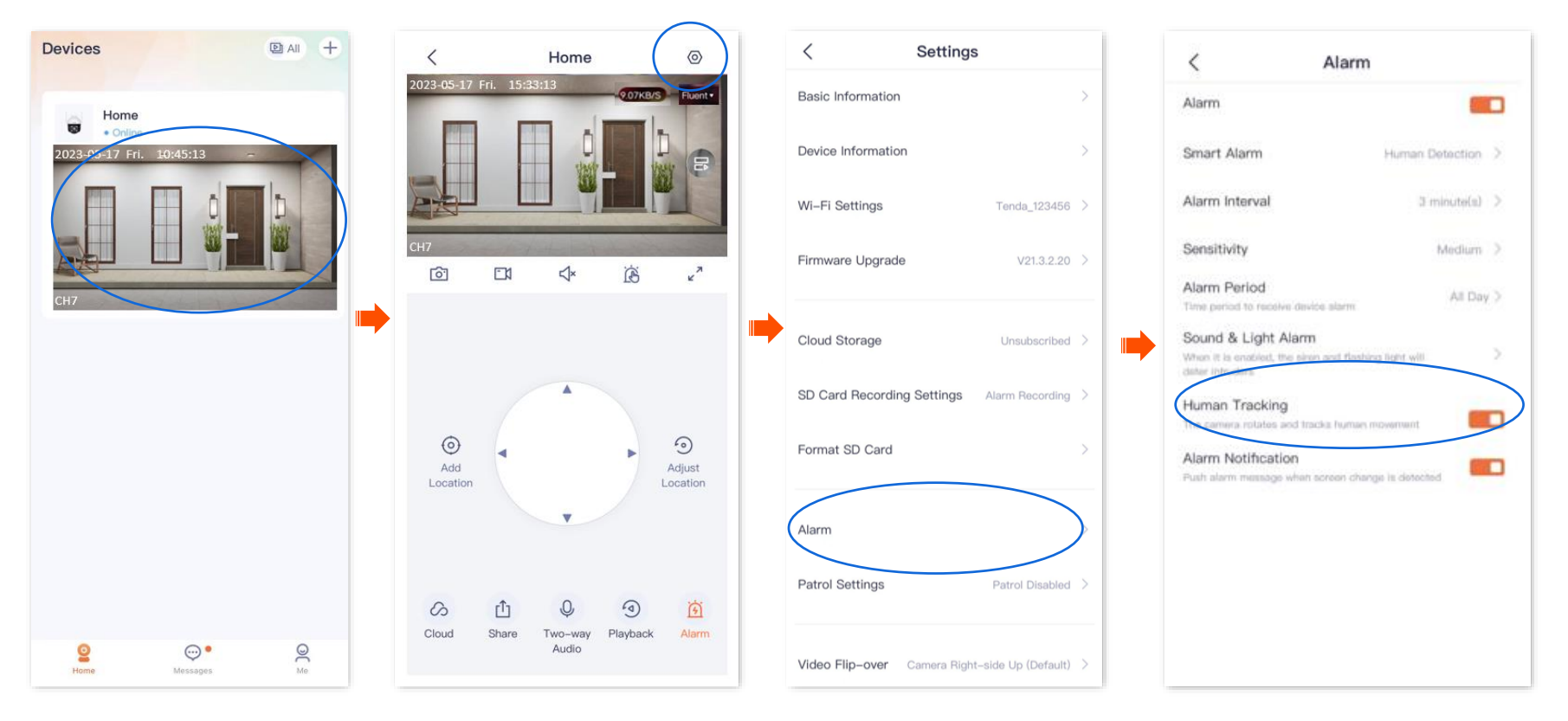

# **Cloud**

The **TDSEE** App with version 1.3.0 is used for illustrations here.

After you subscribe to the cloud storage service, the monitoring videos of the device will be stored on the cloud. You can check the video anytime anywhere.

Cloud storage service description:

- <sup>−</sup> Cloud storage service is only applicable to Tenda IP cameras and NVR channels.
- <sup>−</sup> The price of the cloud storage service is subject to that displayed on the **TDSEE** App page.
- <sup>−</sup> At least 2 Mbps network bandwidth is required.
- <sup>−</sup> The cloud storage service type of the camera refers to detection recording.
- <sup>−</sup> The package types include subscription packages (automatic renewal, such as monthly plan) and standard packages (a one-time payment, such as for one month). You can cancel the automatic renewal service at any time. After cancellation, no further deduction will be made upon expiration.
- <sup>−</sup> You can enjoy free cloud storage service (7 Days Detection Recording) for 3 months upon the first activation of the cloud service.
- <sup>−</sup> Package service effective priority: Subscription package > Standard package > Free cloud storage package.

# **Subscribe to the cloud storage service**

# $Q$ <sub>TIP</sub>

Russia supports coupon code redemption.

### **Method 1 (Recommended)**

# $Q$ <sub>TIP</sub>

The 3-month free cloud storage is taken as an example here. It is for reference only.

- **Step 1** [Log in to TDSEE App.](#page-12-0) Find the camera that you want to buy cloud storage service on the homepage, which is the camera **Home** in this example. Tap  $\dots$  in the right corner.
- **Step 2** Tap **Cloud**. The following figure uses the 3-month free cloud storage as an example. It is for reference only.

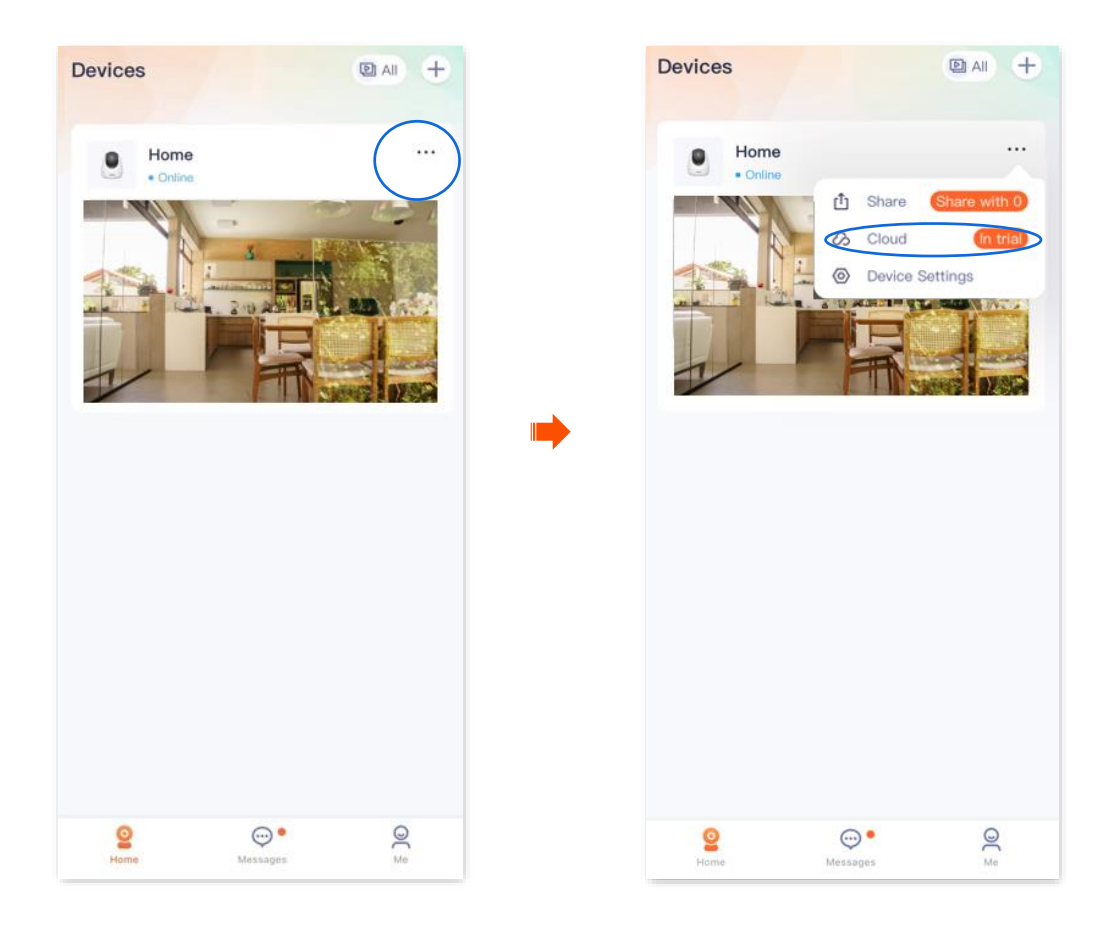

**Step 3** Tap **Extend Service**, and follow the on-screen instructions to subscribe to the cloud storage service package. After subscribing successfully, the service is activated immediately.

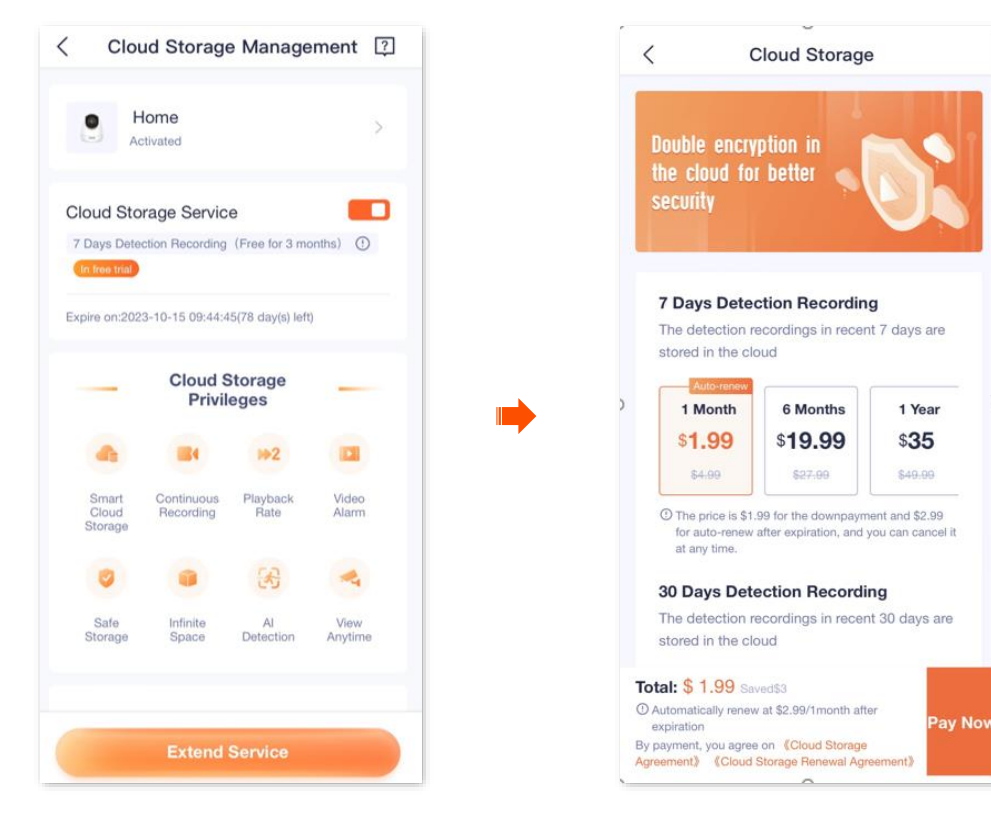

- **Step 1** [Log in to TDSEE App,](#page-12-0) and enter the settings page of the camera.
	- Method 1: Find the camera you want to subscribe to the cloud storage service on the homepage, which is **Home** in this example, tap \*\*\* on the right corner, and tap **Device Settings**.
	- Method 2: Find the camera you want to subscribe to the cloud storage service on the homepage, which is **Home** in this example, and tap **Settings** ( $\langle \circ \rangle$ ) in the upper-right corner.
- **Step 2** Tap **Activate Service**, and follow the on-screen instructions to subscribe to the cloud storage service package. After subscribing successfully, the service is activated immediately.

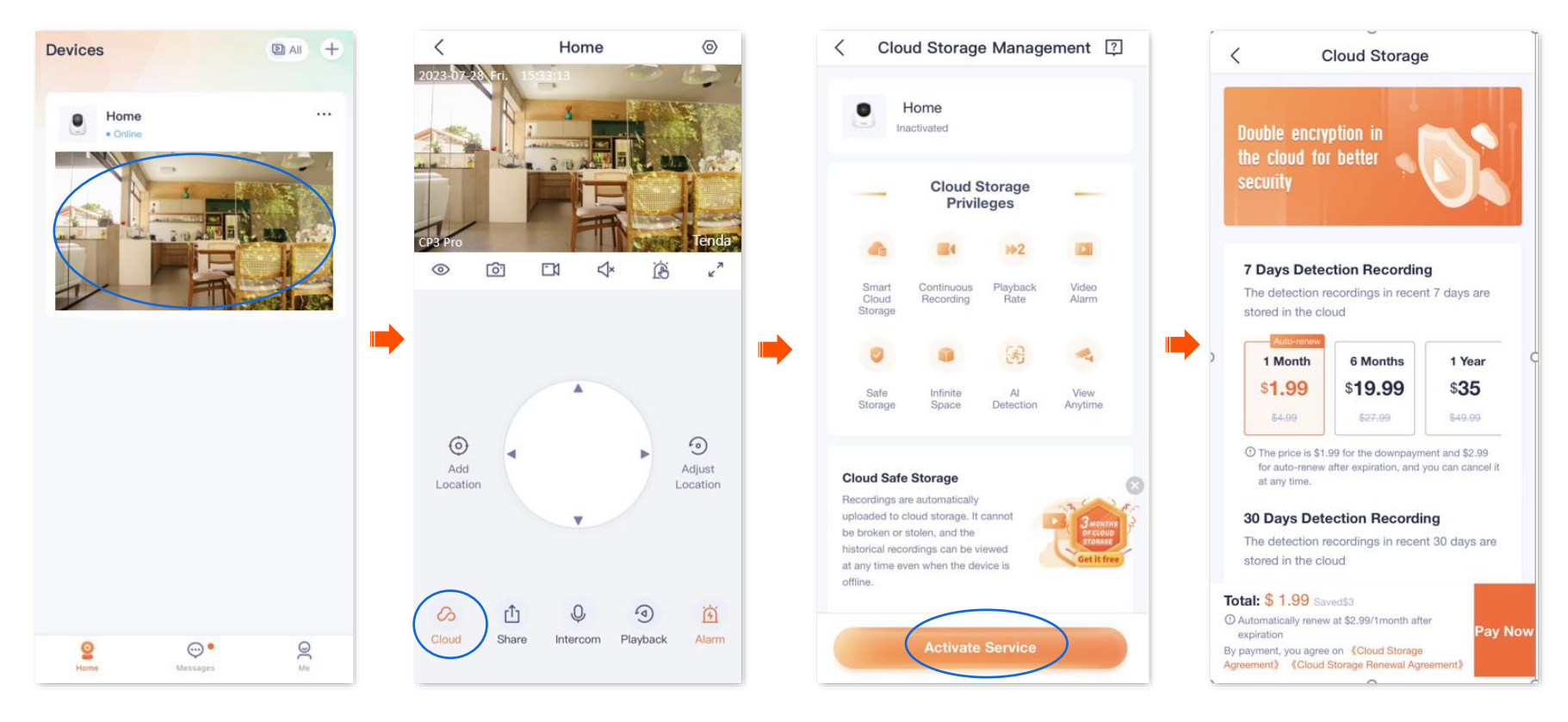

- **Step 1** [Log in to TDSEE](#page-12-0) App, and enter the settings page of the camera.
	- Method 1: Find the camera you want to purchase the cloud storage service on the homepage, which is **Home** in this example, tap on the right corner, and tap **Device Settings**.
	- Method 2: Find the camera you want to purchase the cloud storage service on the homepage, which is **Home** in this example, and tap **Settings**  $\langle \overline{\circ} \rangle$  in the upper-right corner.
- **Step 2** Tap **Cloud Storage**, and follow the on-screen instructions to subscribe to the cloud storage service package. After subscribing successfully, the service is activated immediately.

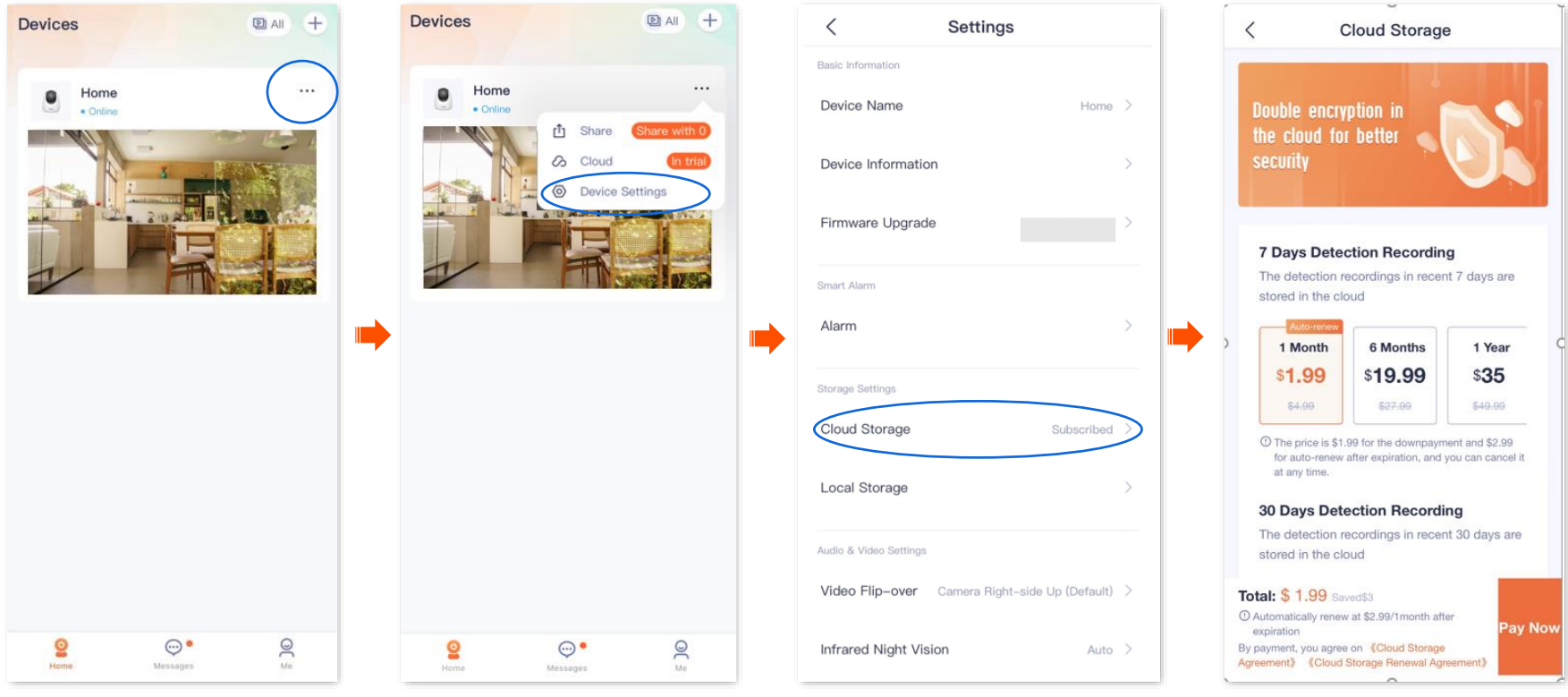

#### **Step 1** [Log in to TDSEE App,](#page-12-0) and navigate to **Me** > **Cloud Storage**.

**Step 2** Find the device that you want to subscribe to the cloud storage service, which is **Home** in this example, and tap **Subscribe**. Follow the onscreen instructions to subscribe to the cloud storage service package. After subscribing successfully, the service is activated immediately.

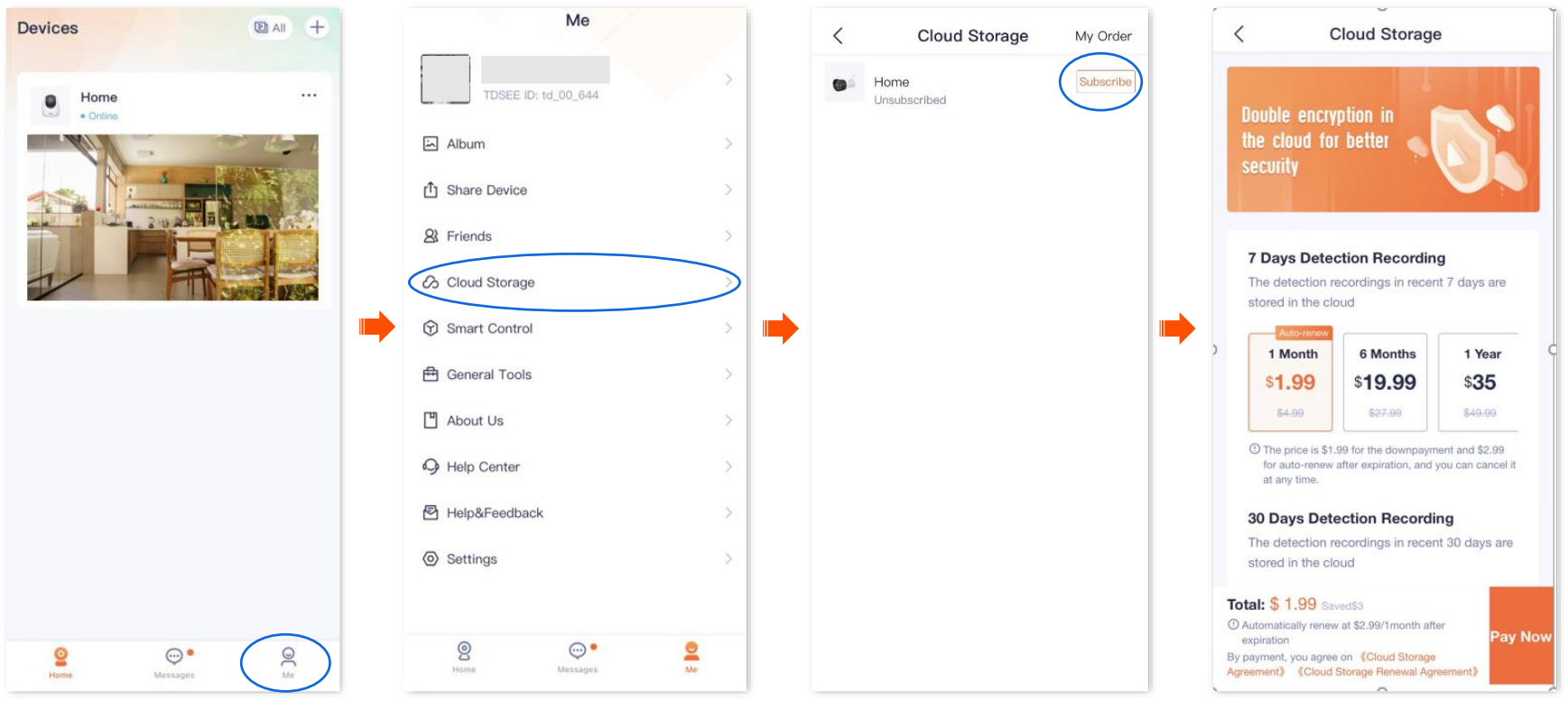

# **Check and edit cloud storage video**

**Step 1** [Log in to TDSEE App.](#page-12-0) Tap the specific device on the homepage, which is the camera **Home** in this example. Tap **in** in the lower-left corner.

**Step 2** Check and edit the video according to the actual conditions.

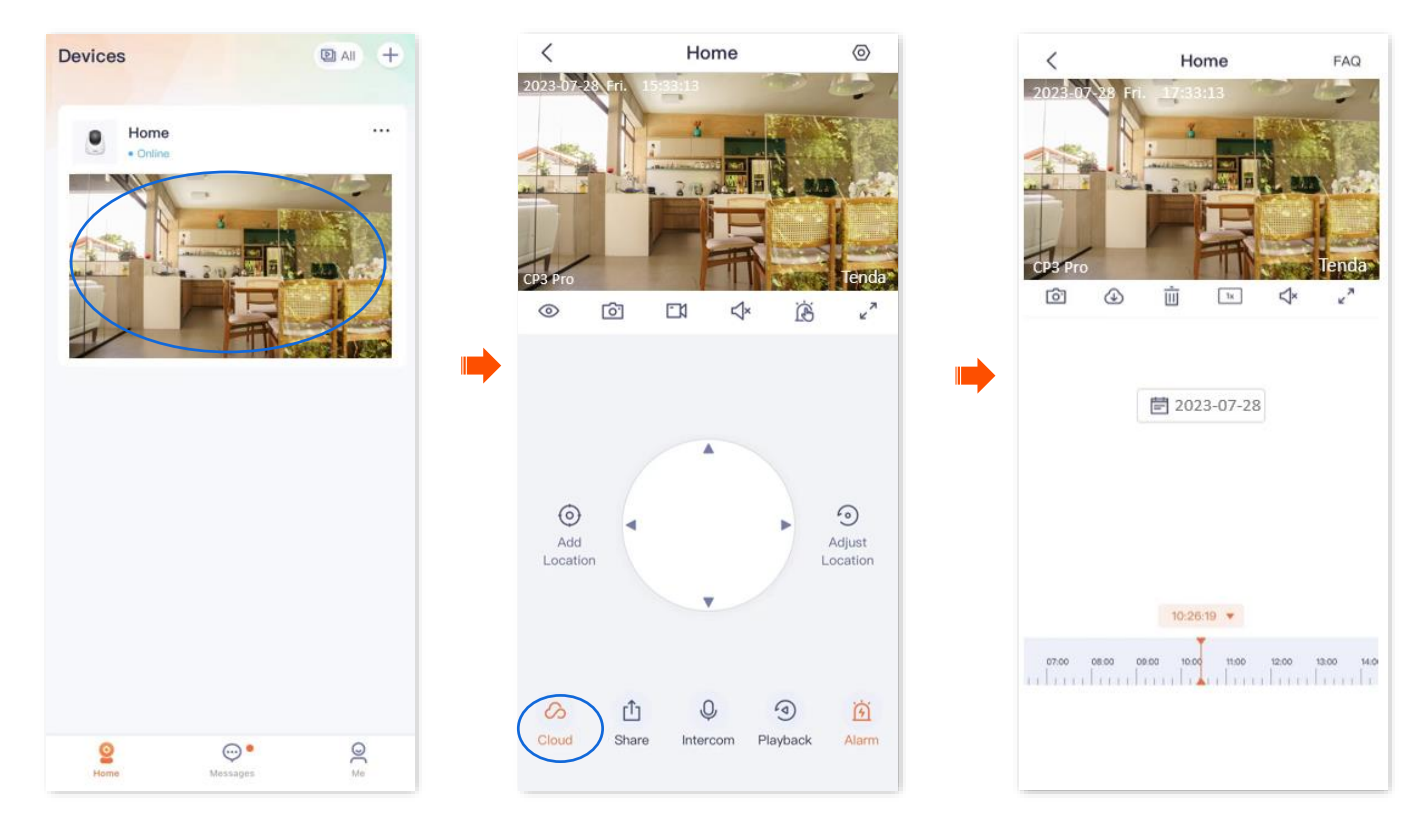

#### **Cloud video parameter description**

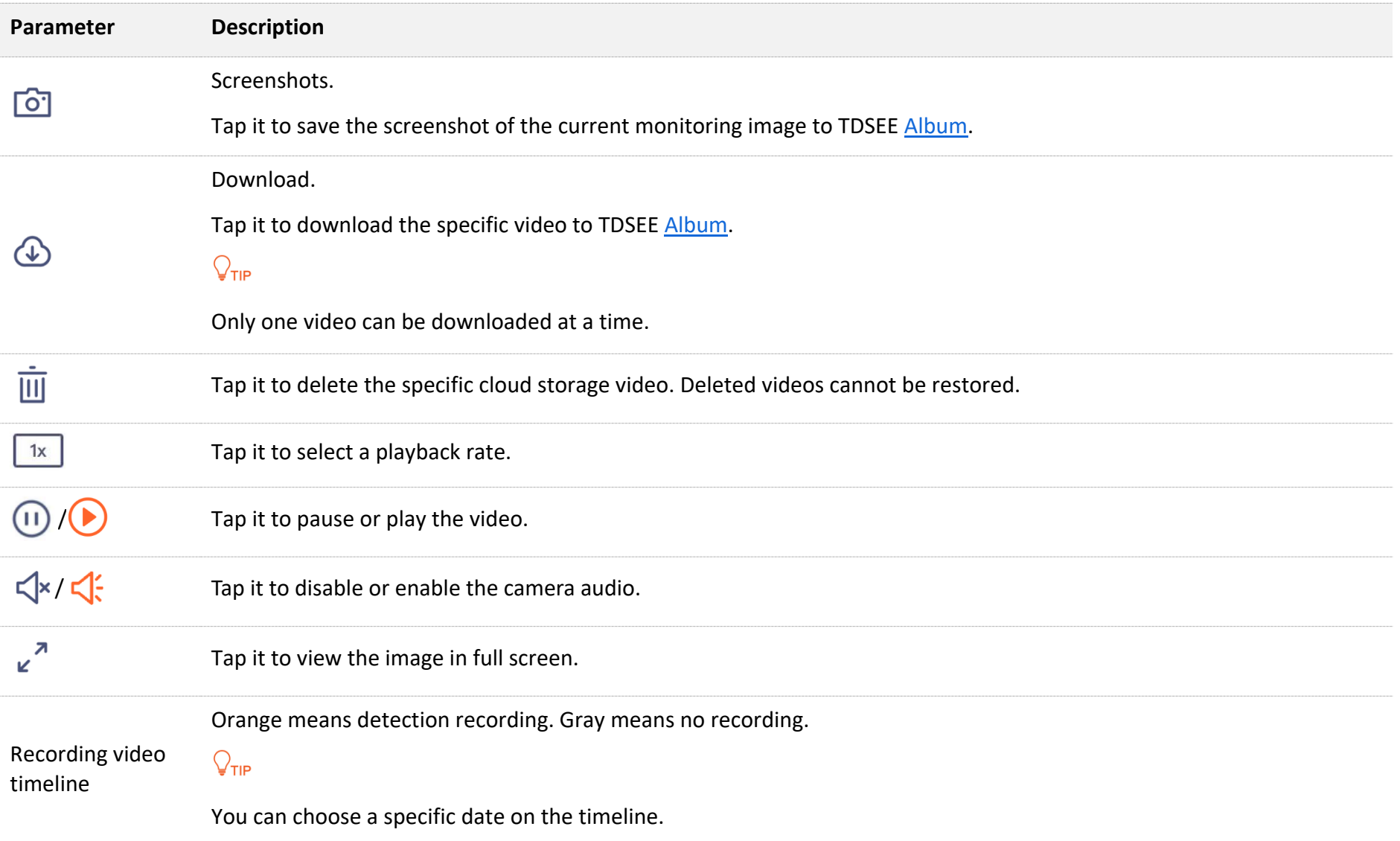

# **Disable the cloud storage service**

## **Method 1**

After the cloud storage service function is disabled, the device will not upload videos to the cloud. Please operate with caution.

# $Q_{\text{TIP}}$

Disabling the cloud storage service does not extend the validity period of the cloud storage service.

- **Step 1** [Log in to TDSEE App,](#page-12-0) and enter the settings page of the camera.
	- Method 1: Find the camera you want to disable the cloud storage service on the homepage, which is **Home** in this example, tap on the right corner, and tap **Device Settings**.
	- Method 2: Find the camera you want to disable the cloud storage service on the homepage, which is **Home** in this example, and tap **Settings**  $\langle \odot \rangle$  in the upper-right corner.
- **Step 2** Tap **Cloud Storage Service** and disable it. Read the prompt message, and tap **Confirm**.

#### Document Version: V1.4

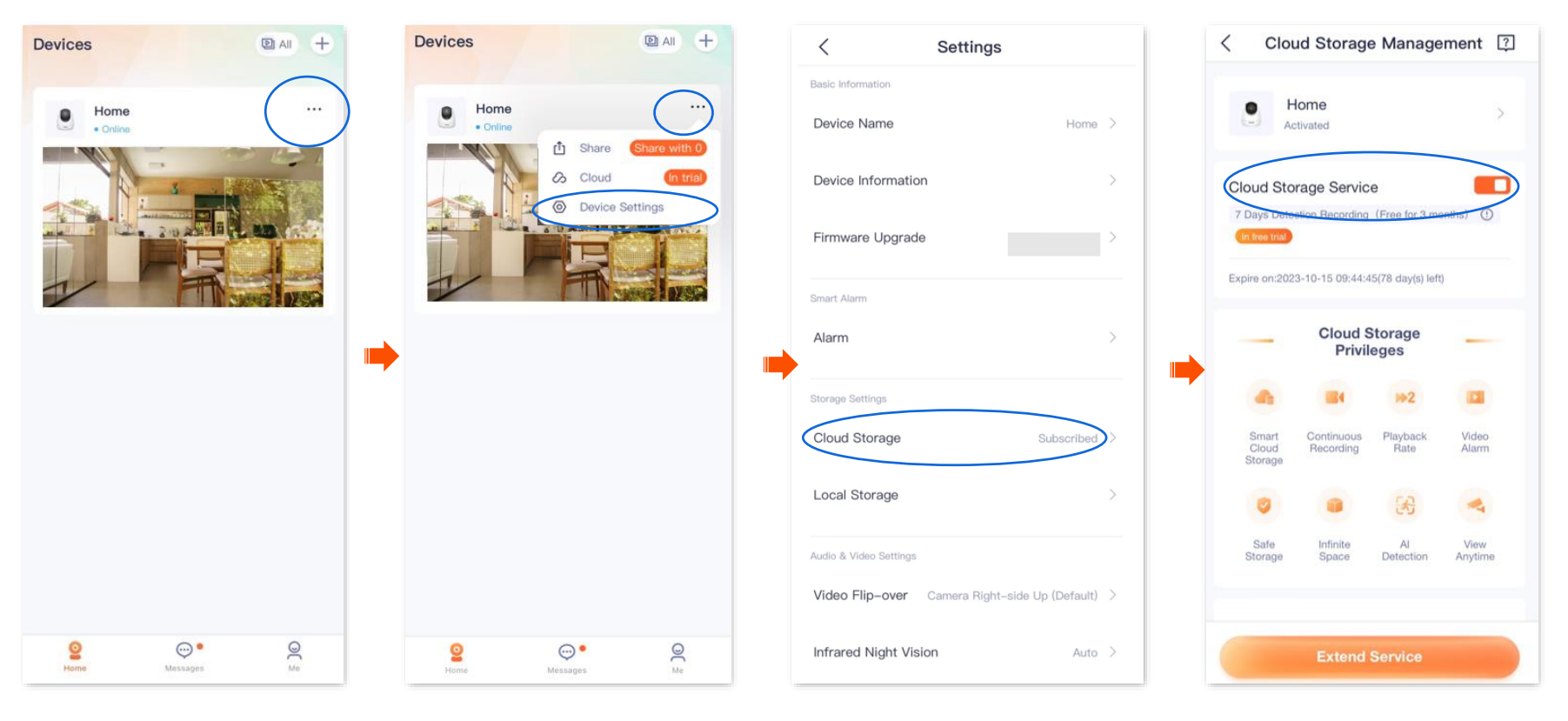

**Step 1** [Log in to](#page-12-0) TDSEE App, and navigate to **Me** > **Cloud Storage**.

**Step 2** Select a device on which you want to disable the cloud storage service, which is **Home** in this example. Tap **Cloud Storage Service** and disable it. Read the prompt message, and tap **Confirm**.

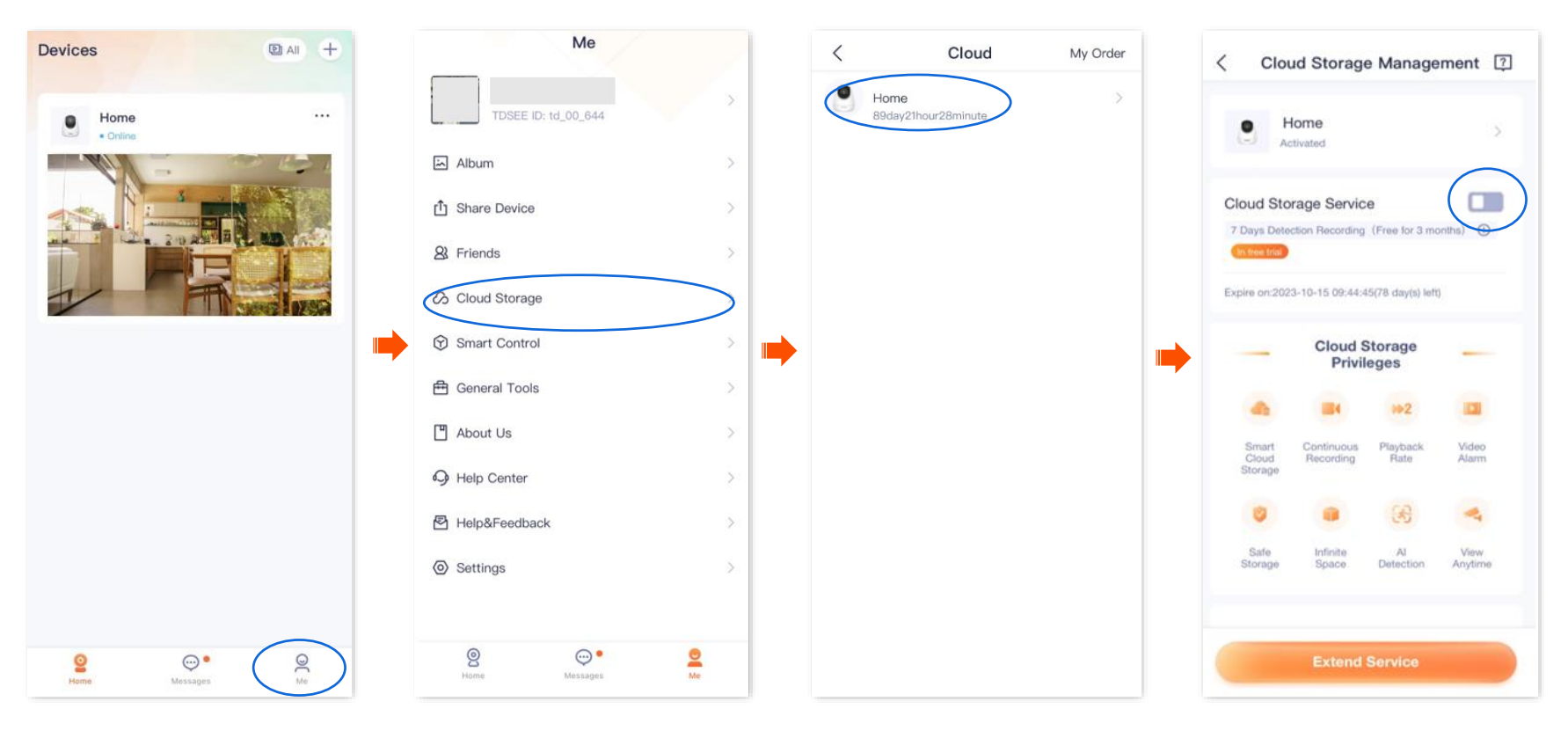

# **Transfer the cloud storage service package**

Packages in effect or to be effective can be transferred to other cameras under the same TDSEE account, which takes effect immediately after transfer.

# $Q$ <sub>TIP</sub>

- Free trial packages and preferential packages cannot be transferred.
- The package cannot be transferred to the camera that is using the subscription package.
- The cloud storage package can be transferred only once every day.

### **Method 1**

- **Step 1** [Log in to TDSEE App,](#page-12-0) and enter the settings page of the camera.
	- Method 1: Find the camera you want to transfer the cloud storage service on the homepage, which is **Home** in this example, tap on the right corner, and tap **Device Settings**.
	- Method 2: Find the camera you want to transfer the cloud storage service on the homepage, which is **Home** in this example, and tap **Settings** ( $\langle \circ \rangle$ ) in the upper-right corner.

**Step 2** Tap **Cloud Storage**, and tap > on the right of the camera **Home**.

#### Document Version: V1.4

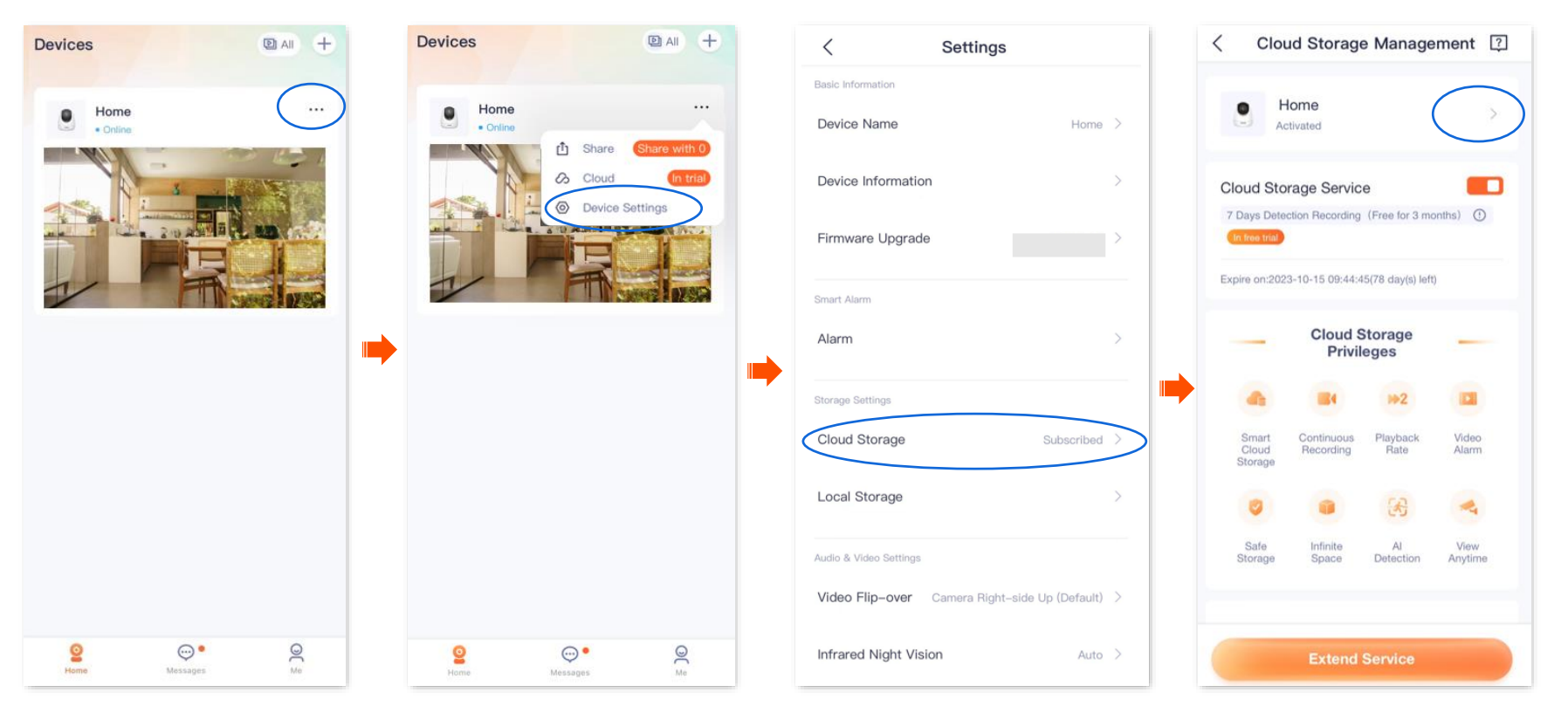

- **Step 3** Find the package to be transferred on My Package page, tap  $\cdots$  on the right, and tap Transfer to Another Device.
- **Step 4** Select the camera that accepts the package transfer and tap **Transfer**. Read the prompt message, and tap **Confirm**.

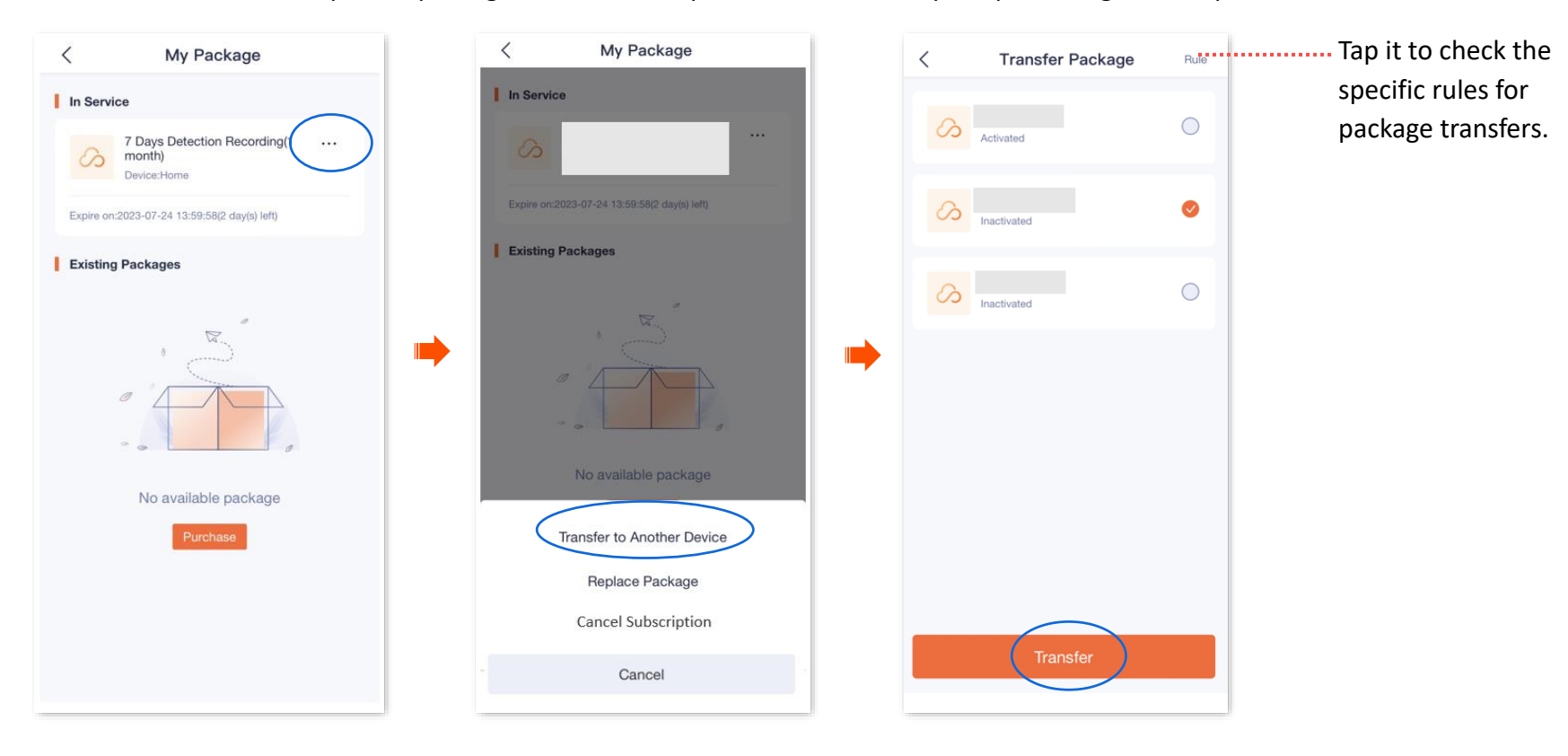

### **Method 2:**

- **Step 1** [Log in to TDSEE App,](#page-12-0) and navigate to **Me** > **Cloud Storage**.
- **Step 2** Select a device on which you want to transfer the cloud storage service, which is **Home** in this example. Tap > on the right of the camera **Home.**

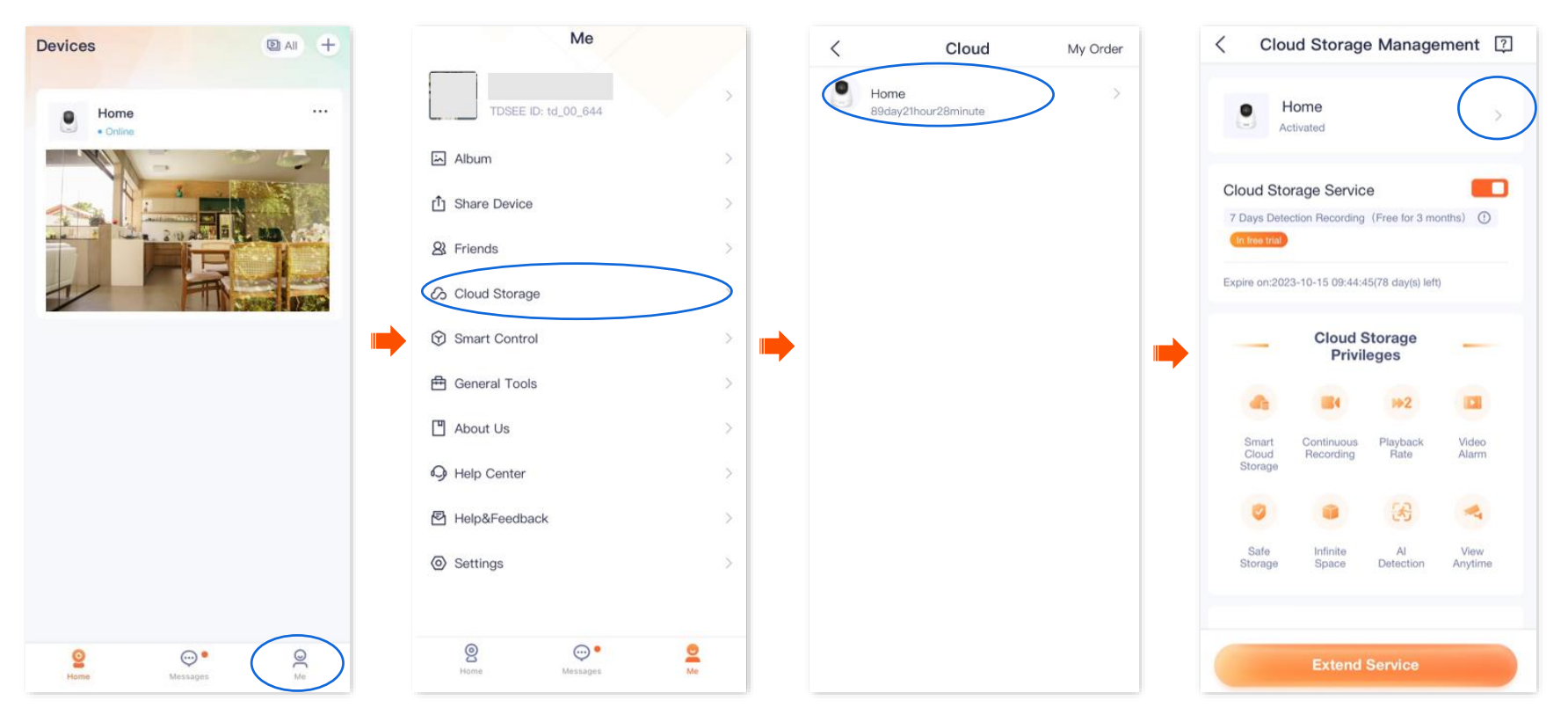

- **Step 3** Find the package to be transferred on My Package page, tap  $\cdots$  on the right, and tap Transfer to Another Device.
- **Step 4** Select the camera that accepts the package transfer and tap **Transfer**. Read the prompt message, and tap **Confirm**.

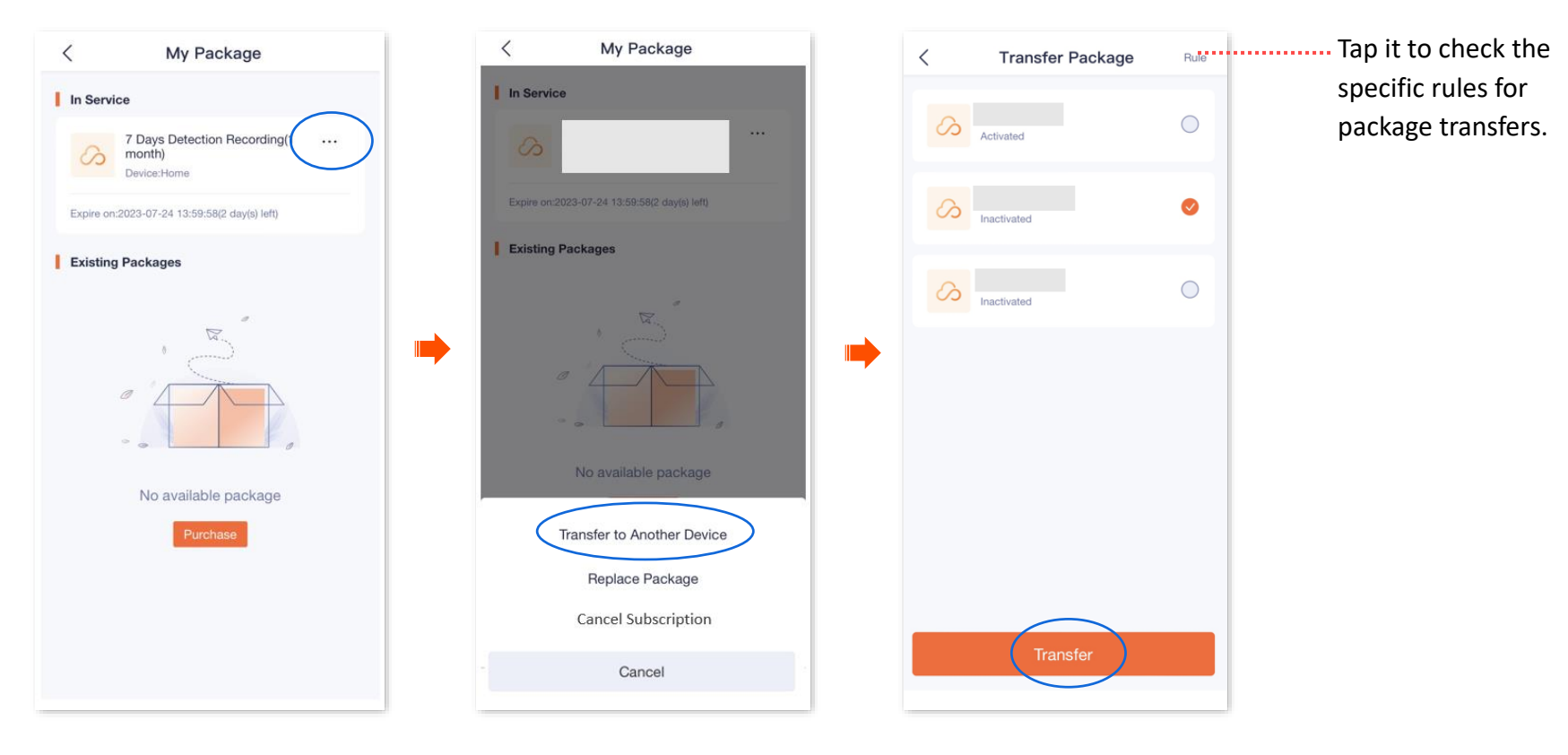

# **Replace the cloud storage service package**

If you purchase multiple ( $\geq$ 2) standard paid packages for a single camera, you can replace the package in effect for another package.

# $Q_{\text{tip}}$

Free trial packages and preferential packages cannot be transferred.

The cloud storage package can be replaced only once every day.

### **Method 1**

**Step 1** [Log in to TDSEE App,](#page-12-0) and enter the settings page of the camera.

- Method 1: Find the camera you want to replace the cloud storage service on the homepage, which is **Home** in this example, tap on the right corner, and tap **Device Settings**.
- Method 2: Find the camera you want to replace the cloud storage service on the homepage, which is **Home** in this example, and tap **Settings**  $(\Diamond)$  in the upper-right corner.

**Step 2** Tap **Cloud Storage**, and tap samely on the right of the camera **Home**.

#### Document Version: V1.4

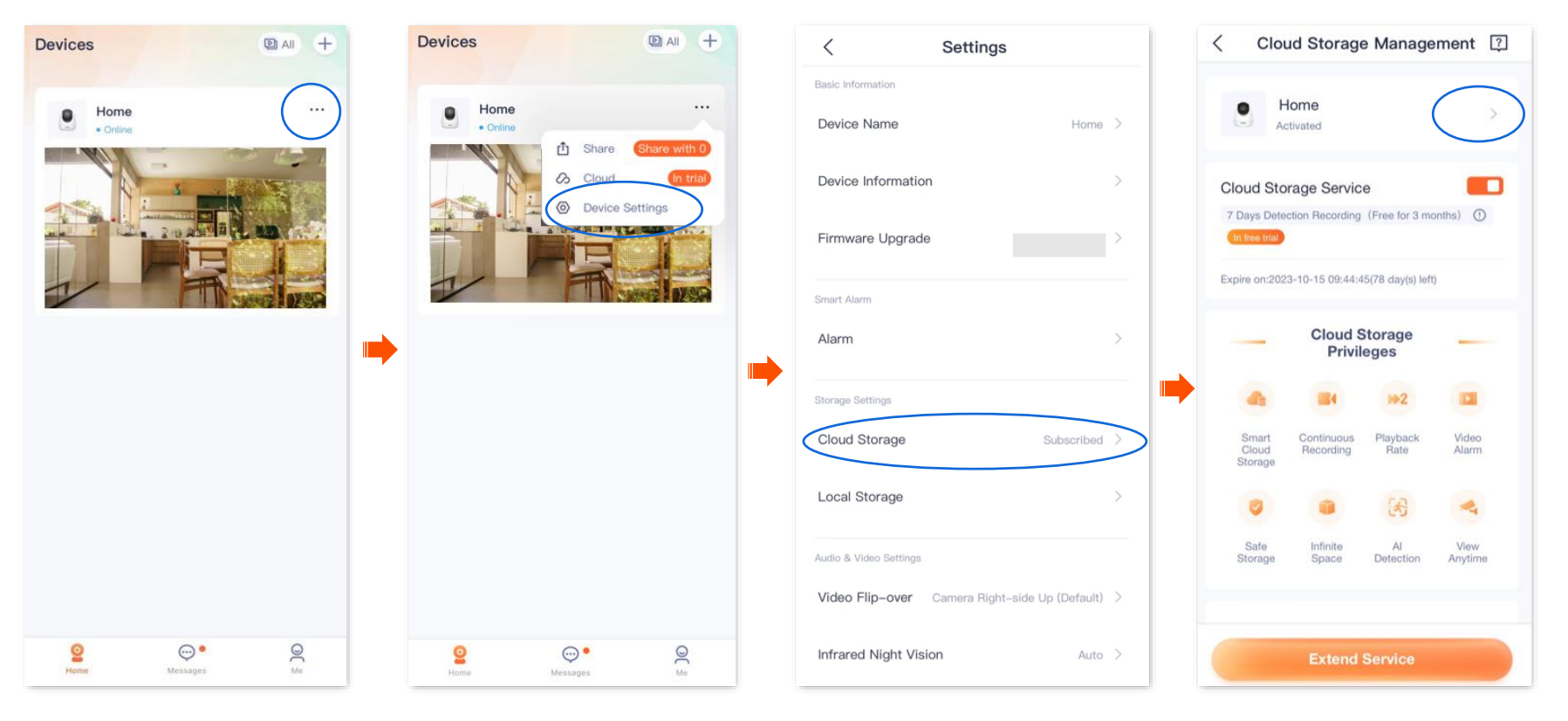

- **Step 3** Find the package to be replaced on My Package page, tap  $\cdots$  on the right, and tap Replace Package.
- **Step 4** Select the package to be replaced and tap **Replace**.

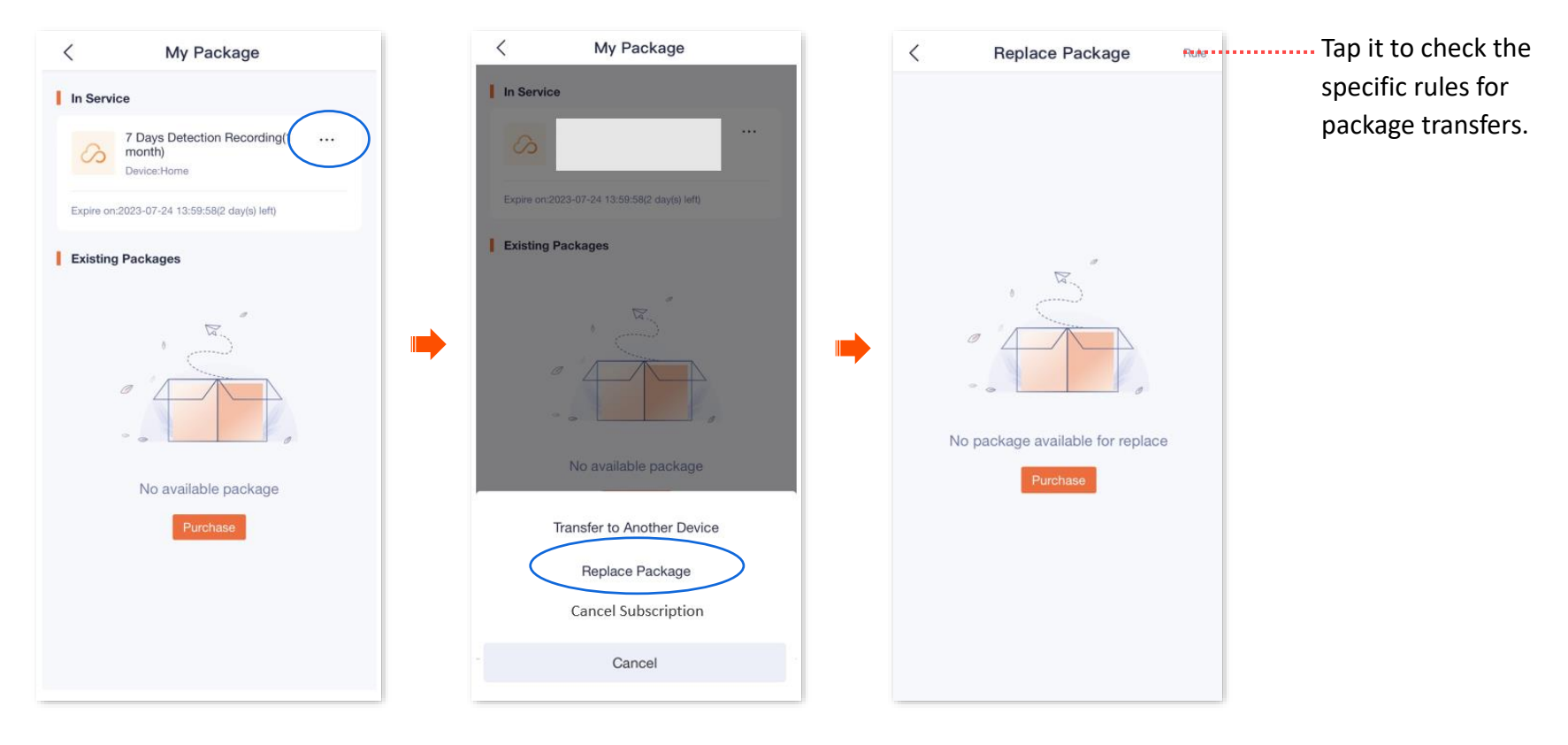

- **Step 1** [Log in to TDSEE App,](#page-12-0) and navigate to **Me** > **Cloud Storage**.
- **Step 2** Select a device on which you want to replace the cloud storage service, which is **Home** in this example. Tap > on the right of the camera **Home.**

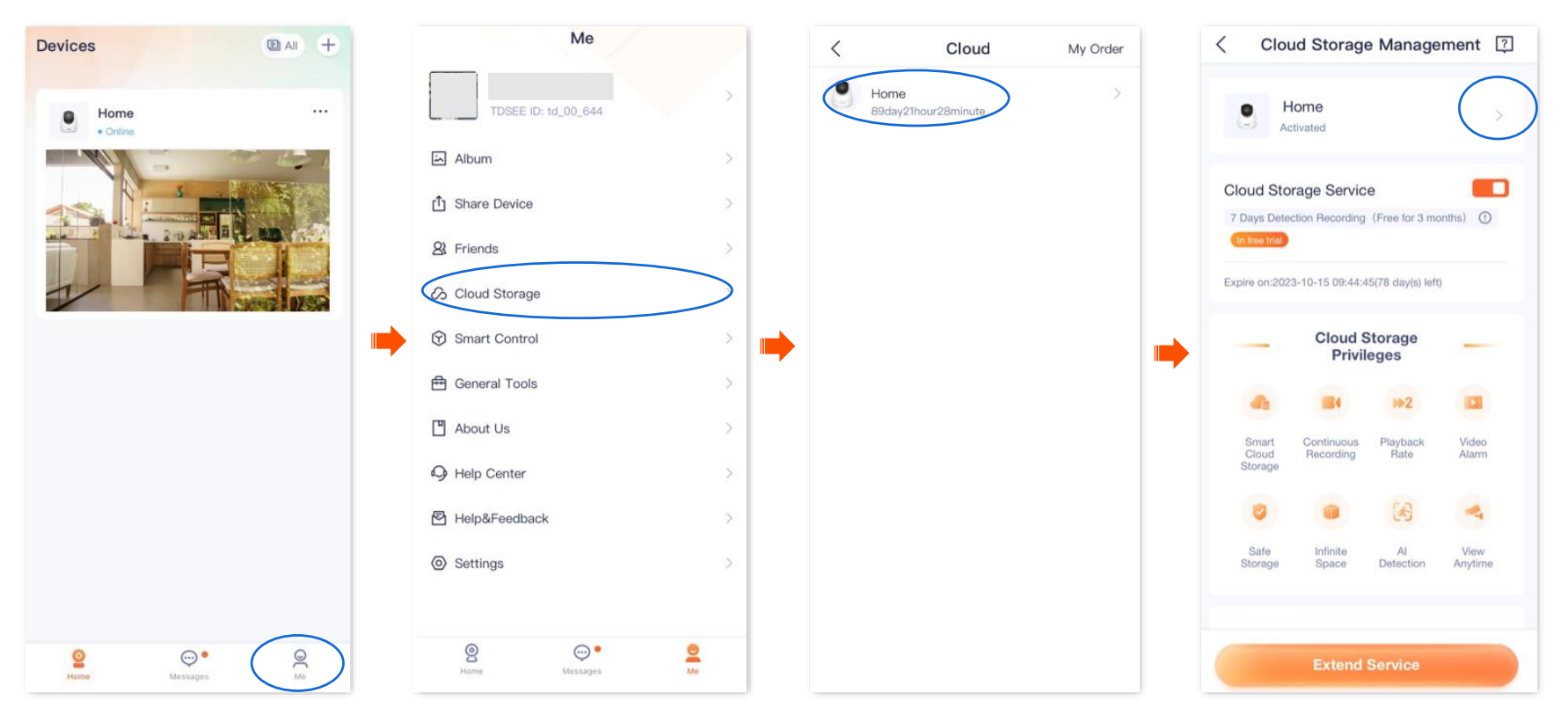

**Step 3** Find the package to be replaced on My Package page, tap \*\*\* on the right, and tap Replace Package.

**Step 4** Select the package to be replaced and tap **Replace**.

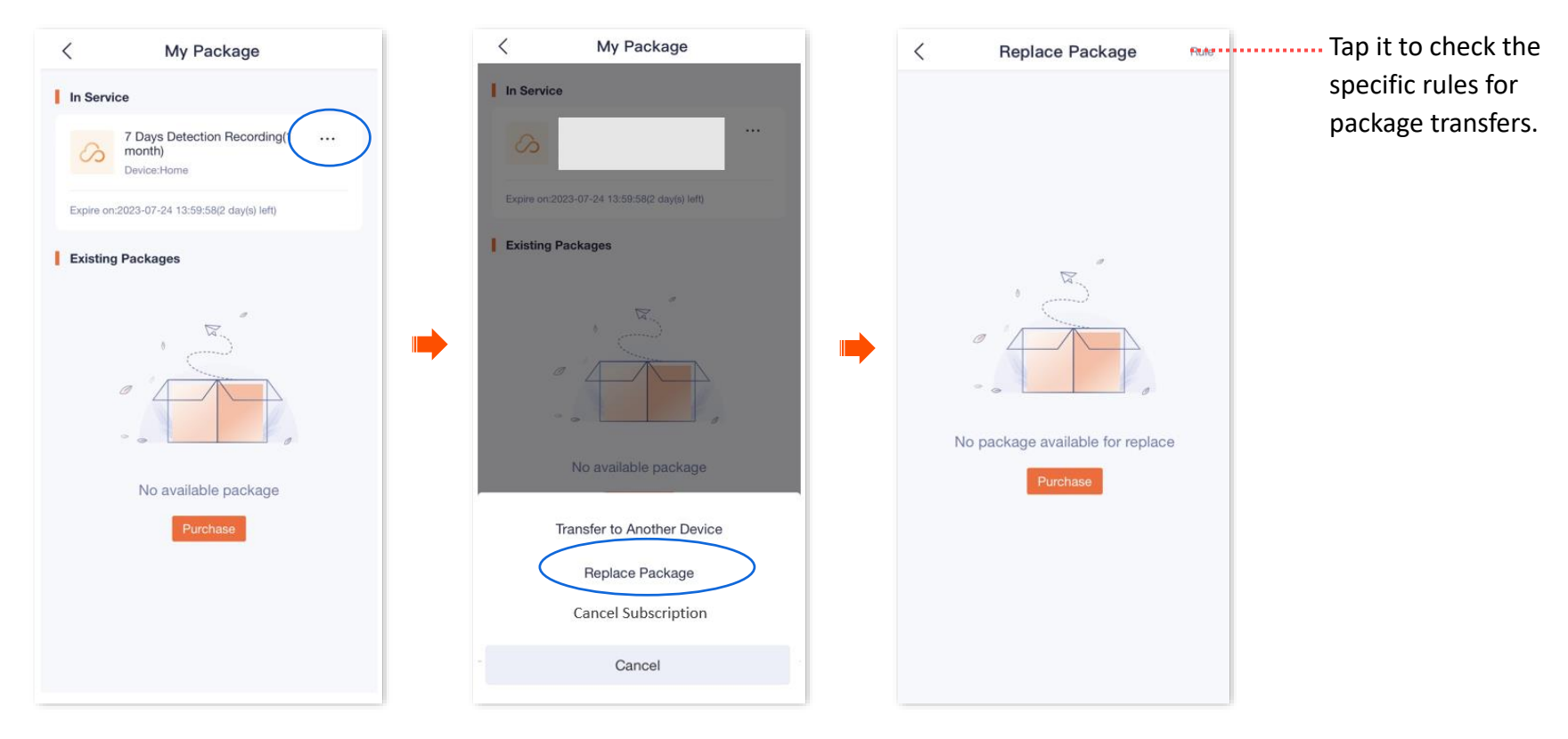

# **Cancel the subscription package**

Subscription packages: Packages that renew automatically. This type of package will be automatically renewed upon expiration. You can also cancel the automatic renewal at any time, after cancellation, no further deduction will be made upon expiration.

### **Method 1**

**Step 1** [Log in to TDSEE App,](#page-12-0) and enter the settings page of the camera.

- Method 1: Find the camera you want to cancel the cloud storage service on the homepage, which is **Home** in this example, tap on the right corner, and tap **Device Settings**.
- Method 2: Find the camera you want to cancel the cloud storage service on the homepage, which is **Home** in this example, and tap **Settings**  $\langle \odot \rangle$  in the upper-right corner.
- **Step 2** Tap **Cloud Storage**, and tap  $\rightarrow$  on the right of the camera **Home**.

#### Document Version: V1.4

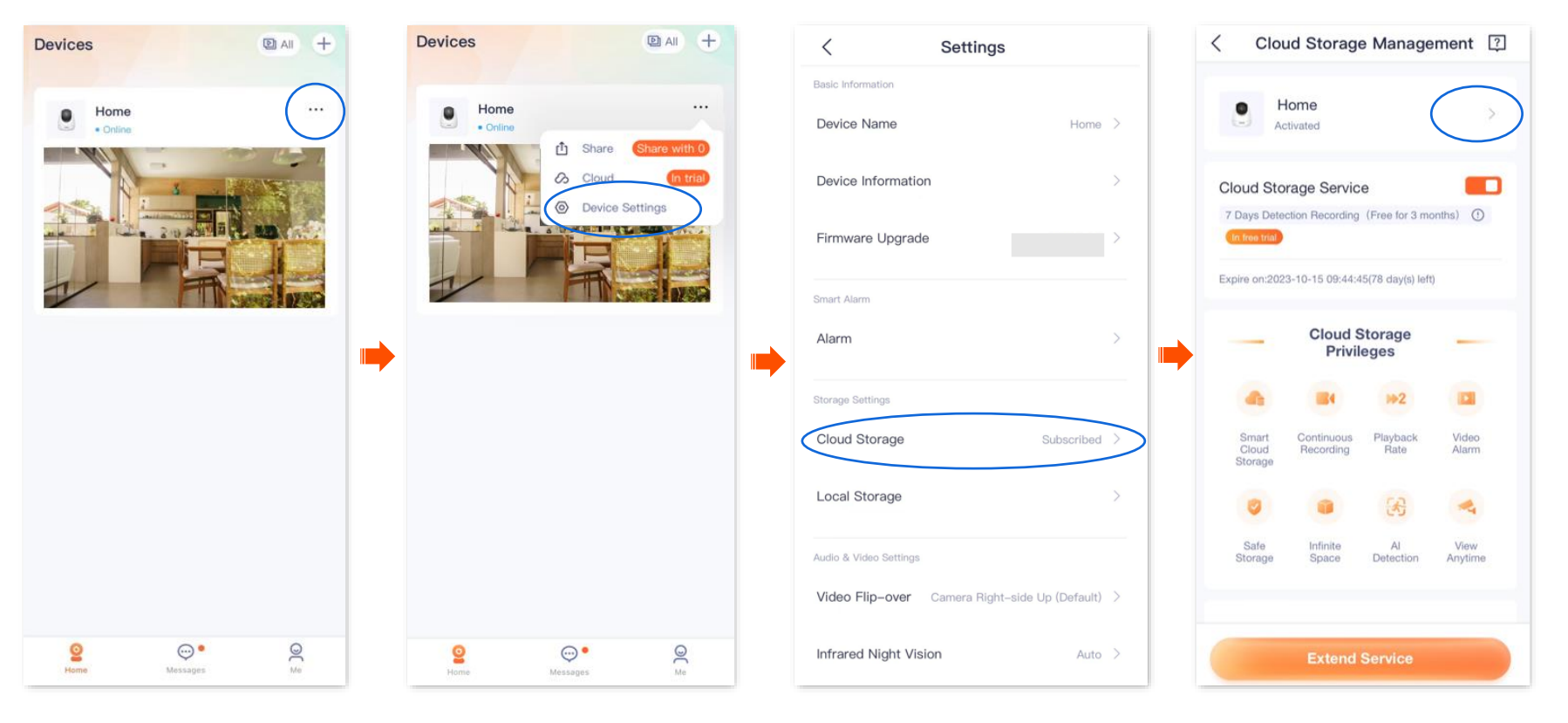

**Step 3** Find the package to be cancelled on My Package page, tap  $\cdots$  on the right, and tap **Cancel Subscription.** Read the prompt message, and tap **Confirm**.

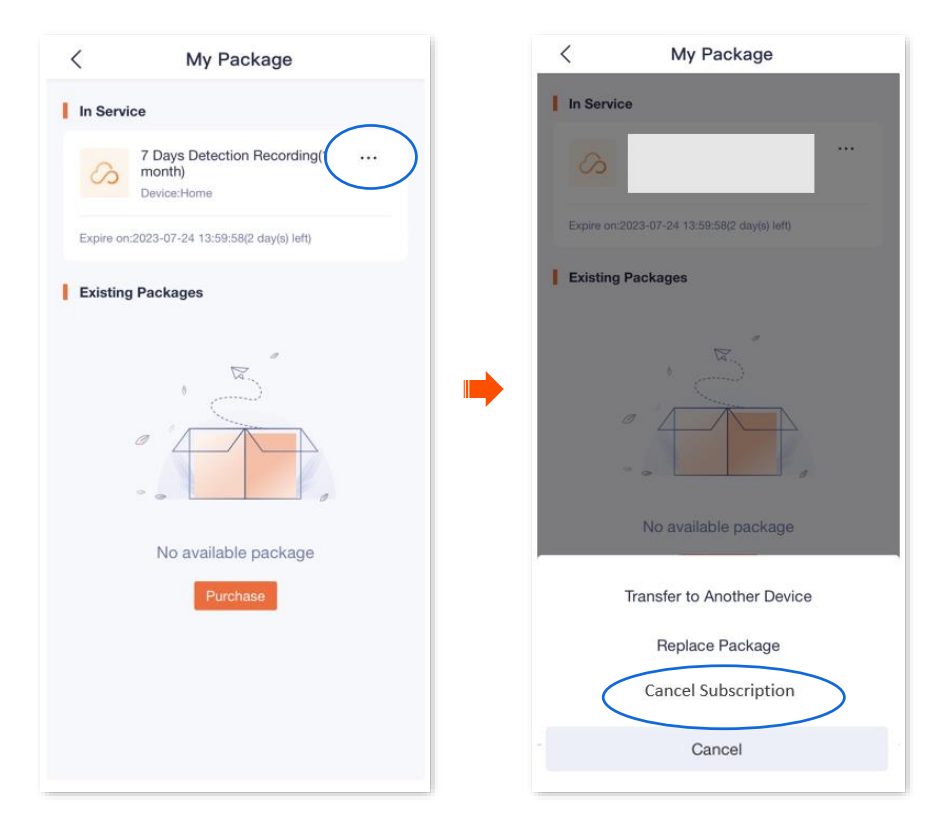

- **Step 1** [Log in to TDSEE App,](#page-12-0) and navigate to **Me** > **Cloud Storage**.
- **Step 2** Select a device on which you want to cancel the cloud storage service, which is **Home** in this example. Tap > on the right of the camera **Home.**

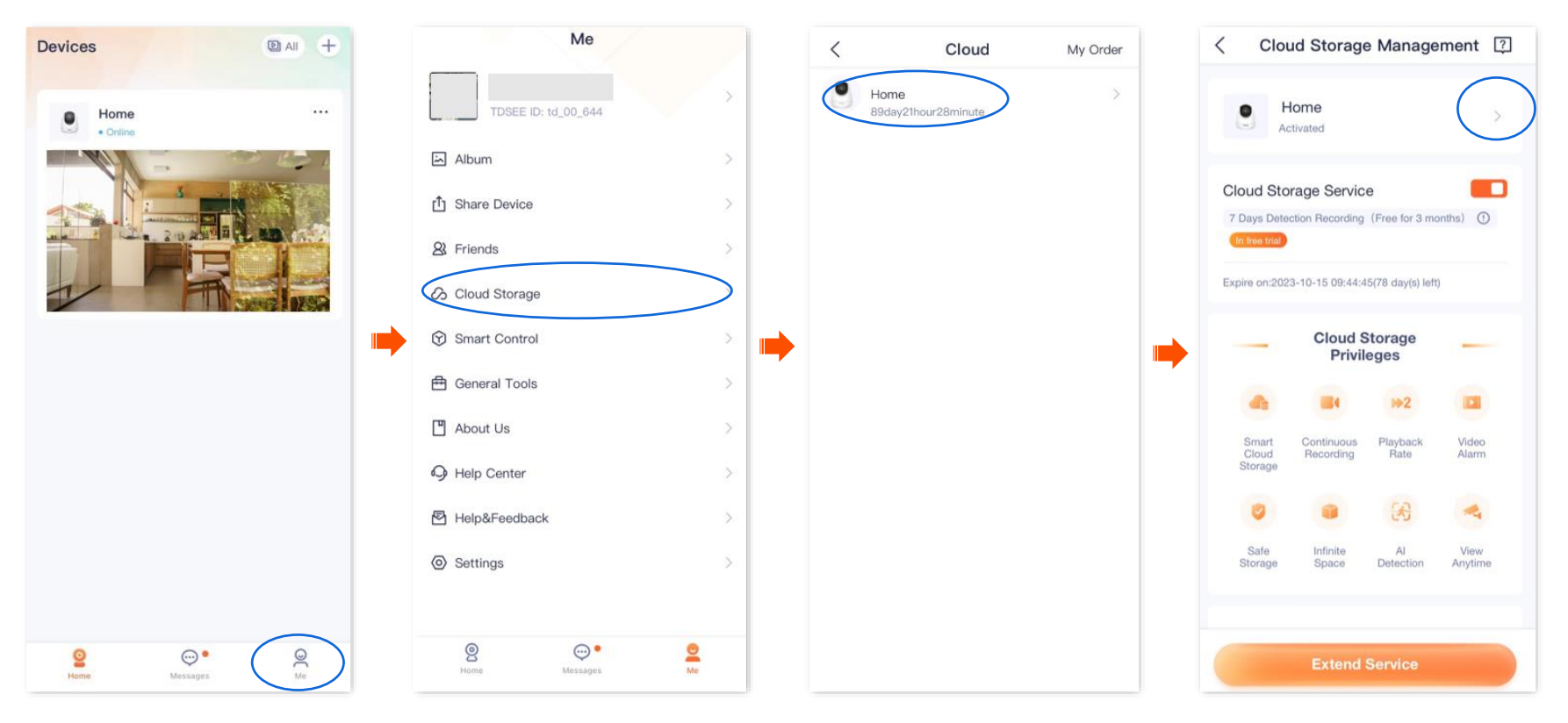

Step 3 Find the package to be cancelled on My Package page, tap  $\cdots$  on the right, and tap Cancel Subscription. Read the prompt message, and tap **Confirm**.

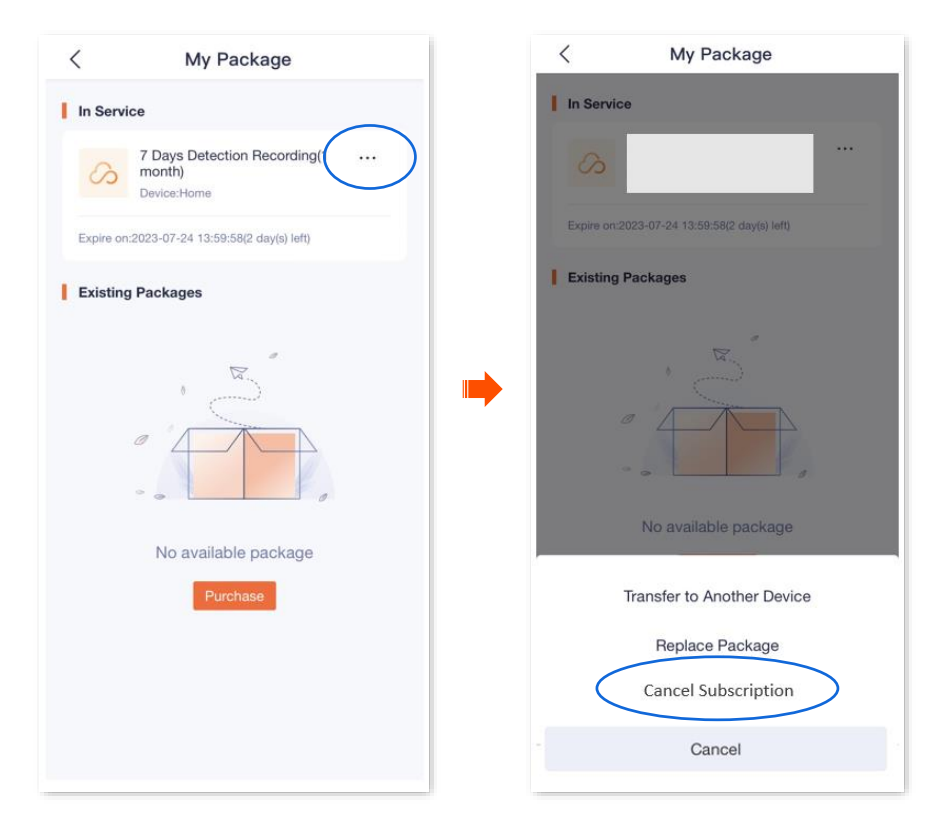

# **Check remaining time of cloud storage**

**Step 1** [Log in to TDSEE App,](#page-12-0) and enter the settings page of the camera.

- Method 1: Find the camera you want to check the remaining time of the cloud storage on the homepage, which is **Home** in this example, tap  $\cdots$  on the right corner, and tap **Device Settings**.
- Method 2: Find the camera you want to check the remaining time of the cloud storage on the homepage, which is **Home** in this example, and tap **Settings** ( $\langle \odot \rangle$ ) in the upper-right corner.
- **Step 2** Tap **Cloud Storage** to check remaining time of cloud storage service.

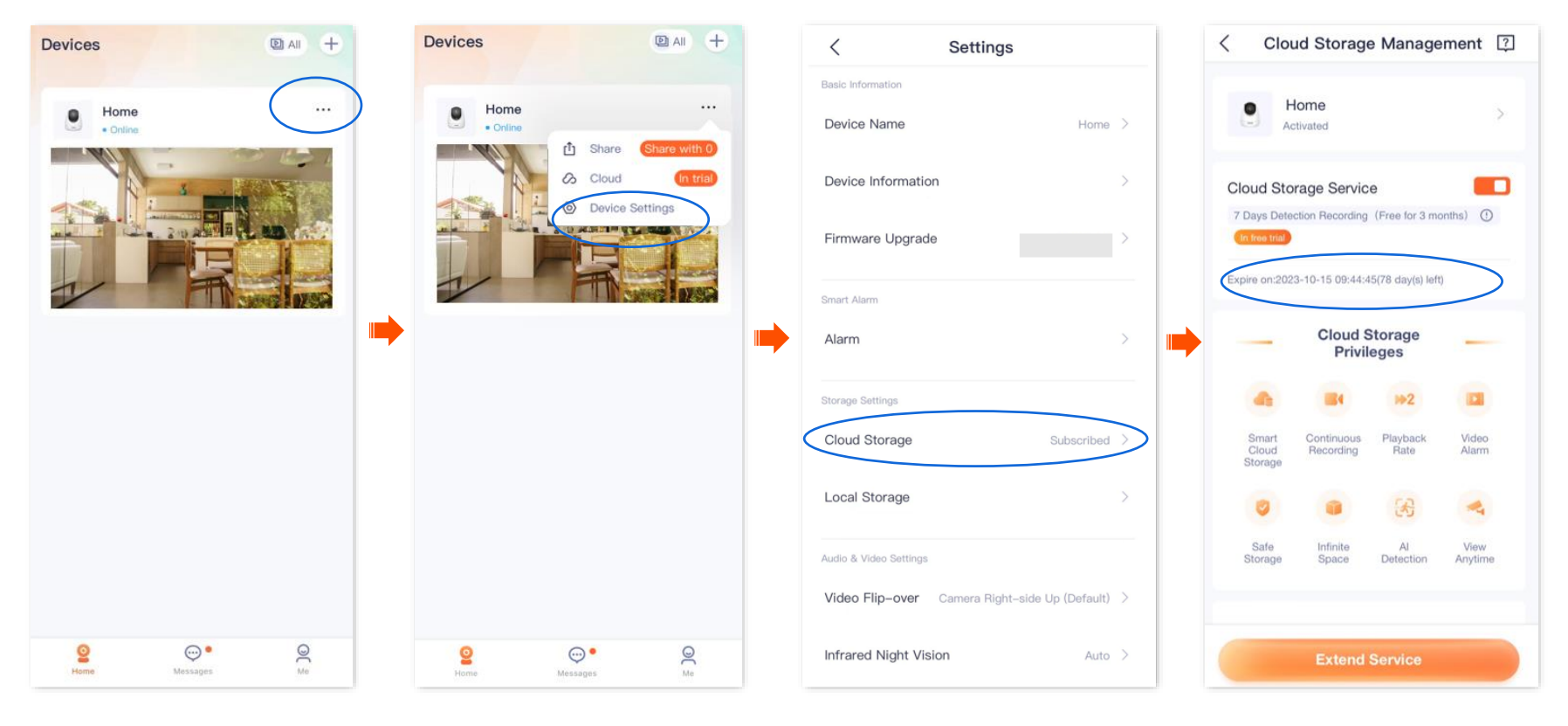

# **Check/Modify/Cancel my order**

You can check the order status of the cloud storage service, including pending payment orders, paid orders and cancelled orders.

- **Step 1** Log in [to TDSEE App,](#page-12-0) and navigate to **Me** > **Cloud Storage**.
- **Step 2** Tap **My Order** in the upper right corner to check the order status of the cloud storage service.

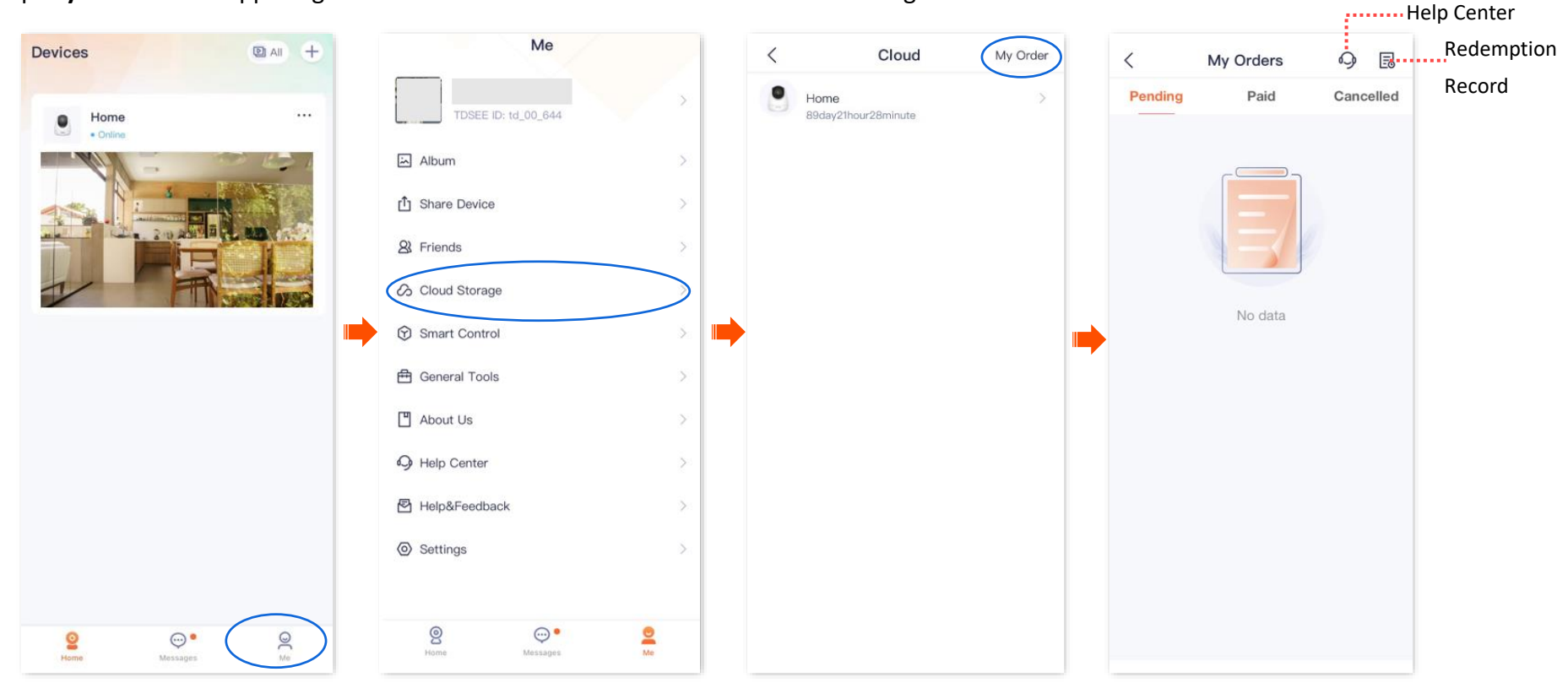

# **Micro SD card recording storage**

# **Use Micro SD card for the first time**

Tenda camera supports storage recordings on Micro SD card (self-prepared by users). After the camera successfully identifies the Micro SD card, it will automatically start recording according to the [recording](#page-104-0) mode.

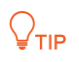

- Ensure that the storage capacity of the Micro SD card is 2 to 128 G, and the read and write speed is Class 10.
- Tenda camera supports recording via Micro SD card of FAT32, exFAT and NTFS formats.
- If the App prompts that the Micro SD card needs to be formatted, follow the on-screen instructions.
- **Step 1** Insert the Micro SD card in the slot of the camera (turn the lens upward, then you can see it).

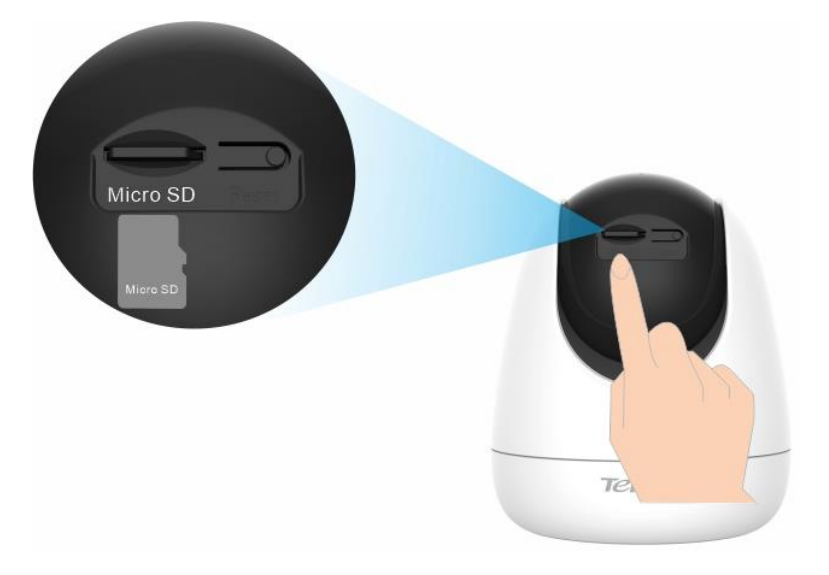

**Step 2** Log in to [TDSEE App](#page-12-0) to check whether the Micro SD card can be identified normally.

Tap the camera on the homepage. If a window pops up **Micro SD Card Error**, it indicates that the current format of the Micro SD card does not meet the requirements. Format it according to the instructions.

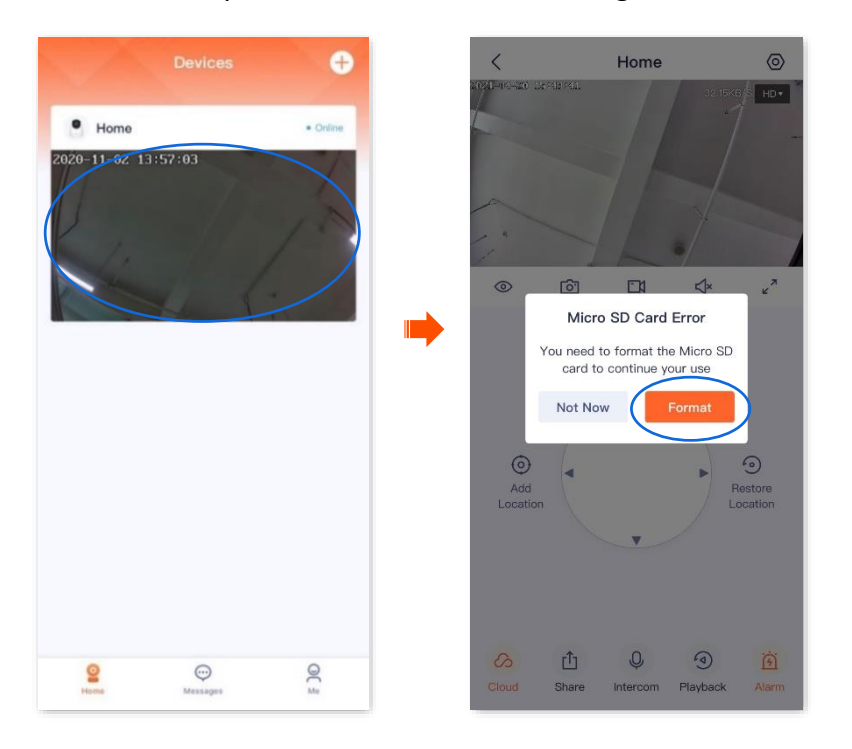

# $Q$ <sub>TIP</sub>

If the formatting of the Micro SD card fails, try the following solutions:

- Power off the camera, unplug and insert the Micro SD card, then power on the camera again.
- You can find a professional to test or use MyDiskTest software to check whether the Micro SD card is normal.
- **Step 3** Set the recording mode of the Micro SD card. Refer to [Micro SD card recording settings](#page-104-0) for detailed steps.

# <span id="page-104-0"></span>**Set Micro SD card recording mode**

The **TDSEE** App with version 1.3.0 is used for illustrations here.

Tenda camera supports recording storage on Micro SD card (self-prepared). You can set the recording type of the Micro SD card here. The types of Micro SD card recording are the following:

- All-day recording: 24 hours continuous recording.
- Alarm recording: The camera starts recording once the alarm is triggered.
- No recording: Not recording.
- **Step 1** [Log in to TDSEE App,](#page-12-0) and enter the settings page of the camera.
	- Method 1: Find the camera you want to set Micro SD card recording mode on the homepage, which is **Home** in this example, tap on the right corner, and tap **Device Settings**.
	- Method 2: Find the camera you want to set Micro SD card recording mode on the homepage, which is **Home** in this example, and tap **Settings**  $\langle \odot \rangle$  in the upper-right corner.
- **Step 2** Navigate to **Local Storage > Recording Settings**, and select the recording mode as required.

#### Document Version: V1.4

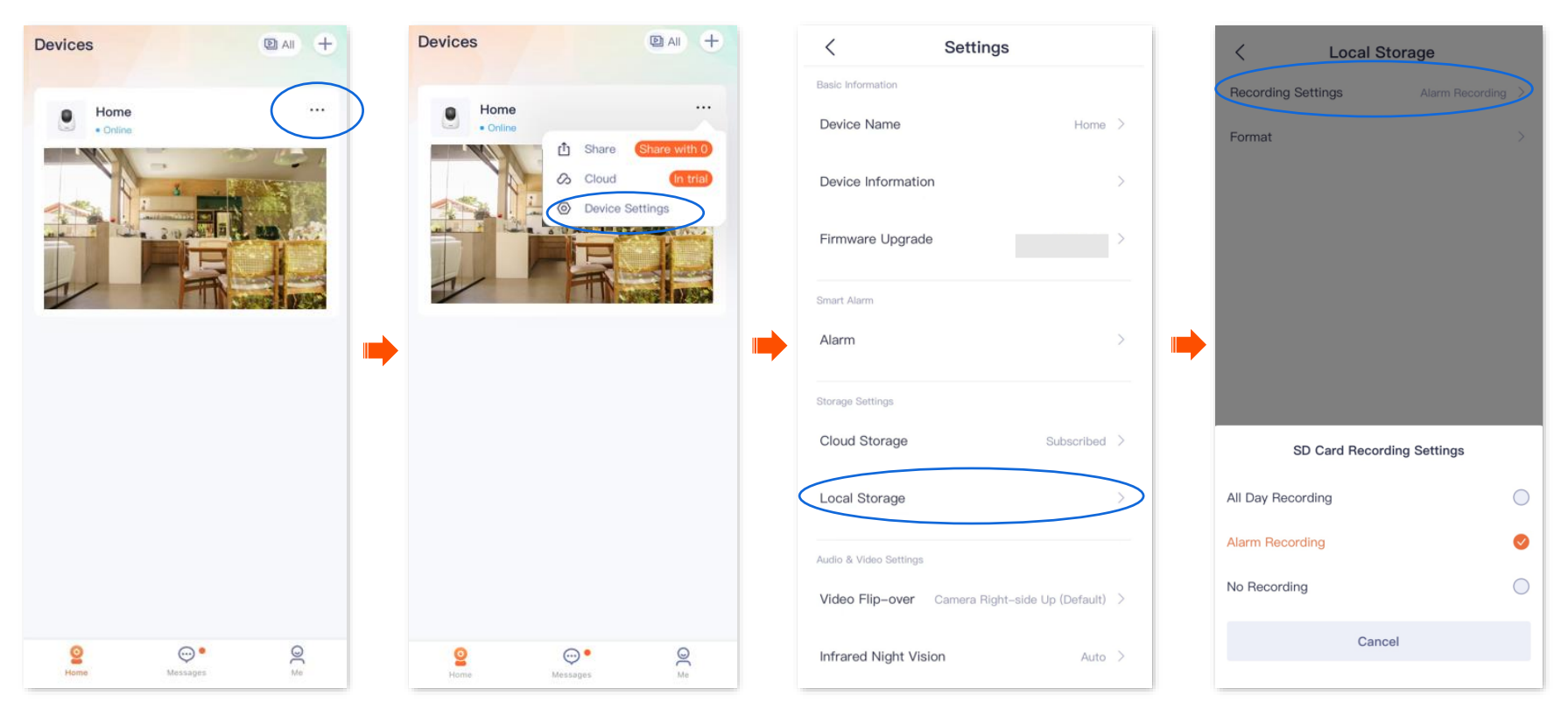

# **Format Micro SD card**

The **TDSEE** App with version 1.3.0 is used for illustrations here.

If the camera cannot identify the Micro SD card, or you want to clear the recording video of the Micro SD, you can format the Micro SD card.

## $\mathbb{Z}_{\text{NOTE}}$

Do not cut off the power of the camera during the formatting; otherwise, the Micro SD card may fail to format or even be damaged.

- **Step 1** [Log in to TDSEE App,](#page-12-0) and enter the settings page of the camera.
	- Method 1: Find the camera you want to format Micro SD card on the homepage, which is **Home** in this example, tap  $\cdots$  on the right corner, and tap **Device Settings**.
	- Method 2: Find the camera you want to format Micro SD card on the homepage, which is **Home** in this example, and tap **Settings** ( $\langle \circ \rangle$ ) in the upper-right corner.
- **Step 2** Navigate to **Local Storage** > **Format**.

#### Document Version: V1.4

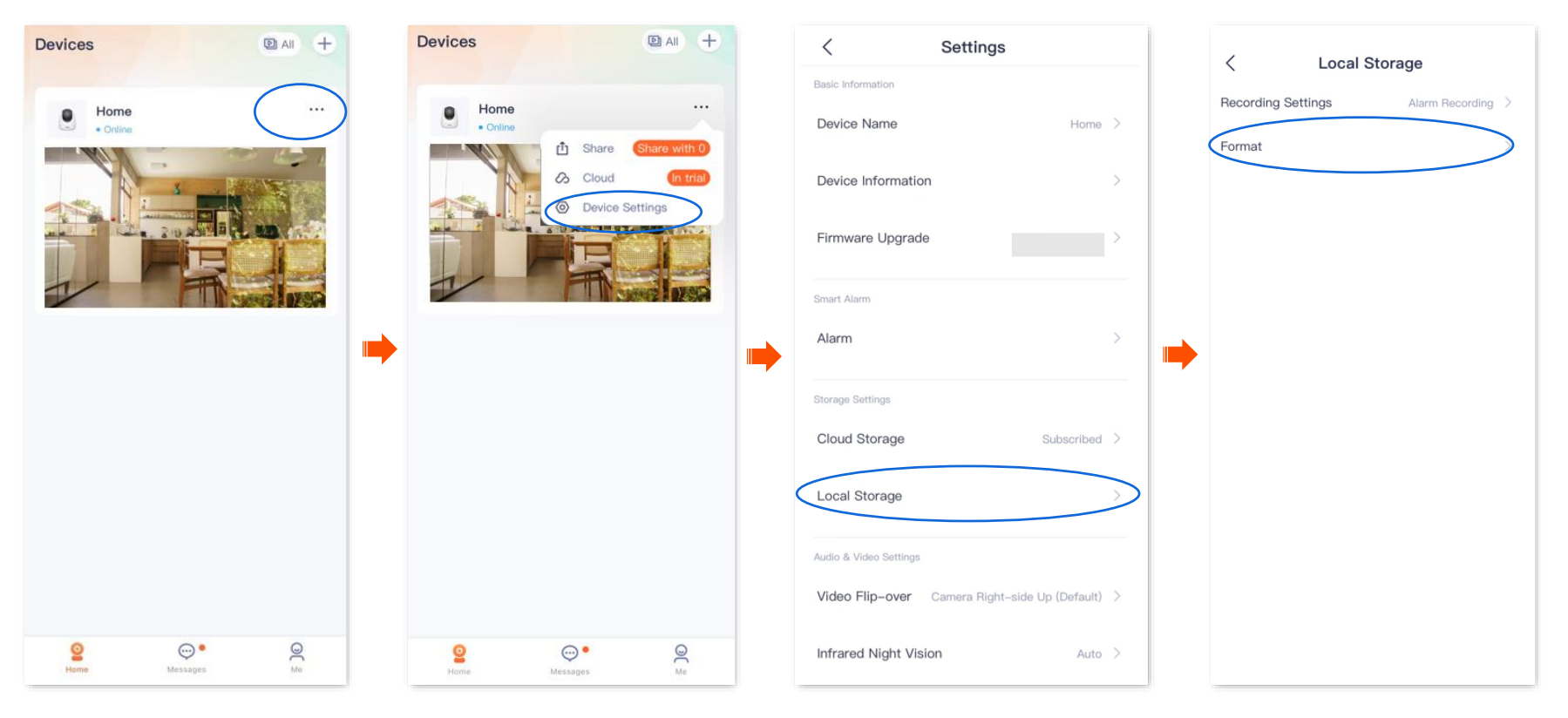
#### **Step 3** Tap **Format**.

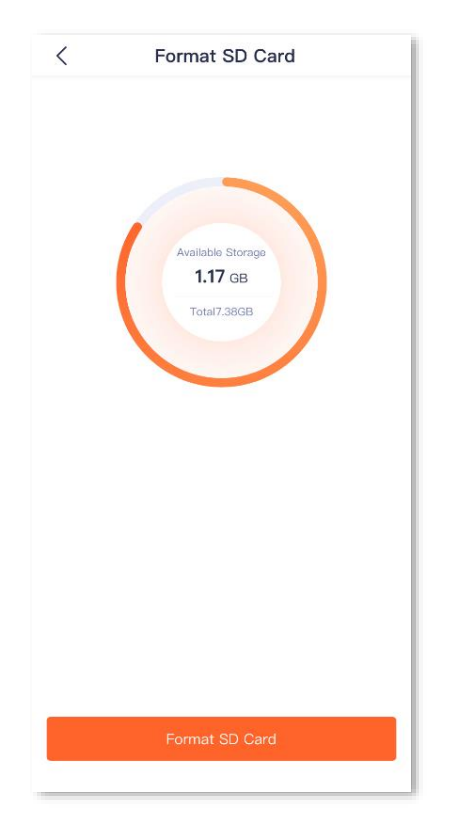

### $Q_{\text{TIP}}$

If the formatting of the Micro SD card fails, try the following solutions:

- Cut off the power of the camera, unplug and insert the Micro SD card, then power on the camera again.
- You can find a professional to test or use MyDiskTest software to check whether the Micro SD card is normal.

### **Check or edit the Micro SD card video**

**Step 1** Log in [to TDSEE](#page-12-0) App. Tap the specific device on the homepage, which is the camera **Home** in this example. Then tap **Playback** in the lower right corner**.**

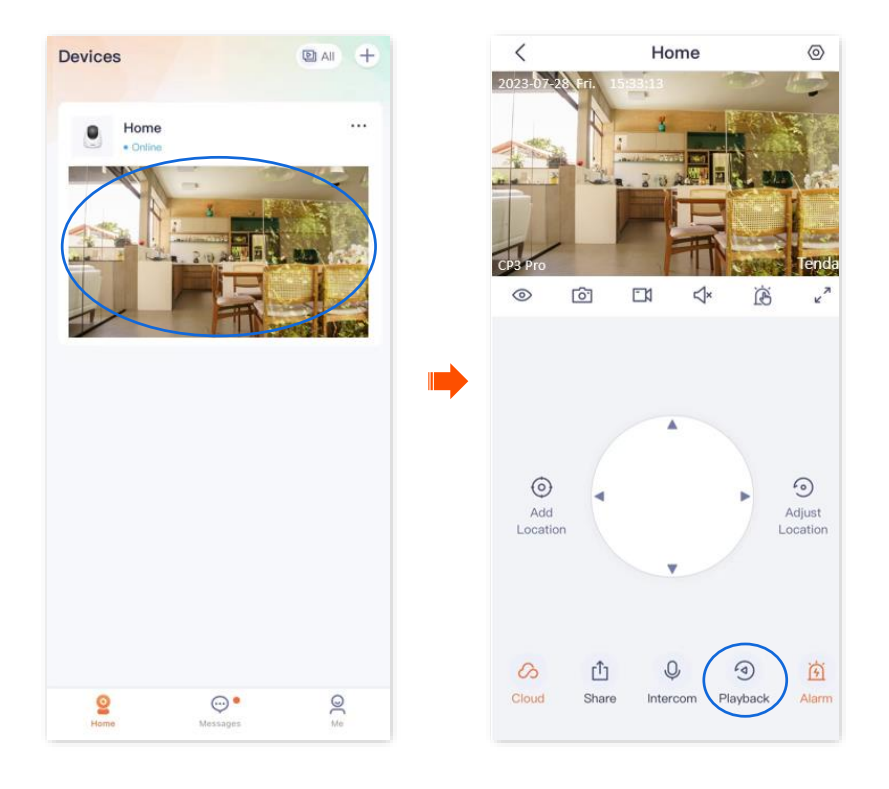

**Step 2** You can check and edit the video according to the actual conditions.

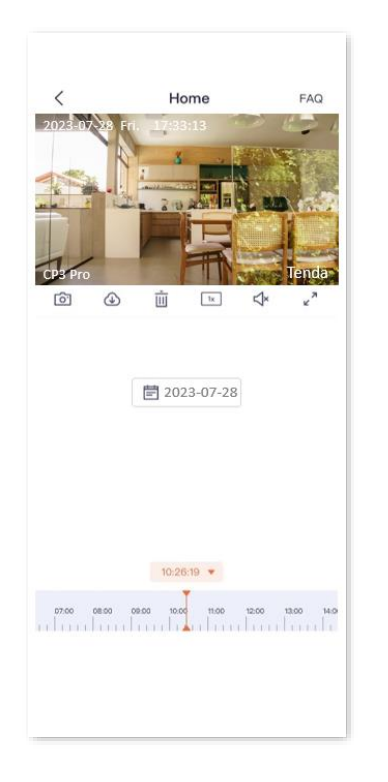

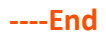

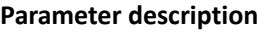

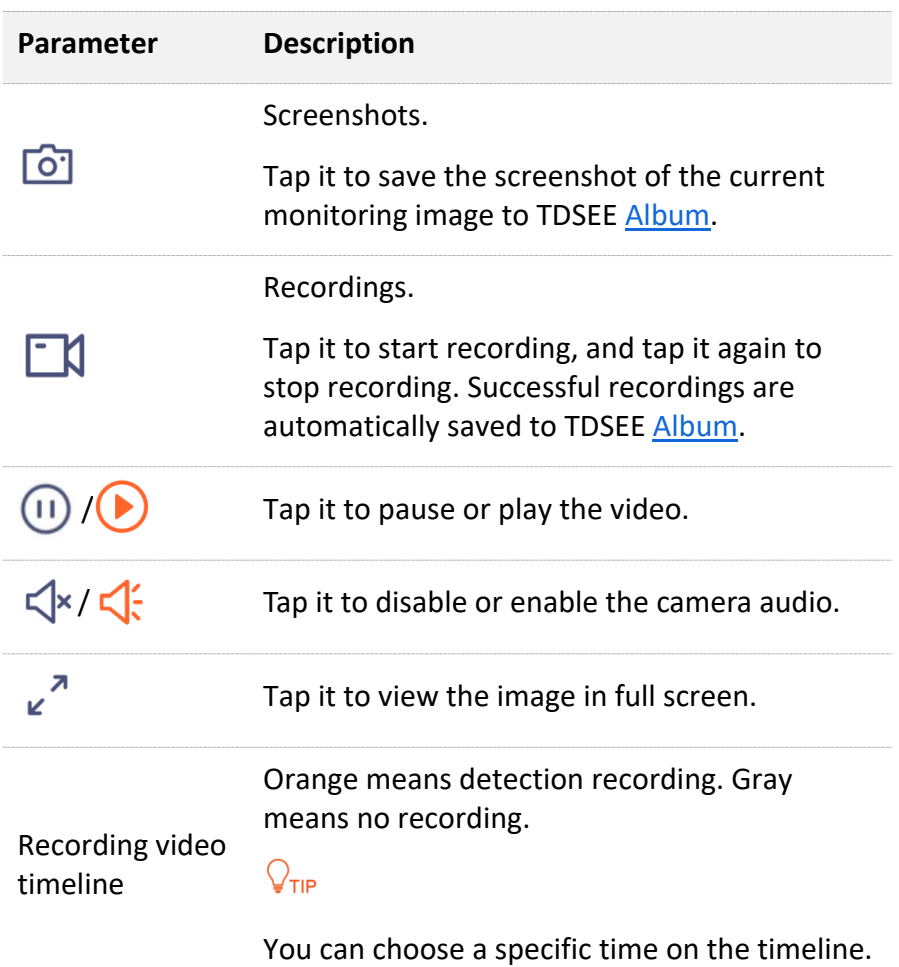

### **Check Micro SD card available storage**

The **TDSEE** App with version 1.3.0 is used for illustrations here.

- **Step 1** [Log in to TDSEE App,](#page-12-1) and enter the settings page of the camera.
	- Method 1: Find the camera you want to check Micro SD card available storage on the homepage, which is **Home** in this example, tap \*\*\* on the right corner, and tap **Device Settings**.
	- Method 2: Find the camera you want to check Micro SD card available storage on the homepage, which is **Home** in this example, and tap **Settings**  $\langle \odot \rangle$  in the upper-right corner.
- **Step 2** Navigate to **Local Storage** > **Format**.

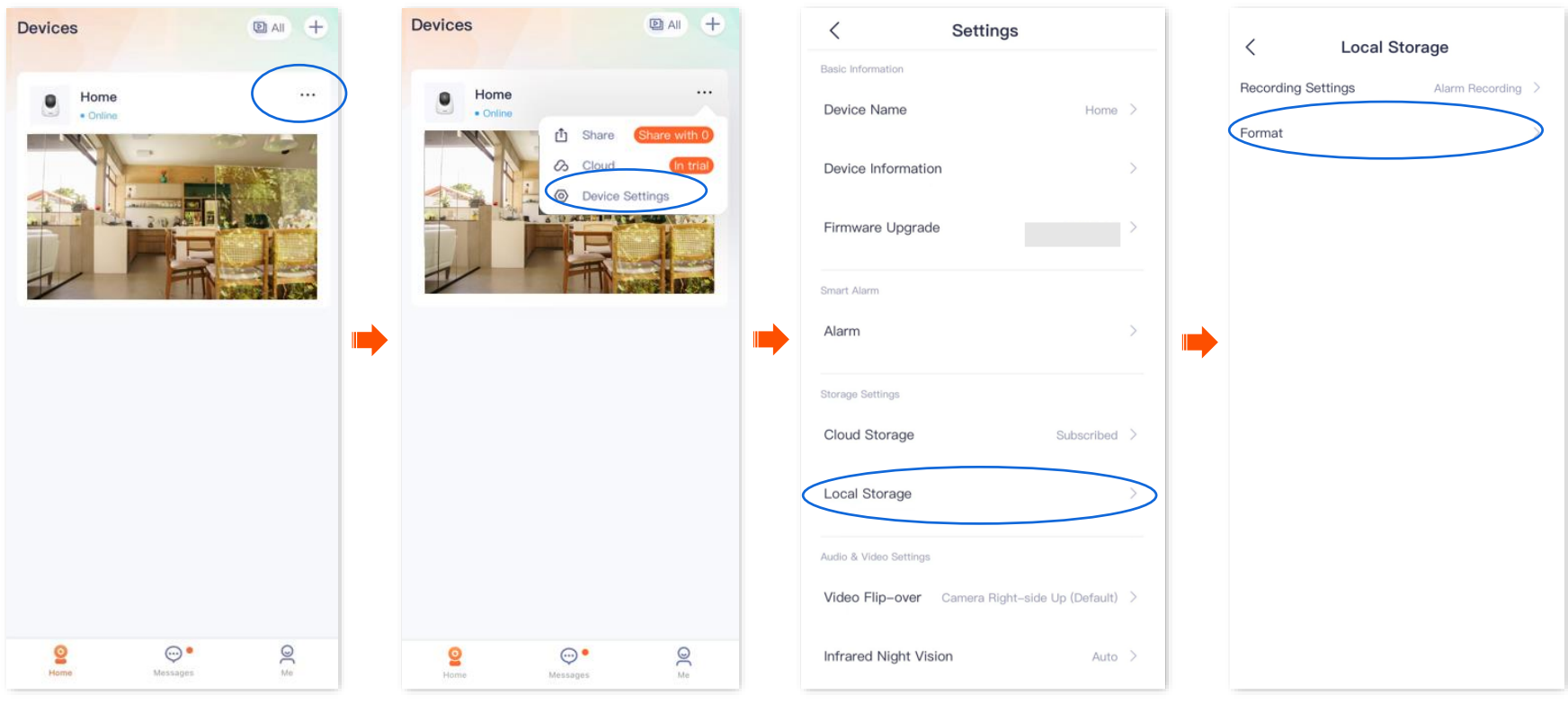

You can check the available storage of the Micro SD card.

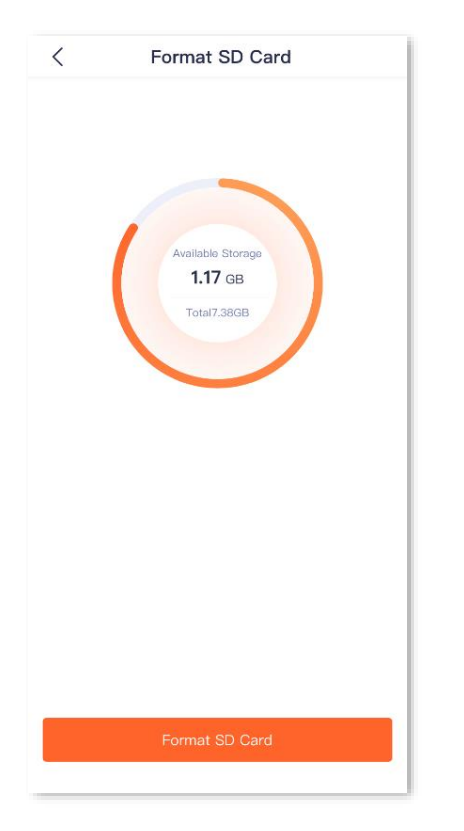

## **Set up video flip-over**

If the camera installation method is ceiling mounting, to facilitate monitoring, you need to set the direction to **Camera Up-side Down.**

- **Step 1** [Log in to TDSEE](#page-12-1) App. Tap the specific device on the homepage, which is the camera **Home** in this example. Tap  $\langle \circ \rangle$  in the upper right corner.
- **Step 2** Scroll down to the bottom of the page, tap **Video Flip-over**, and select **Camera Up-side Down**.

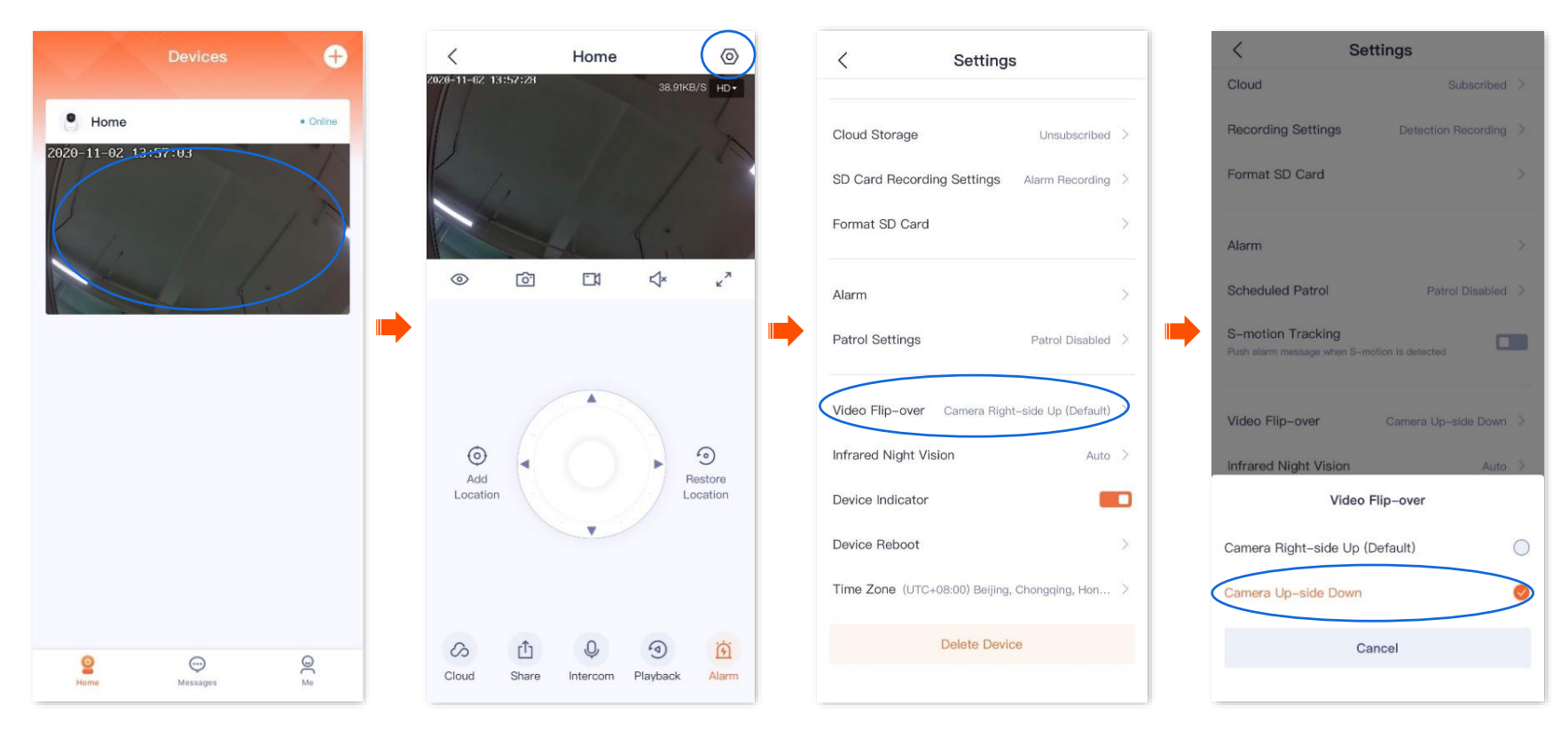

# **Set up night vision mode**

It is applicable for the full-color version camera. CT6 is used as an example for illustrations.

You can set the monitoring mode of the camera at night. In a dark environment without visible light or with weak light, the camera turns on the fill light and infrared light according to the situation to ensure that it can monitor normally.

The full-color camera supports three night-vision modes: Smart mode, full-color mode, and black & white mode. The monitoring image effect and light status of the camera in each mode are shown below.

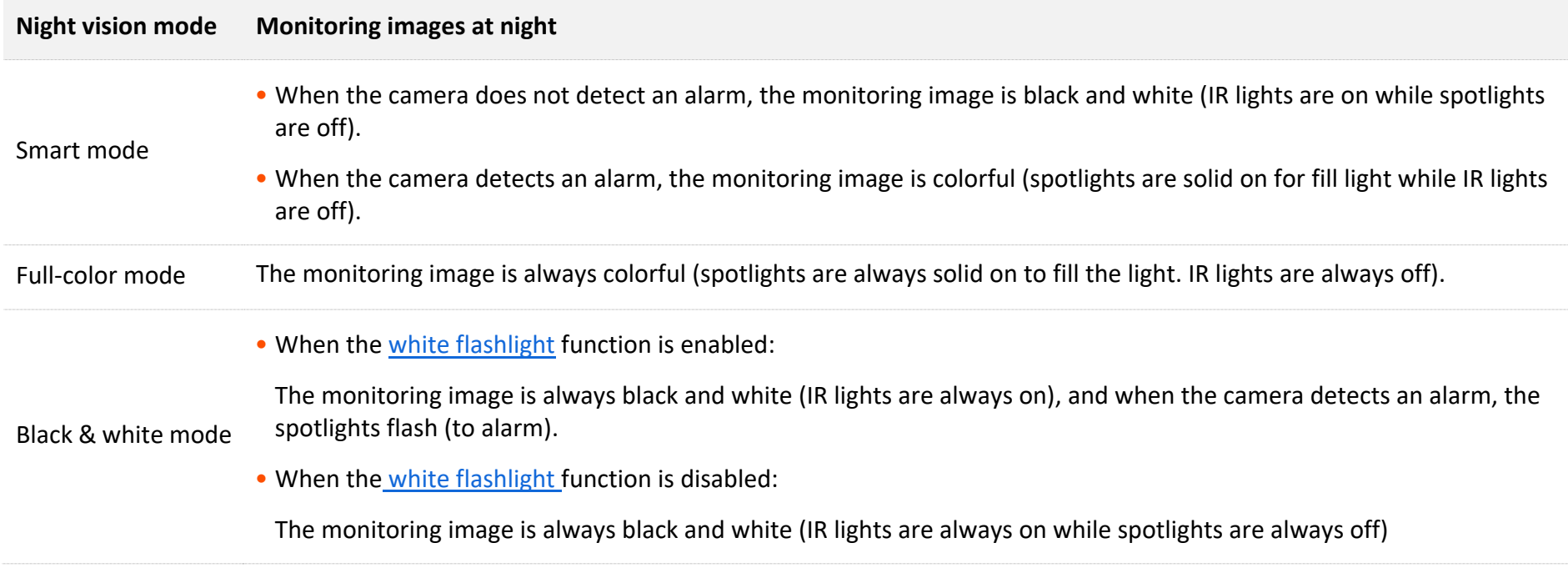

**Step 1** [Log in to TDSEE](#page-12-1) App. Tap the specific device on the homepage, which is the camera **Home** in this example. Tap  $\oslash$  in the upper right corner.

**Step 2** Scroll down to the bottom of the page, find and tap **Night Vision Mode**. Select the mode according to the actual conditions.

### $\mathbb{Z}_{\text{NOTE}}$

If you manually turn on the [fill light,](#page-44-0) the monitoring image will be colorful no matter which mode the camera works in.

![](_page_115_Picture_60.jpeg)

# **Set up infrared night vision**

It applies to the infrared version camera. CP6 is used as an example for illustrations.

Infrared night vision indicates that in a dark environment without visible light or with weak light, the camera turns on the infrared light to ensure that the camera can monitor normally, and the image is black and white.

**Step 1** [Log in to](#page-12-1) TDSEE App. Tap the specific device on the homepage, which is the camera **Home** in this example. Tap  $\langle \circ \rangle$  in the upper right corner.

**Step 2** Scroll down to the bottom of the page, find and tap **Infrared Night Vision**. Select the mode according to the actual conditions.

![](_page_116_Figure_6.jpeg)

#### **Parameter description**

![](_page_117_Picture_71.jpeg)

## **Enable WDR mode (Example: CH7-WCA)**

The **TDSEE** App with version 1.3.0 is used for illustrations here.

In backlight mode, the monitoring image of the camera may be uneven. After the WDR Mode is enabled, the system will automatically adjust the brightness of the dark and bright areas in the image to make the image clearer.

**Step 1** [Log in to TDSEE App,](#page-12-1) and enter the settings page of the camera.

- Method 1: Find the camera you want to enable WDR mode on the homepage, which is **Home** in this example, tap  $\cdots$  on the right corner, and tap **Device Settings**.
- Method 2: Find the camera you want to enable WDR mode on the homepage, which is **Home** in this example, and tap **Settings** ( $\langle \circ \rangle$ ) in the upper-right corner.

**Step 2** Tap **Image Settings**, and enable **WDR Mode**.

![](_page_119_Picture_1.jpeg)

![](_page_119_Picture_40.jpeg)

### Set up OSD **(Example: CH7-WCA)**

The **TDSEE** App with version 1.3.0 is used for illustrations here.

After an OSD is set, you can see the camera name and Tenda logo in the monitoring image, which can enhance product publicity and visibility.

- **Step 1** [Log in to TDSEE App,](#page-12-1) and enter the settings page of the camera.
	- Method 1: Find the camera you want to set up OSD on the homepage, which is **Home** in this example, tap  $\cdots$  on the right corner, and tap **Device Settings**.
	- Method 2: Find the camera you want to set up OSD on the homepage, which is **Home** in this example, and tap **Settings** ( $\circ$ ) in the upper-right corner.
- **Step 2** Tap **OSD**, and set the camera name and display the Tenda logo as required.

![](_page_120_Figure_8.jpeg)

# **Modify the time zone**

The **TDSEE** App with version 1.1.8 is used for illustrations here.

You can modify the time zone of the device here.

For time-based functions to take effect correctly, ensure that the time zone of your device is correct.

- **Step 1** [Log in to TDSEE](#page-12-1) App. Tap the specific device on the homepage, which is the camera **Home** in this example. Tap  $\langle \circ \rangle$  in the upper right corner.
- **Step 2** Scroll down to the bottom of the page, tap **Time Zone**, and select a time zone according to the actual conditions.

![](_page_121_Figure_7.jpeg)

# **Turn off the LED indicator of the device**

**Step 1** [Log in to TDSEE App.](#page-12-1) Tap the specific device on the homepage, which is the camera **Home** in this example. Tap  $\langle \circ \rangle$  in the upper right corner.

**Step 2** Scroll down to the bottom of the page, find **Device Indicator** and disable it.

#### $Q_{\text{tip}}$

After the LED indicator of the device is turned off, you can turn on it again on this page.

![](_page_122_Figure_6.jpeg)

## **Patrol settings (Example: CH7-WCA)**

The **TDSEE** App with version 1.1.11 is used for illustrations here.

[Log in to the TDSEE App,](#page-12-1) tap the specific device on the homepage, tap  $\langle \circ \rangle$  in the upper right corner, then tap **Patrol Settings**.

You can set up patrol of the camera, including panoramic patrol and location patrol.

- <sup>−</sup> Panoramic patrol: The camera performs 360° patrol of its surroundings.
- <sup>−</sup> Location patrol: The camera patrols the location you specified. You need to add the location in [Basic settings](#page-43-0) in advance.

Assume that you want to use the camera to monitor gate and garage area every 10 minutes at 9:00 to 20:00 from Monday to Friday.

**Step 1** Add the camera patrol location.

- **1** [Log in to TDSEE](#page-12-1) App. Tap the specific device on the homepage, which is the camera **Home** in this example.
- **2** Tap **c** to adjust the location you want to monitor, which is Gate in this example. Then tap Add Location.
- **3** Tap  $\pm$  , personalize a name with location, which is Gate in this example, and tap Save.

### $Q$ <sub>TIP</sub>

- If you want to delete the previously added location, tap **Edit**, select the location and tap **Delete**.
- The location added after the specified position patrol is enabled will be added to the camera during the next patrol.
- **4** Refer to substeps **2** to **3** to add the locations of the garage.

#### Document Version: V1.4

![](_page_124_Figure_1.jpeg)

- **Step 2** Set a camera to patrol the gate and garage area every 10 minutes at 9:00 to 20:00 from Monday to Friday.
	- **1** Enter the camera monitor page, tap  $\Diamond$  in the upper right corner, then tap **Patrol Settings**.
	- **2** Enable the **Patrol Settings** function, and select **Custom Patrol**.
	- **3** Set **Patrol Period** to **9:00-20:00** from Monday to Friday, and set **Patrol Interval** to **10 minutes**.

#### Document Version: V1.4

![](_page_125_Picture_1.jpeg)

 $\blacksquare$ 

![](_page_125_Figure_2.jpeg)

**Patrol Settings** Scheduled Patrol n et the patrol type and patrol schedule Panoramic Patrol  $\circ$ 360° panoramic Custom Patrol  $\bullet$ trol the locations you specify Patrol Period 09:00-20:00 > Set the date and time for auto patrol Patrol Interval 10 minutes > Set the interval between two patrols

## **Device reboot**

The **TDSEE** App with version 1.3.0 is used for illustrations here.

You can reboot the device on the **Settings** page. There are two methods to reboot the device: **[Reboot Now](#page-126-0)** and **[Schedule Reboot](#page-128-0)**.

### <span id="page-126-0"></span>**Reboot the device now**

**Step 1** [Log in to TDSEE App,](#page-12-1) and enter the settings page of the camera.

- Method 1: Find the camera you want to reboot on the homepage, which is **Home** in this example, tap  $\cdots$  on the right corner, and tap **Device Settings**.
- Method 2: Find the camera you want to reboot on the homepage, which is **Home** in this example, and tap **Settings** ( $\Diamond$ ) in the upperright corner.
- **Step 2** Scroll down to the bottom of the page, and navigate to **More Settings** > **Device Reboot**.

![](_page_126_Picture_9.jpeg)

**Step 3** Tap **Reboot Now,** and then tap **OK** in the pop-up window.

![](_page_127_Picture_2.jpeg)

### <span id="page-128-0"></span>**Reboot schedule**

**Step 1** [Log in to TDSEE App,](#page-12-1) and enter the settings page of the camera.

- Method 1: Find the camera you want to set schedule reboot on the homepage, which is **Home** in this example, tap  $\cdots$  on the right corner, and tap **Device Settings**.
- Method 2: Find the camera you want to set schedule reboot on the homepage, which is **Home** in this example, and tap **Settings** ( $\circled{\Diamond}$ ) in the upper-right corner.
- **Step 2** Scroll down to the bottom of the page, and navigate to **More Settings** > **Device Reboot**.

![](_page_128_Picture_81.jpeg)

**Step 3** Enable the **Schedule Reboot**. Tap **Reboot Time** to set the time and date, which are **08:00:00** and **Mon** in this example, and then tap **OK**.

![](_page_129_Picture_2.jpeg)

**---End**

Settings completed. The device will reboot automatically every Monday at 8:00 am.

## **Modify the video standard(Example: CP3 Pro)**

The **TDSEE** App with version 1.3.0 is used for illustrations here.

[Log in to TDSEE App.](#page-12-1) Tap the specific device on the homepage. Tap  $\langle \circ \rangle$  in the upper right corner, and navigate to **More Settings** > **Video Standard**.

Here, you can modify the video standard to solve the problem that the video cannot be displayed normally due to the different formats used in different countries/regions.

- PAL(50Hz): Phase Alternating Line. It is available for such countries or regions as mainland China, China Hong Kong, and the United Kingdom.
- NTSC(60Hz): National Television System Committee. It is available for such countries or regions as China Taiwan, the United States, Japan, and Canada.

![](_page_130_Picture_7.jpeg)

## **Enable the device call (Example: CP3 Pro)**

The **TDSEE** App with version 1.3.0 is used for illustrations here.

The **Device Call** function is used with the hardware one-touch call button  $\Box$  of the camera. After the **Device Call** function is enabled, if you press

the one-touch call button (1-3 seconds) of the camera, you can receive a voice call on the **TDSEE** App (the camera has been added), at this

time, tap the accept button, the App side and the camera side can realize two-way communication.

![](_page_131_Picture_6.jpeg)

When the **TDSEE** App is in the background or closed, you need to tap the message in the push bar to enter the **TDSEE** App, and then you can tap the accept button to realize two-way communication.

**Step 1** [Log in to TDSEE App,](#page-12-1) and enter the settings page of the camera.

- Method 1: Find the camera you want to enable the device call on the homepage, which is **Home** in this example, tap  $\cdots$  on the right corner, and tap **Device Settings**.
- Method 2: Find the camera you want to enable the device call on the homepage, which is **Home** in this example, and tap **Settings** ( $\Diamond$ ) in the upper-right corner.
- **Step 2** Scroll down to the bottom of the page, and tap **More Settings**.
- **Step 3** Enable the **Device Call** function, and then set the tone to ringing or vibration as required.

![](_page_131_Picture_13.jpeg)

Ensure that your phone system sound is not muted.

Document Version: V1.4

![](_page_132_Picture_59.jpeg)

Settings completed. Press the one-touch call button  $\bigcirc$  of the camera (1-3 seconds), and the camera will ring.

- If you are running on the **TDSEE** App (the camera has been added), you will receive a voice call. When you tap the accept button, the App and the camera can talk in a two-way communication.
- If you do not run the **TDSEE** App (the camera has been added), the App message center and the notification bar of the smartphone will display a call notification.
- If a camera has been shared with multiple accounts and one of the accounts accepts or rejects the camera, the other accounts are not displayed.
- If the smartphone does not answer the call 30 seconds after the ring, the camera automatically cancels the call.

![](_page_133_Picture_1.jpeg)

If the camera is busy after pressing the one-touch call button  $\bigcirc$  of the camera (1-3 seconds), ensure that:

- **•** The **Device Call** function is enabled.
- The camera has been added to **TDSEE** App and is online.
- The **TDSEE** App (the camera has been added) does not talk to other devices.

## **Delete the device**

A device can be added by only one account. If any of the following situations occurs, delete the device on the **TDSEE** App first.

- Another account needs to add the device.
- The device is abnormal and needs to be repaired or returned.

#### $Q$ <sub>TIP</sub>

Delete devices will clear the binding relationship between the device and the account, including Wi-Fi configuration information, add [location](#page-45-0)  [information,](#page-45-0) and custom alarm prompt tone.

- **Step 1** [Log in to TDSEE App.](#page-12-1) Tap the specific device on the homepage, which is the camera **Home** in this example. Tap  $\langle \circ \rangle$  in the upper right corner.
- **Step 2** Scroll down to the bottom of the page, and tap **Delete Device**.

![](_page_134_Figure_9.jpeg)

## **Check messages**

You can check system messages and notification messages of each device on the **Messages** page.

[Log in to TDSEE App.](#page-12-1) Navigate to **Messages** > **System Message** to check such information as login notifications, friend notifications, and devicesharing notifications. Tap the specific device to check relevant alarm messages.

![](_page_135_Picture_4.jpeg)

## <span id="page-136-0"></span>**Album**

You can check and edit the photos or videos saved by the **TDSEE** App.

### **Delete photos/videos**

[Log in to TDSEE](#page-12-1) App, and navigate to **Me** > **Album**. Tap **Edit** in the upper right corner to delete the selected photos or videos.

![](_page_136_Figure_5.jpeg)

### **Download photos/videos to the smartphone**

### $Q_{\sf TIP}$

Only one photo or one video can be downloaded at a time.

[Log in to](#page-12-1) TDSEE App, and navigate to **Me** > **Album**. Tap the photo or video you want to download, and tap **D…d** (Download).

![](_page_137_Picture_5.jpeg)

### **Share photos/videos with friends or through social platform**

### $Q_{\sf TIP}$

Only one photo or one video can be shared at a time.

Log in to [TDSEE App,](#page-12-1) and navigate to **Me** > **Album**. Select the photo or video you want to share, tap **Share**, and then follow the instructions.

![](_page_138_Picture_5.jpeg)

## **Share device**

The **TDSEE** App with version 1.3.0 is used for illustrations here.

Sharing the devices under your account with friends, then your friends can check the monitoring video of the camera and obtain certain management rights.

#### **Method 1 (Recommended)**

**Step 1** Add the **TDSEE** App account of your friends. Refer to [Add your friends](#page-153-0) for detailed steps.

- **Step 2** Share the device with your friend.
	- **1** [Log in to TDSEE App,](#page-12-1) and enter the settings page of the camera.
		- Method 1: Find the camera you want to share with your friends on the homepage, which is **Home** in this example, tap  $\cdots$  on the right corner, and tap **Share**.
		- Method 2: Find the camera you want to share with your friends on the homepage, which is **Home** in this example, and tap **Settings** ( $\circ$ ) in the upper-right corner.

2 Tap  $\bigoplus$ .

![](_page_140_Picture_1.jpeg)

**3** Choose a friend, and tap **OK**. Choose the management permissions you want to share, and tap **OK**.

![](_page_141_Picture_2.jpeg)

#### **----End**

After logging in to **TDSEE** App to [accept the device shared from you,](#page-147-0) your friend can view the monitoring videos of the camera and enjoy certain management permissions.

#### **Method 2**

- **Step 1** Add the **TDSEE** App account of your friends. Refer to [Add your friends](#page-153-0) for detailed steps.
- **Step 2** Share the device with your friend.
	- **1** Log [in to TDSEE App.](#page-12-1) Enter the homepage, tap the device you want to share with your friend, which is the camera **Home** in this example, and then tap  $\int_{1}^{\hat{T}}$  in the lower left corner.
	- **2** Choose a friend, and tap **OK**. Choose the management permissions you want to share, and tap **OK**.

![](_page_142_Figure_6.jpeg)

#### **----End**

After logging in to **TDSEE** App to [accept the device shared from you,](#page-147-0) your friend can view the monitoring videos of the camera and enjoy certain management permissions.

#### **Method 3**

- **Step 1** Add the **TDSEE** App account of your friends. Refer to **Add your friends** for detailed steps.
- **Step 2** Share the device with your friends.
	- **1** Log [in to TDSEE App.](#page-12-1) Enter the homepage, and navigate to **Me** > **Share Device**.
	- **2** Choose a device to share with your friend, which is **Home** in this example. Tap  $\bigoplus$ .

![](_page_143_Picture_77.jpeg)
**3** Choose a friend, and tap **OK**. Choose the management permissions you want to share, and tap **OK**.

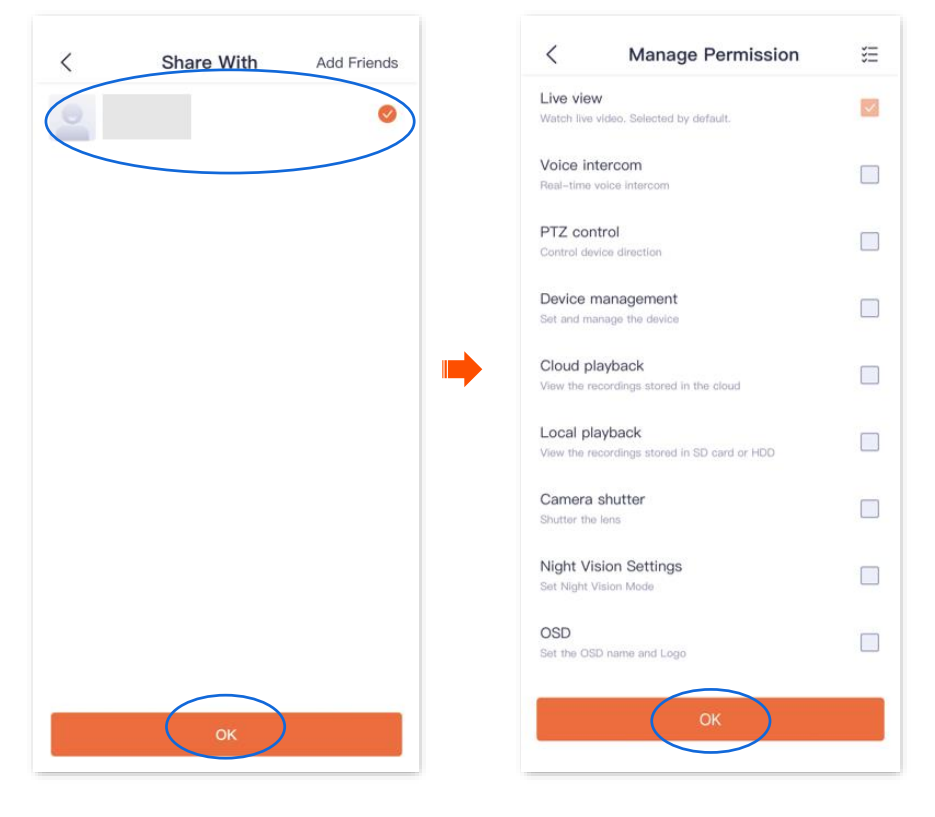

#### **----End**

After logging in to **TDSEE** App to [accept the device shared from you,](#page-147-0) your friends can view the monitoring video of the camera and enjoy certain management permissions.

#### **Method 4**

- **Step 1** Add the **TDSEE** App account of your friends. Refer to **Add your friends** for detailed steps.
- **Step 2** Share the device with your friends.
	- **1** Log [in to TDSEE App.](#page-12-0) Enter the homepage, and navigate to **Me** > **Friends**.
	- **2** Choose a friend, and tap **Share.**

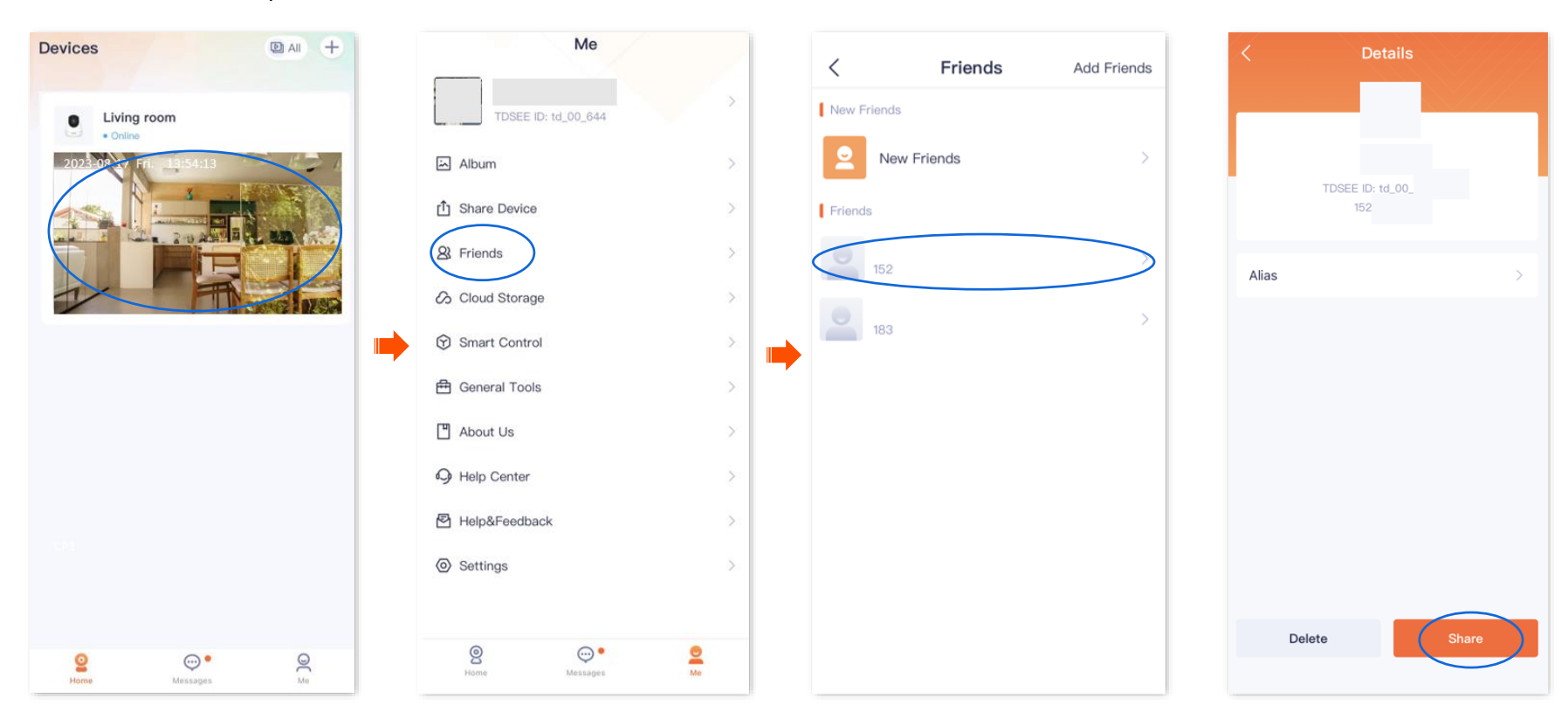

**3** Choose a device to share with your friend, which is **Home** in this example, and tap **OK**. Choose the management permissions you want to share, and tap **OK**.

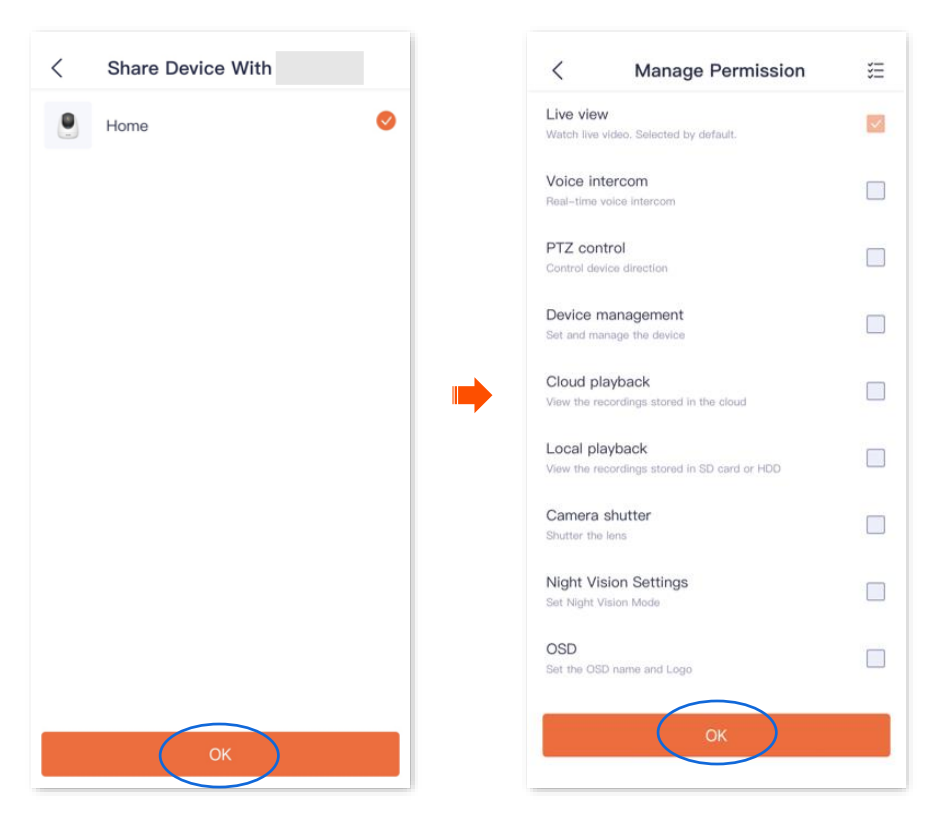

#### **----End**

After logging in to **TDSEE** App to [accept the device shared from you,](#page-147-0) your friends can view the monitoring video of the camera and enjoy certain management permissions.

# <span id="page-147-0"></span>**Accept sharing**

If someone shares a device with you, after you accept sharing request, you can check the monitoring videos and have some management permissions.

### **Method 1 (Recommended)**

[Log in to TDSEE App,](#page-12-0) tap **Messages** at the bottom of the homepage, find the corresponding notification message, and tap **Accept**.

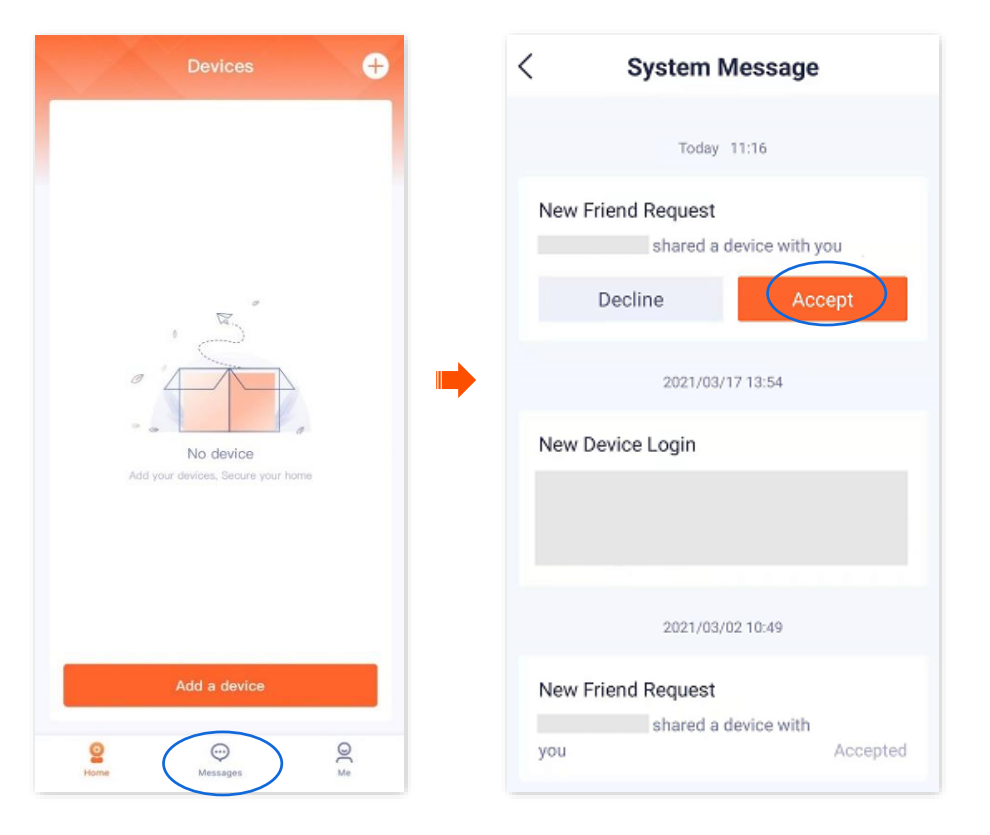

### **Method 2**

**Step 1** Log in to [TDSEE App,](#page-12-0) enter the homepage, navigate to **Me** > **Share Device.**

**Step 2** Tap **Accepted**, find the device that your friends share with you, and tap **Accept**, which is **CP6-1747** in this example.

```
Q<sub>TIP</sub>
```
- The name of the shared camera is *In the format of Camera model-Last four characters of the camera's UUID*, and the UUID can be found on the bottom of the device.
- After sharing succeeds, when the friend relationship is dissolved or the device is deleted, the sharing will be invalid.

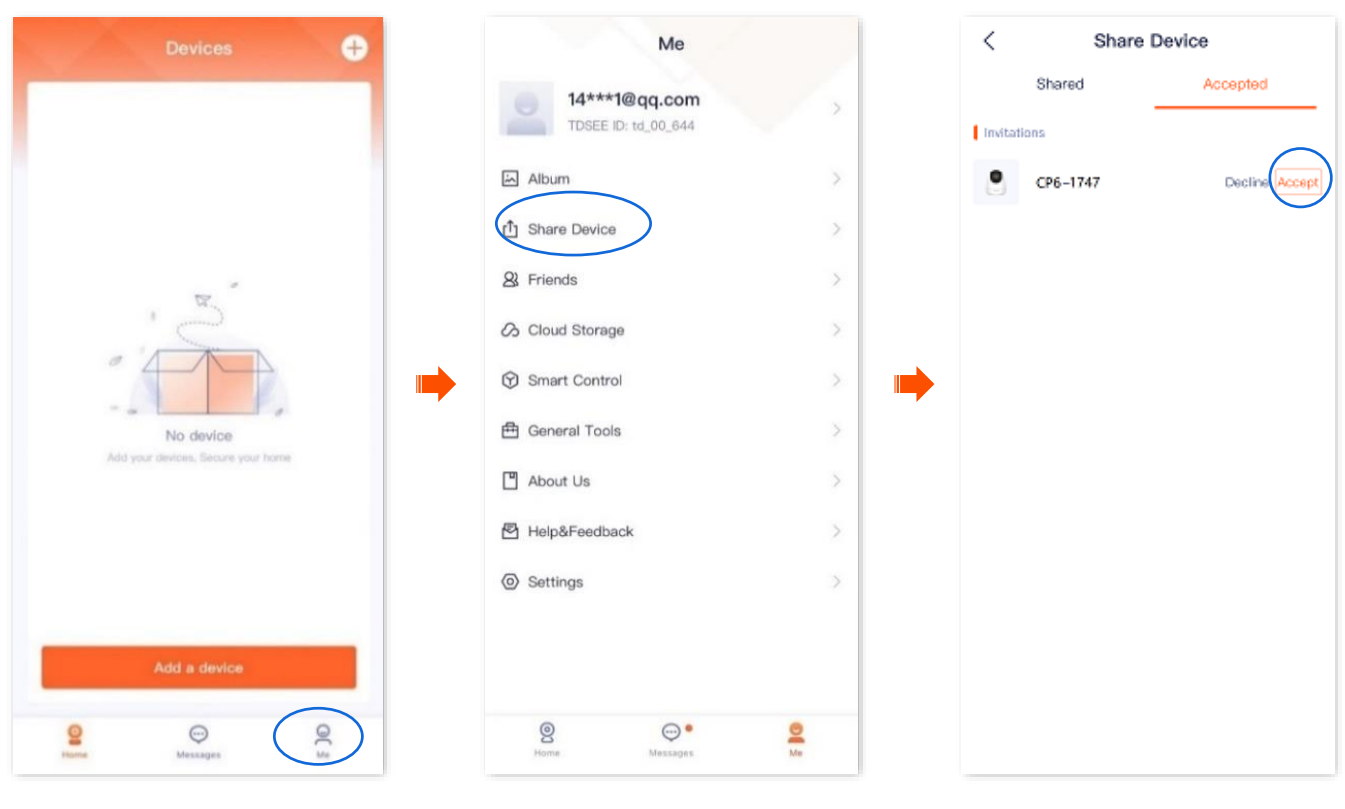

**----End**

After accepting the shared device successfully, you can check the monitoring image of the camera on the homepage.

# **Delete sharing relationship**

After you successfully share the device with your friends, if you do not want to continue to share the device, you can dissolve the sharing relationship. Methods to dissolve the sharing relationship are shown as follows:

- The [sharer cancels the sharing](#page-150-0) relationship
- The accepter [deletes the sharing relationship](#page-151-0)
- [The accepter deletes the device](#page-151-1)

### $Q$ <sub>TIP</sub>

The sharing relationship will also be dissolved in the following situations:

- The friend relationship is dissolved in the **TDSEE** App.
- The sharer deletes the shared device.

### <span id="page-150-0"></span>**Method 1 The sharer cancels the sharing relationship**

### $Q_{\text{TIP}}$

The following steps are all performed by the sharer.

- **Step 1** [Log in to TDSEE](#page-12-0) App, enter the homepage, then tap **Share Device**.
- **Step 2** Tap the device of which you want to cancel sharing, which is the camera **Home** in this example. Find the friend you want to cancel sharing with and tap **Delete**.

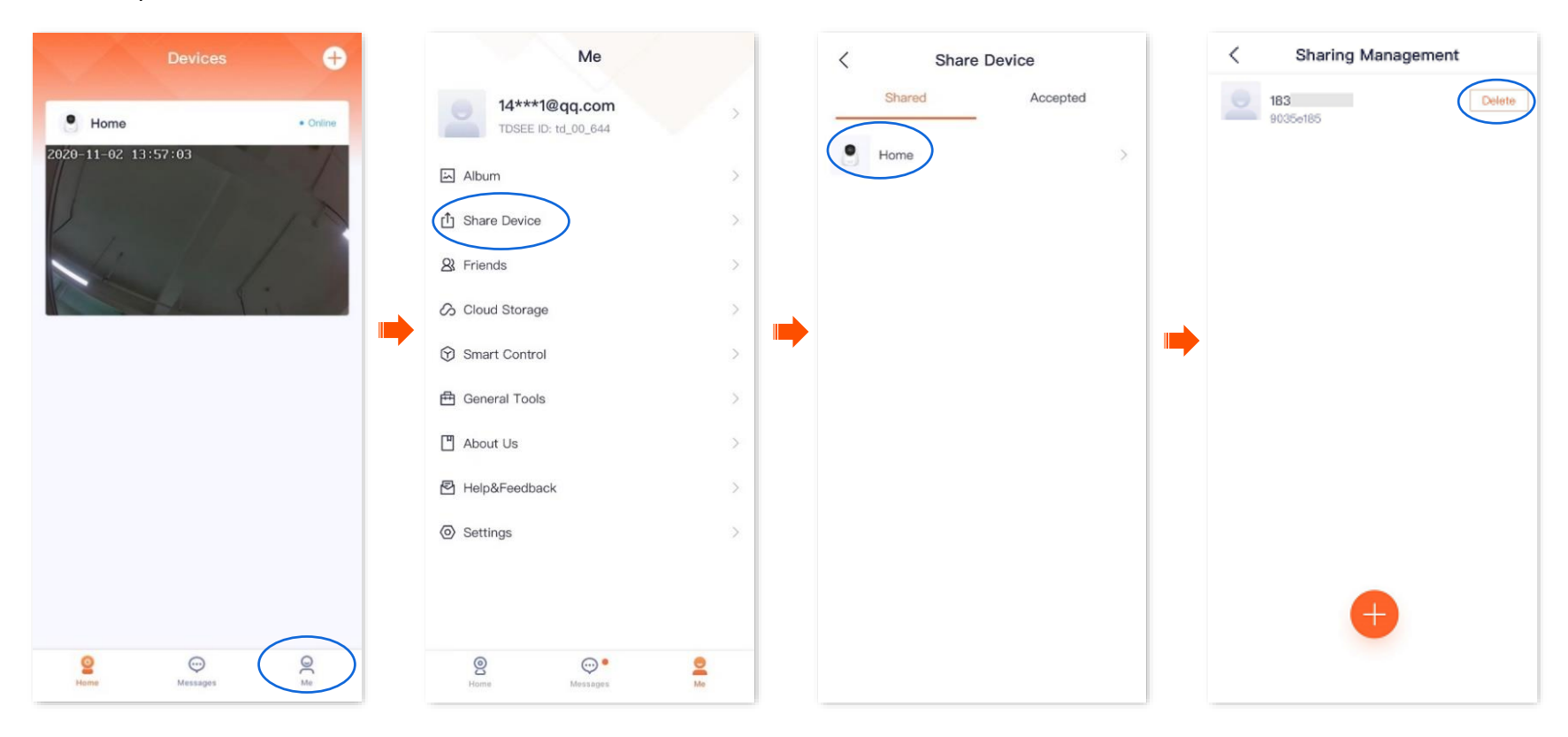

### <span id="page-151-0"></span>**Method 2 The accepter deletes the sharing relationship**

## $Q_{\sf TIP}$

The following steps are all performed by the accepter.

- **Step 1** Log [in TDSEE App,](#page-12-0) enter the homepage, then tap **Share Device**.
- **Step 2** Tap **Accepted**, find the device shared by another user, which is **CP6-1747** in this example, and tap **Delete**.

<span id="page-151-1"></span>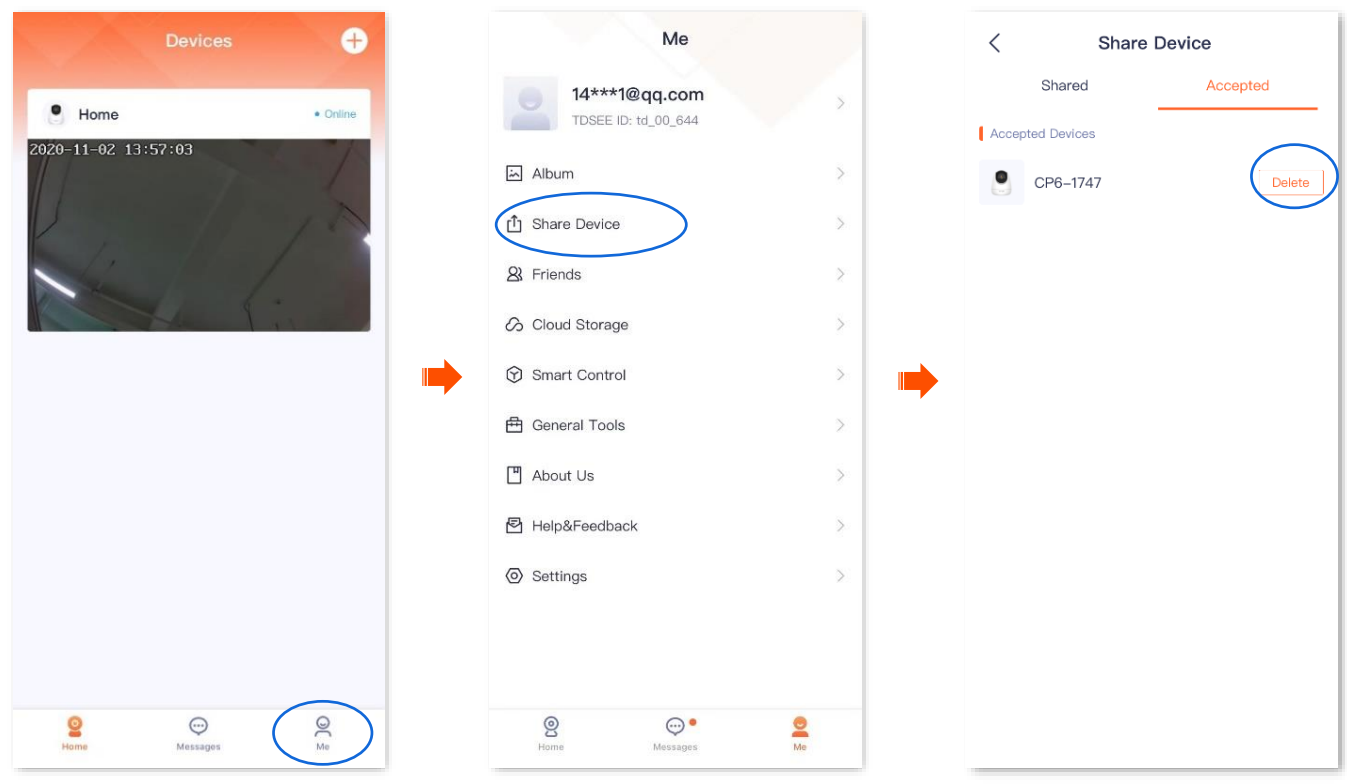

#### **Method 3 The accepter deletes the device**

The **TDSEE** App with version 1.3.0 is used for illustrations here.

**Step 1** Log in **[TDSEE](#page-12-0)** App, and enter the settings page of the camera.

- Method 1: Find the camera you want to quit sharing on the homepage, which is **Home** in this example, tap  $\cdots$  on the right corner, and **Device Settings**.
- Method 2: Find the camera you want to quit sharing on the homepage, which is **Home** in this example, and tap **Settings** ( $\circ$ ) in the upper-right corner.
- **Step 2** Scroll down to the bottom of the page, find and tap **Cancel Sharing.** Tap **Cancel Sharing** in the pop-up window.

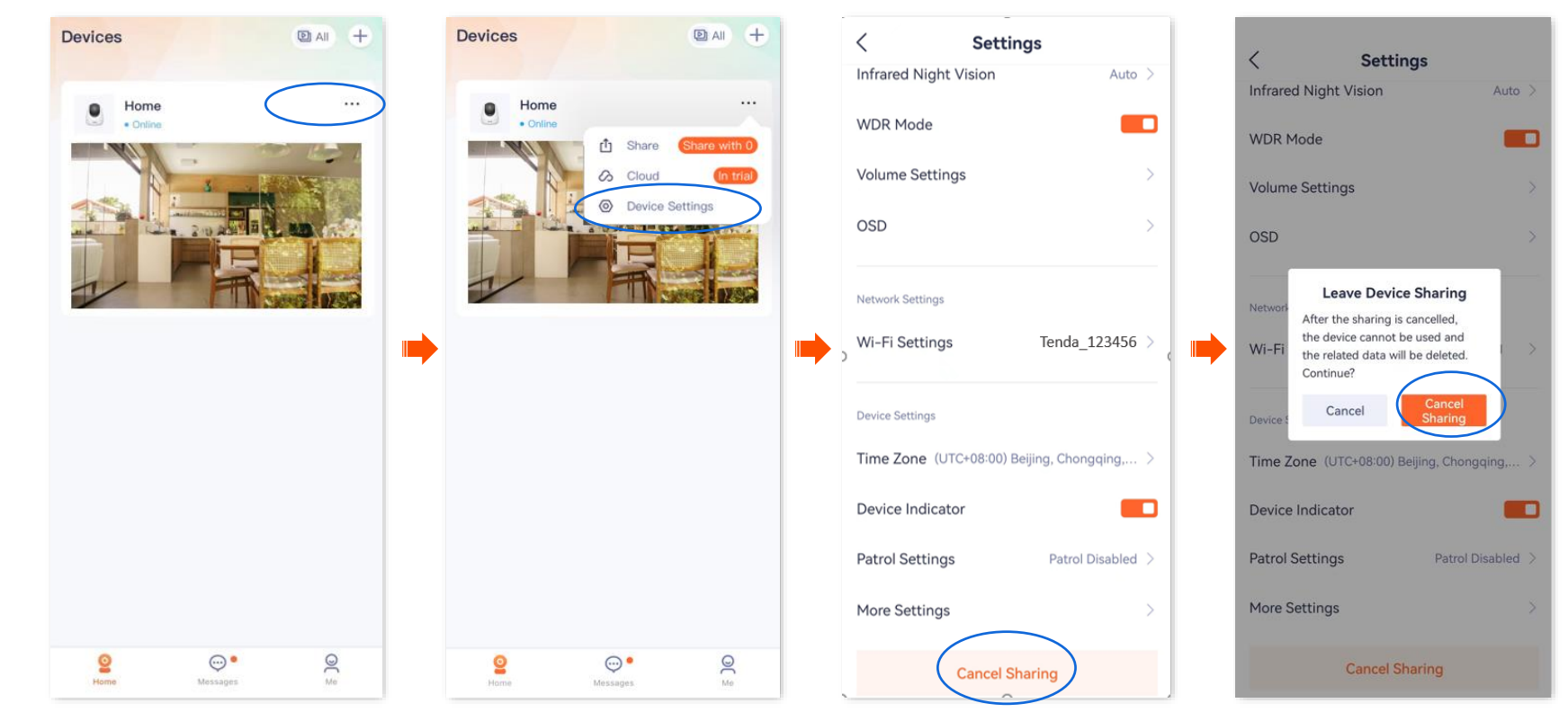

# <span id="page-153-0"></span>**Add your friends**

You can add the **TDSEE** App accounts of your friends here.

After adding friends successfully, you can share the devices under the current account of the TDSEE App with your friends, and your friends can also manage the device.

#### **Method 1**

- **Step 1** [Log in to TDSEE](#page-12-0) App, and tap the device you want to share with friends on the homepage, which is the camera **Home** in this example.
- **Step 2** Tap **Share**  $\int_{0}^{\hat{T}}$  in the lower left corner.
- **Step 3** Tap **Add Friends** in the upper right corner, and enter the phone number or email address of your friends.

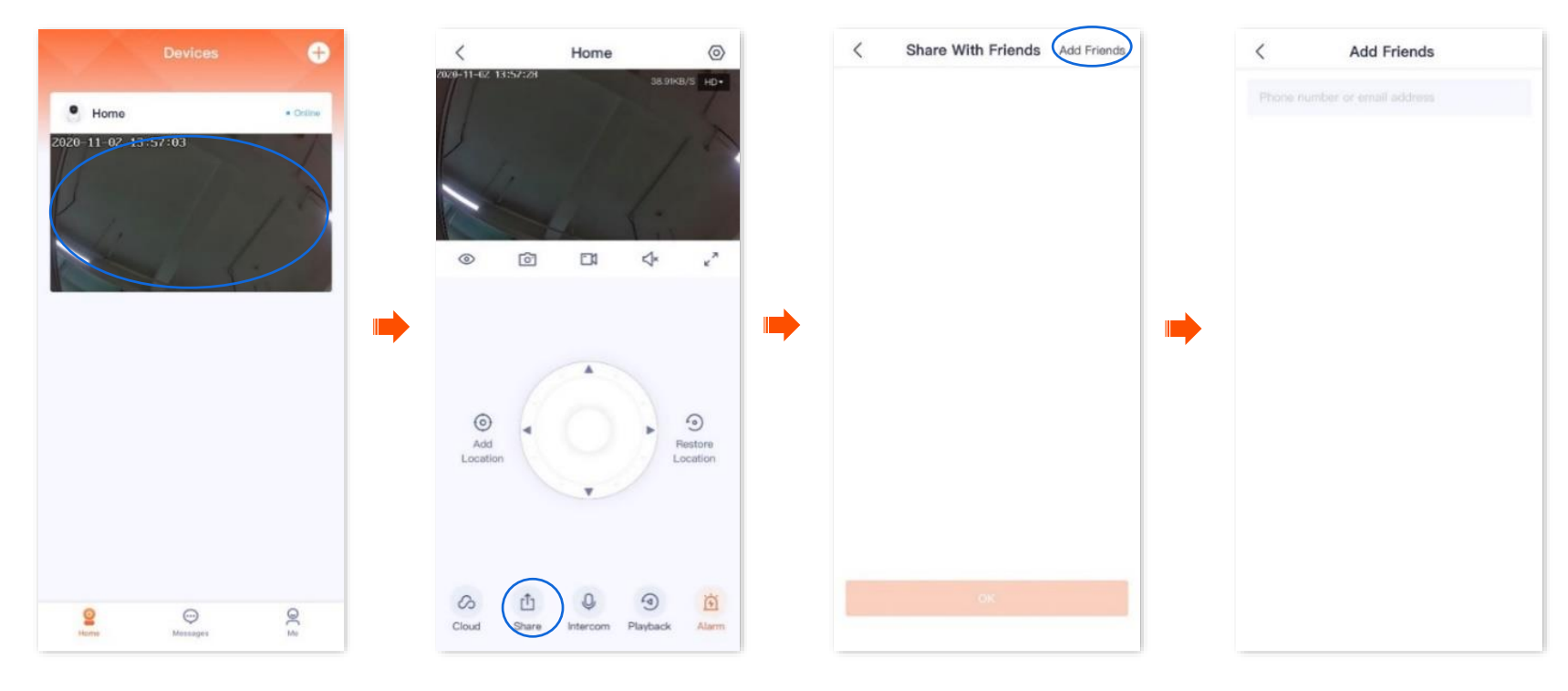

**----End**

Your friends log in to TDSEE App and accept the invitations from you. Refer to **Accept invitation from your friends** for detailed steps.

### **Method 2**

- **Step 1** Log in to [TDSEE App,](#page-12-0) and navigate to **Me** > **Friends**.
- **Step 2** Tap **Add Friends** in the upper right corner, and enter the phone number or email address.

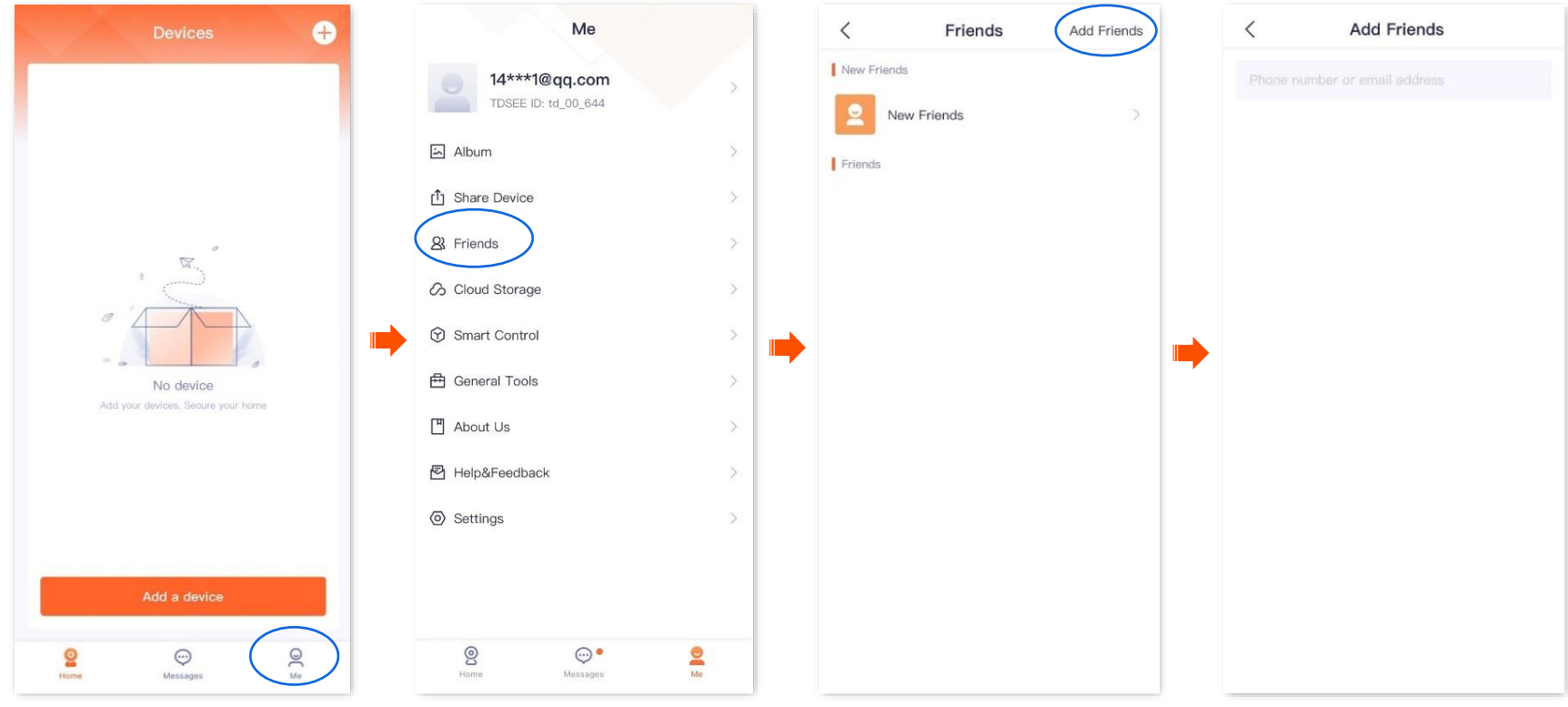

#### **----End**

Your friends log in to TDSEE App and accept the invitation from you. Refer to **[Accept invitation from your friends](#page-155-0) for** detailed steps.

# <span id="page-155-0"></span>**Accept invitation from your friends**

If someone has sent you an invitation to add you as a friend in **TDSEE** App, you can accept the invitation here.

### **Method 1 (Recommended)**

[Log in to](#page-12-0) TDSEE App, and enter the **Messages** page. Find the corresponding notification message, then tap **Accept**.

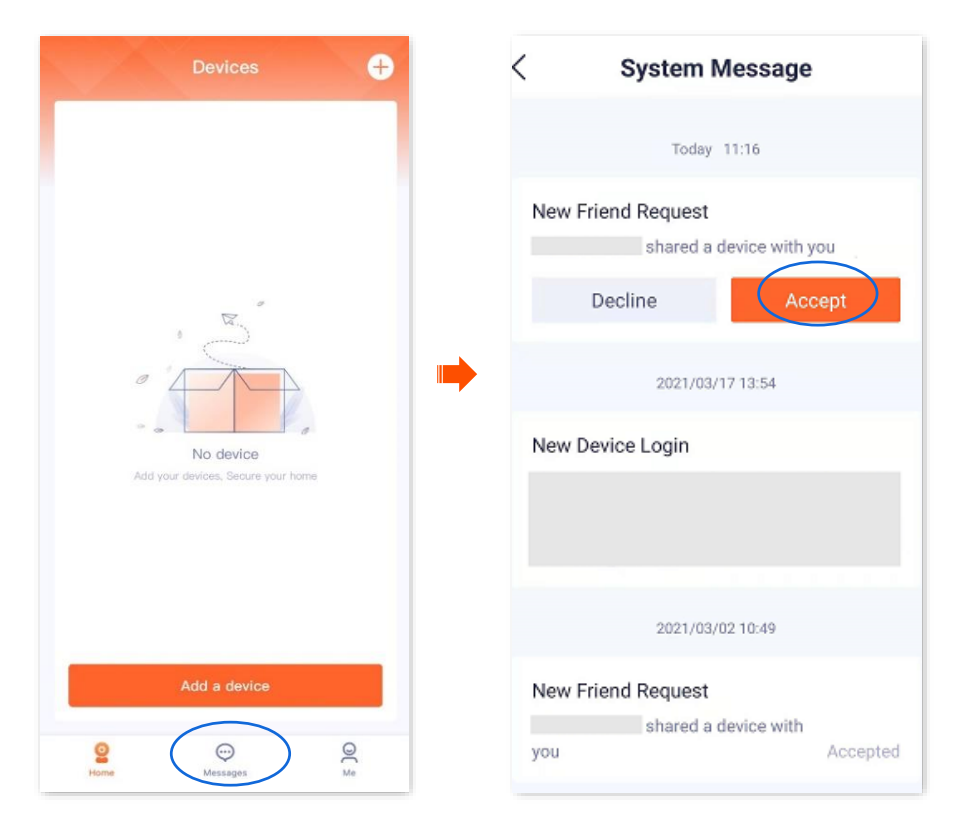

#### **Method 2**

- **Step 1** [Log in to](#page-12-0) TDSEE App, and navigate to **Me** > **Friends**.
- **Step 2** Tap **New Friends**. Find the invitation information, then tap **Accept**.

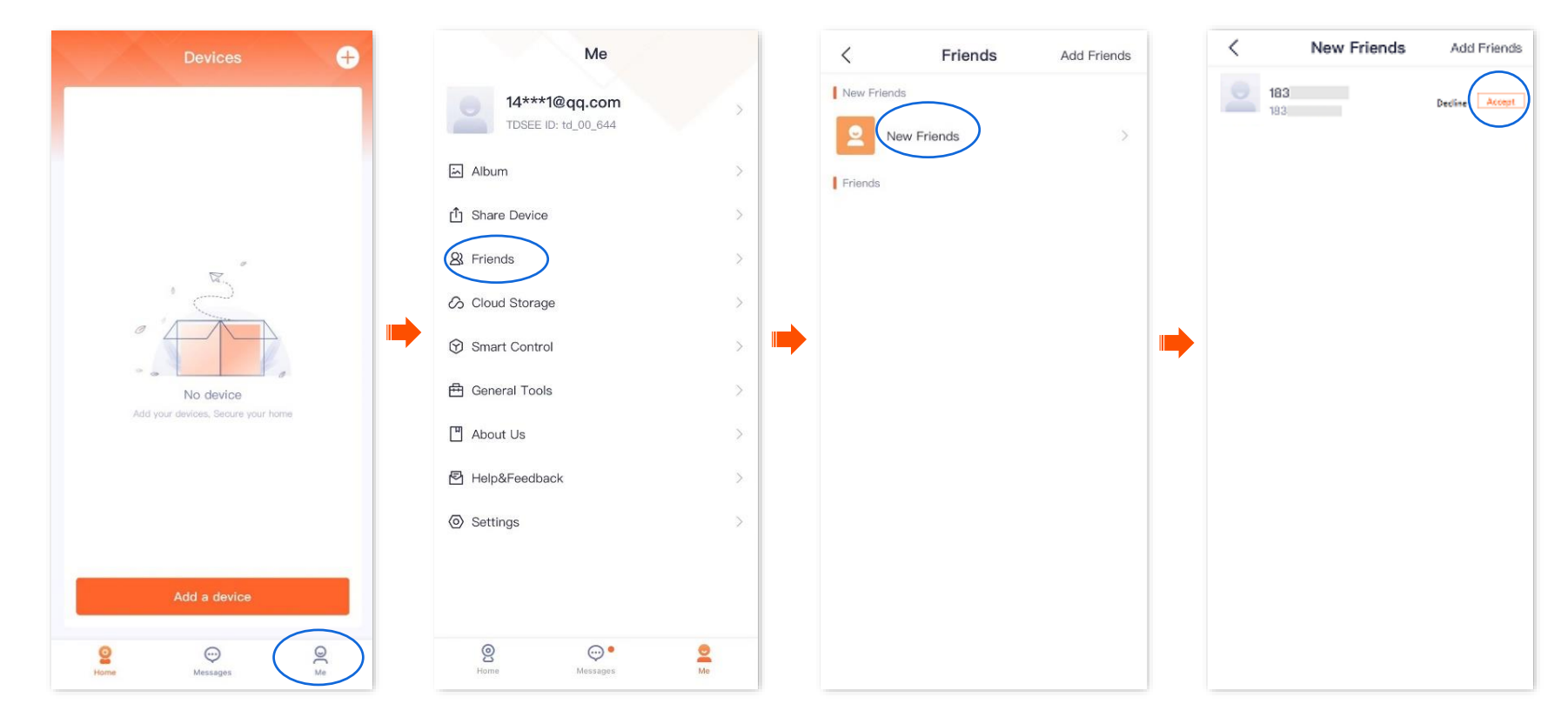

## **Delete your friends**

You can delete friends of the **TDSEE** App here.

- **Step 1** [Log in to TDSEE](#page-12-0) App, and navigate to **Me** > **Friends**.
- **Step 2** Tap the account of a friend you want to delete, and tap **Delete**. Tap **Delete** in the pop-up window.

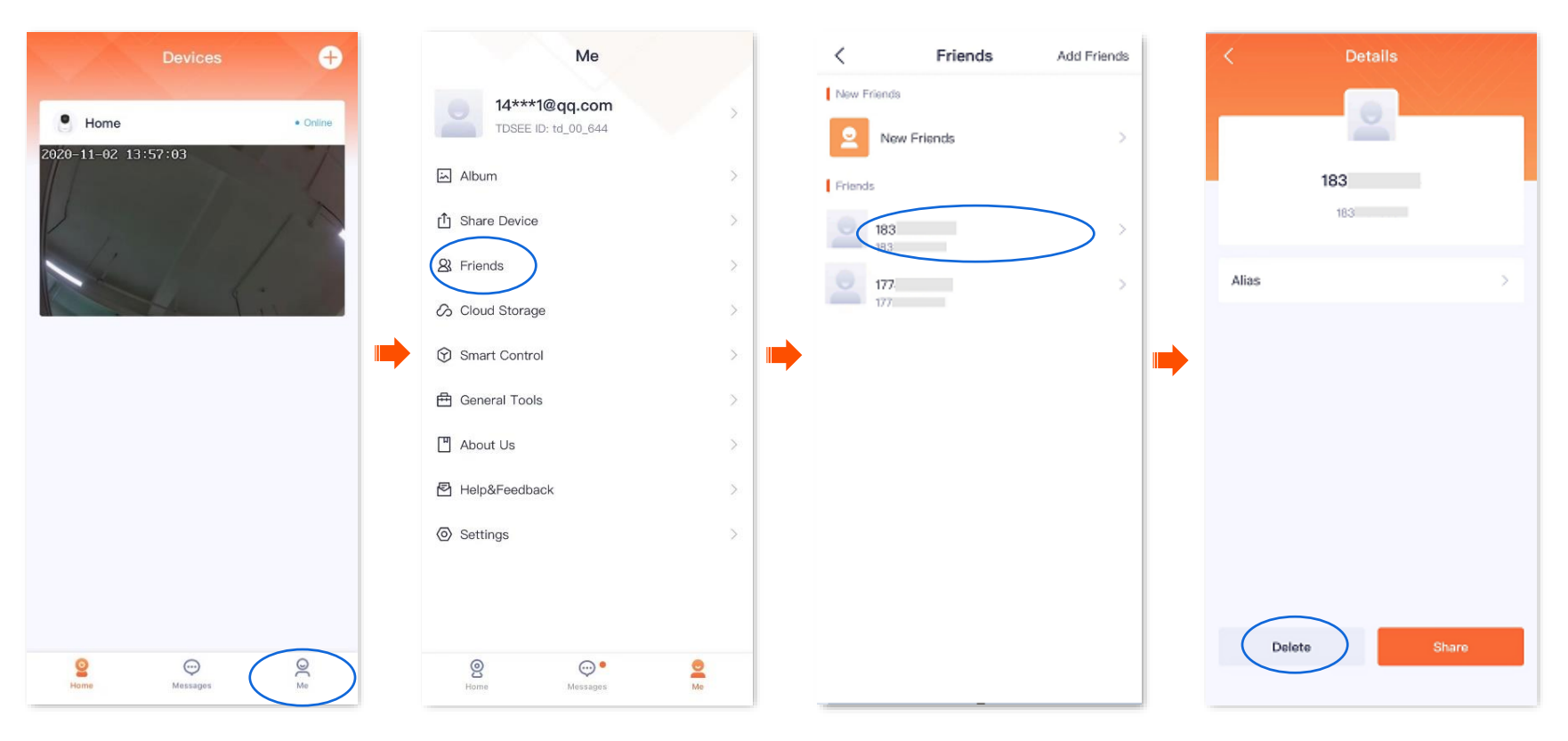

## **Smart control**

The **TDSEE** App with version 1.1.7 is used for illustrations here.

Navigate to **Me** > **Smart Control** to enter the **Smart Control** page.

**TDSEE** App supports the binding of Alexa. After binding successfully, you can control the camera with your voice through Echo show.

 $\mathbb{Z}_{\text{NOTE}}$ 

- If you log in with a third-party account and have not registered a **TDSEE** App account, you cannot use the **Smart Control** function.
- Some areas do not support **Smart Control** function. The actual **TDSEE** App page prevails.

## **Method of binding Alexa account and TDSEE account**

### <span id="page-158-0"></span>**Method 1: Bind Alexa APP through TDSEE App**

**Step 1** Download the Alexa App.

Search for **Alexa** App in **Google Play** or **App Store**, download and install it onto your smartphone.

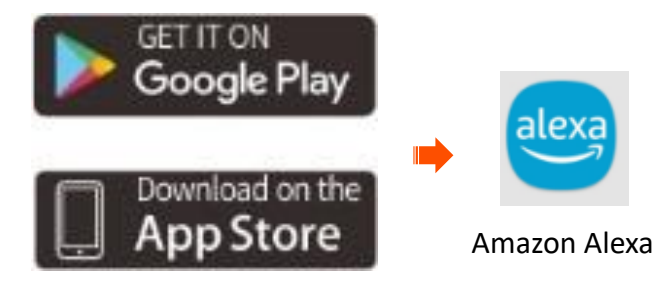

#### **Step 2** [Log in to TDSEE App,](#page-12-0) navigate to **Me** > **Smart Contro**l, and tap **Bind**.

## $\mathbb{Q}_{\text{TIP}}$

If you do not have installed the **TDSEE** App, refer to [Install the TDSEE App](#page-11-0) to download and install the **TDSEE** App.

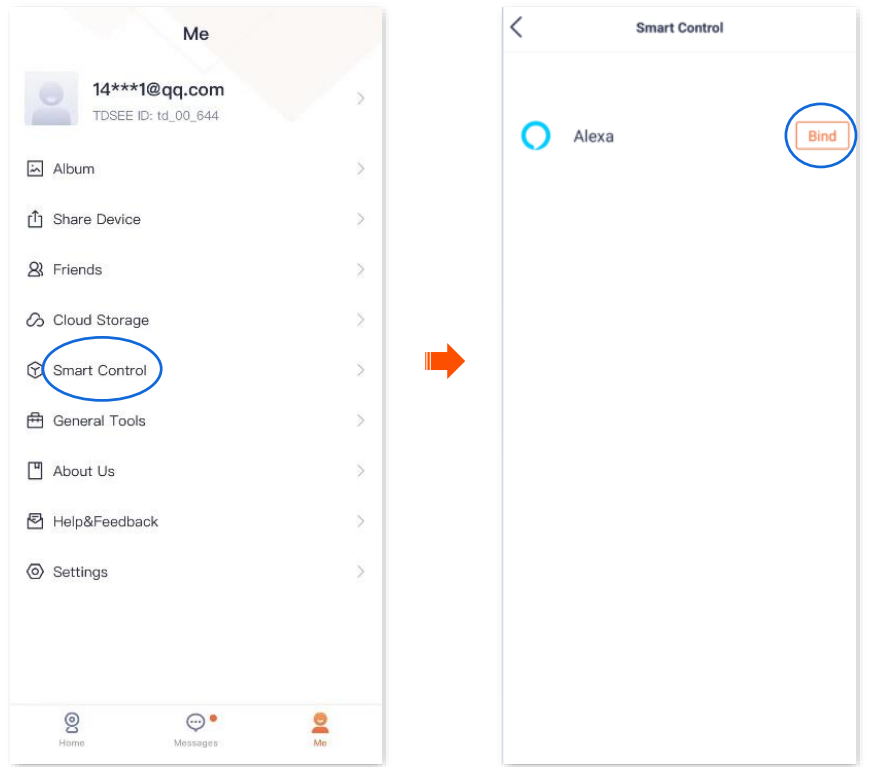

#### **Step 3** Tap **Login Amazon Account**, tap **Next** in the pop-up window, and then tap **LINK**.

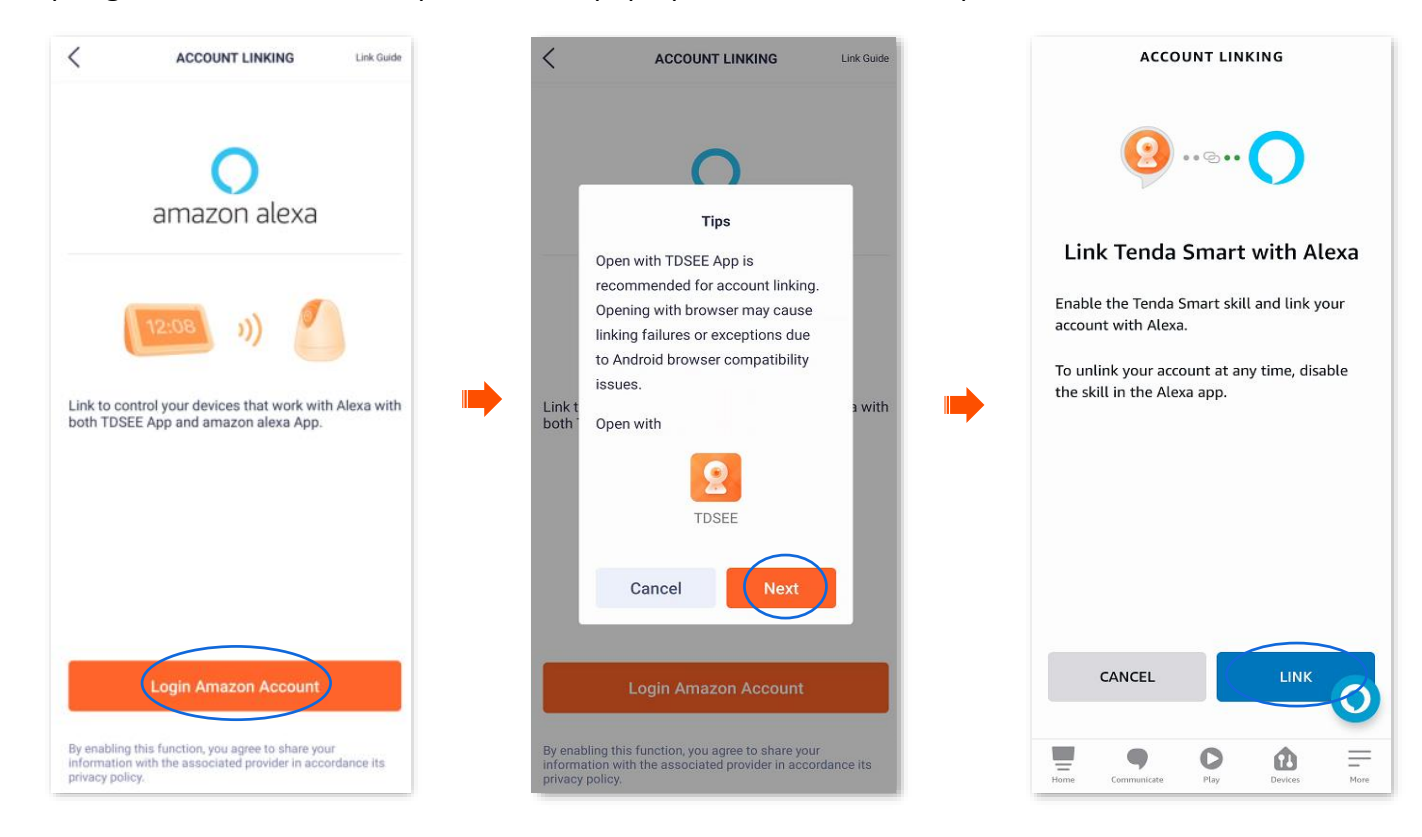

#### **Step 4** Select **Open with TDSEE**. Wait a moment, the Amazon Alexa bound successfully through **TDSEE** App.

### $Q_{\sf TIP}$

If you use an Android system to bind Alexa App through **TDSEE** App, you are recommended to open with **TDSEE** App to link Tenda Smart and Alexa. If you open a browser to link Tenda Smart and Alexa, there is a risk of binding failure.

**Step 5** Tap **Done**.

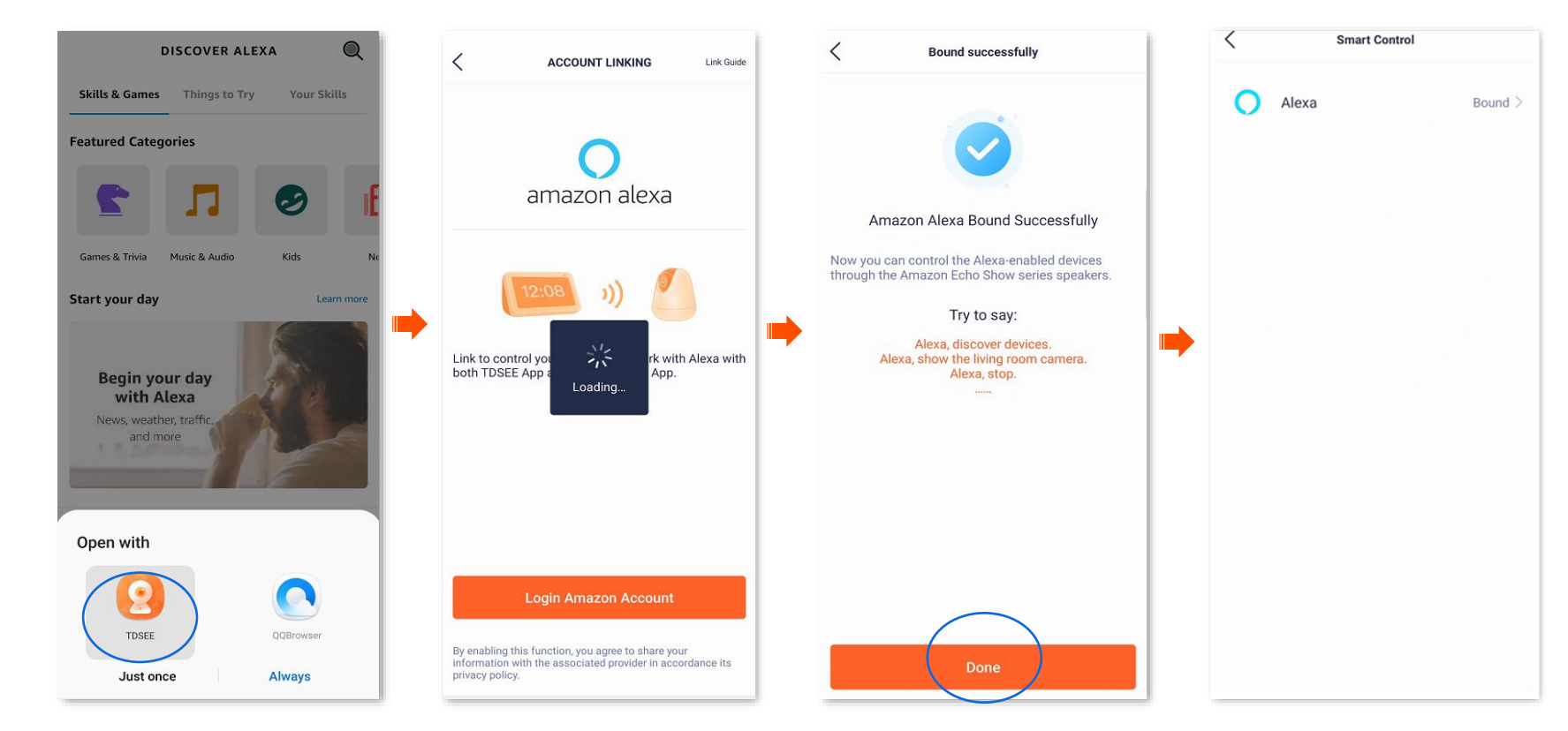

#### <span id="page-162-0"></span>**Method 2: Bind TDSEE APP through Alexa App**

### $Q_{\text{TIP}}$

- For some Android smartphones, even if you have installed **TDSEE** App, when you bind **TDSEE** App through Alexa App, you may also need to redirect to the web page for binding.
- If you do not have installed the **TDSEE** App, please follow the on-screen instructions.
- **Step 1** Log in to your Alexa App with your registered account, and navigate to **More** > **Skills & Games**.
- **Step 2** Tap **(SEARCH)** in the upper-right corner, search **Tenda Smart** in the search box and then tap **Tenda Smart**.
- **Step 3** Tap **ENABLE TO USE**, and then select **Open with TDSEE**.

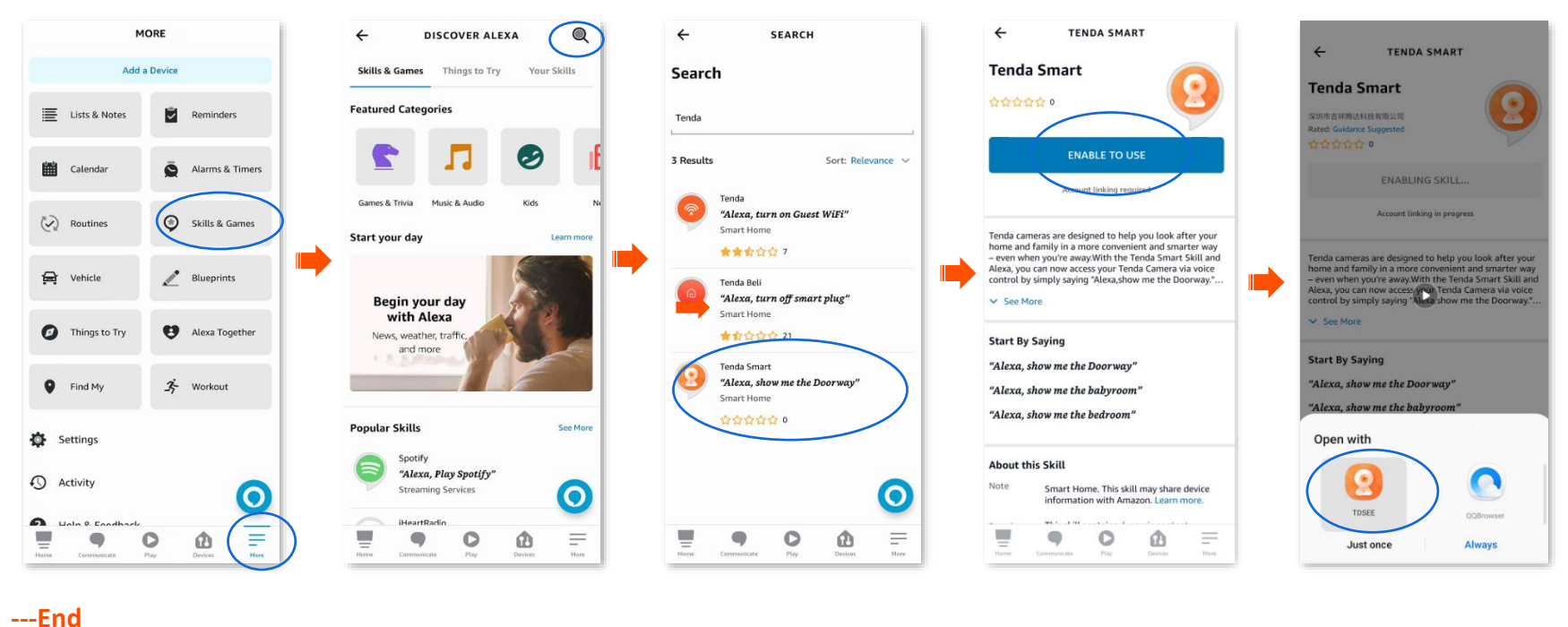

Your Tenda Smart account has been successfully linked, you can tap **Next** to continue to discover your device.

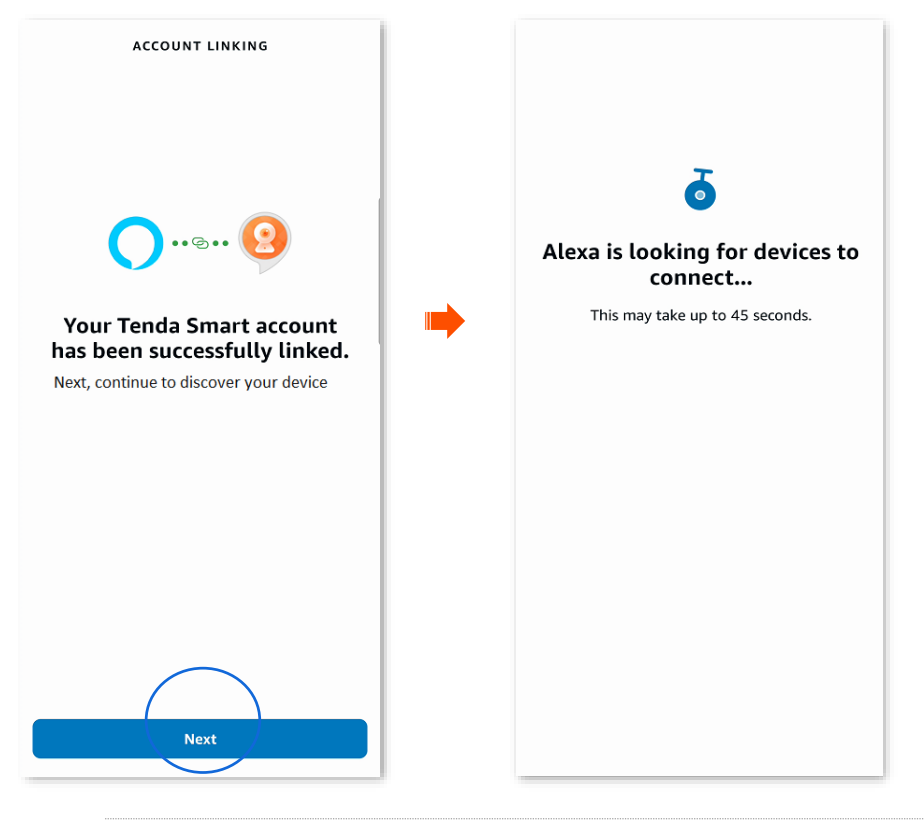

## $\mathbb{Q}_{\text{TIP}}$

- If you want to unbind the relationship between the Alexa App and **TDSEE** App, log in to your Alexa App with your registered account, and navigate to **More** > **Skills & Games** > **Your Skills** to operate.
- If you want to delete the discovered devices on the Alexa App, log in to your Alexa App with your registered account, and navigate to **Device** > **Cameras** to operate.

## **Bind your Echo show with an Alexa account**

**Step 1** Select [Method 1](#page-158-0) or [Method 2](#page-162-0) to bind your **TDSEE** App and Alexa App.

**Step 2** Open the Echo show, and then follow the instructions to enter the Alexa account and add the Echo show to Alexa App.

**---End**

When Alexa App successfully synchronizes the camera added in **TDSEE** App, you can voice control the camera through Echo show. For example, "Alexa, show me the bedroom."

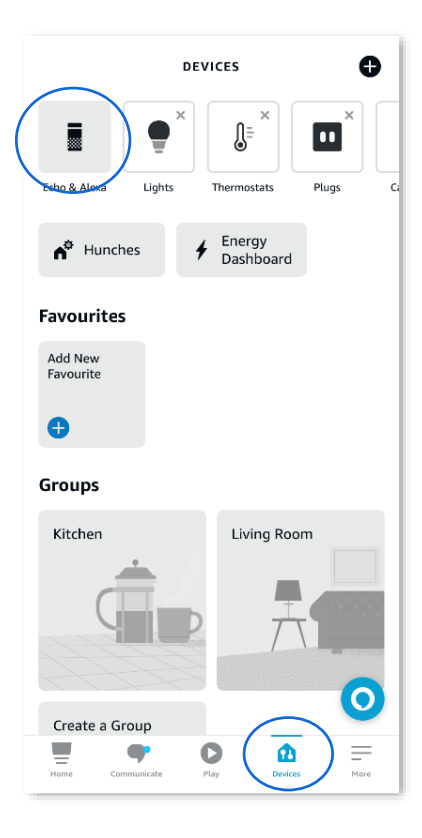

# **Reset device password**

Navigate to **Me** > **General Tools** to enter the **Reset device password** page.

You can change the login password of the camera here. Currently, this function is in development and will be available soon.

## **About us**

Navigate to **Me** > **About Us** to enter the **About Us** page.

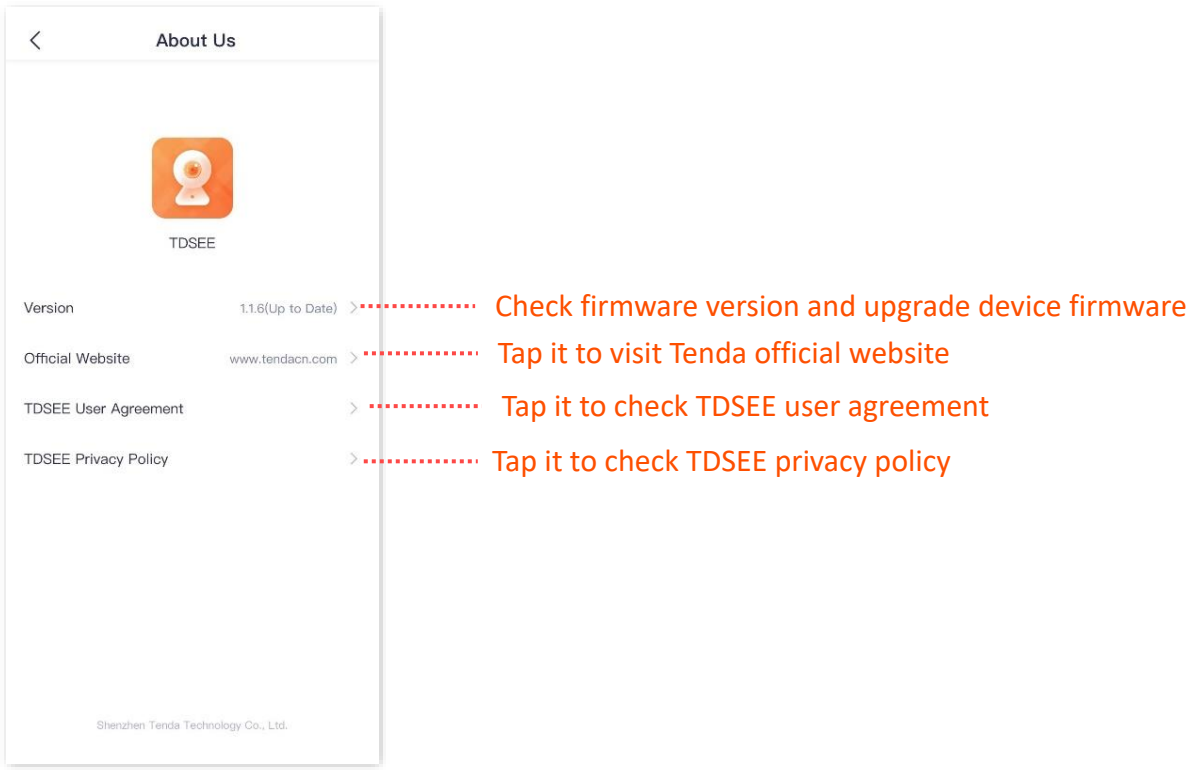

# **Help Center**

The **TDSEE** App with version 1.3.0 is used for illustrations here.

Navigate to **Me** > **Help Center** to enter the **Help Center** page.

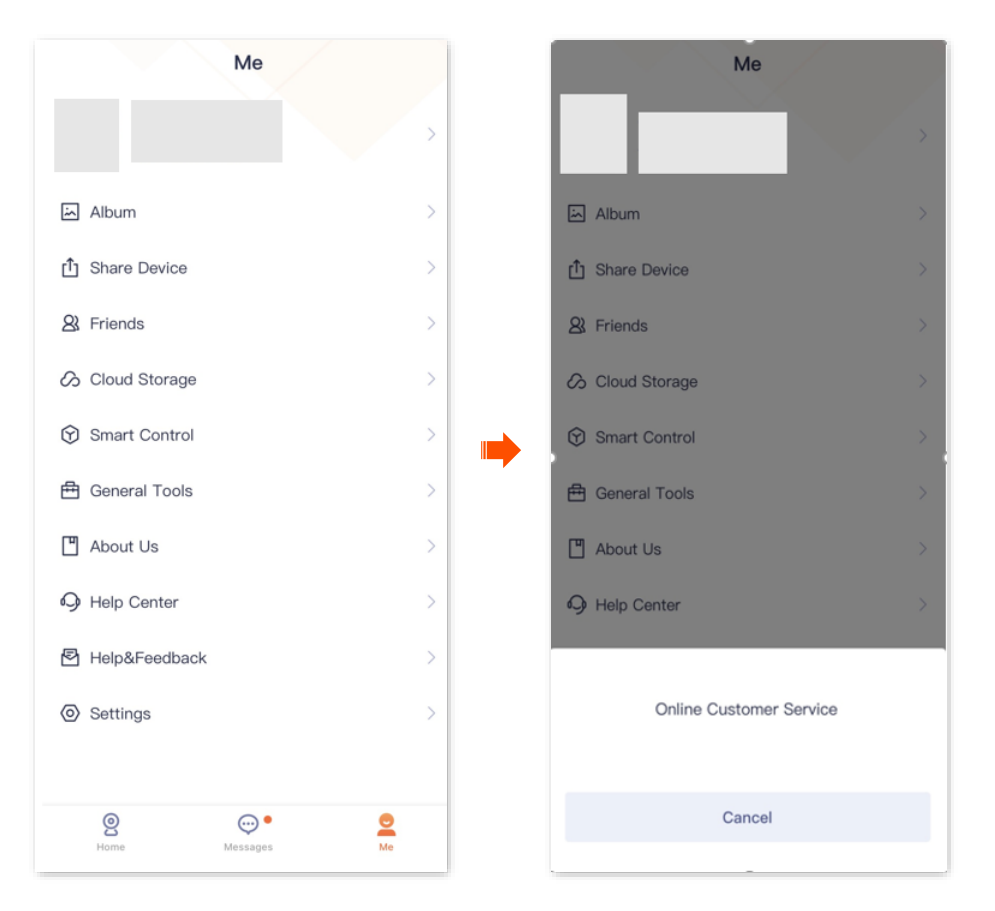

## **Help & Feedback**

The **TDSEE** App with version 1.3.0 is used for illustrations here.

## **FAQ**

Navigate to **Me** > **Help & Feedback** to enter the FAQ page.

If you cannot find the solutions, please contact us, and we will solve the problem for you as soon as possible.

You can give us feedback in the two ways below:

- <sup>−</sup> Contact us according to the contact information shown in the previous [Technical Support p](#page-3-0)art.
- <sup>−</sup> Submit your feedback in [Feedback.](#page-168-0)

## <span id="page-168-0"></span>**Feedback**

Navigate to **Me** > **Help & Feedback**, and then tap **Feedback** at the bottom page to enter the **Feedback** page.

If you have problems when using our device or App, or you have any comments or suggestions for us, you can give us feedback, and we will solve the problem for you as soon as possible.

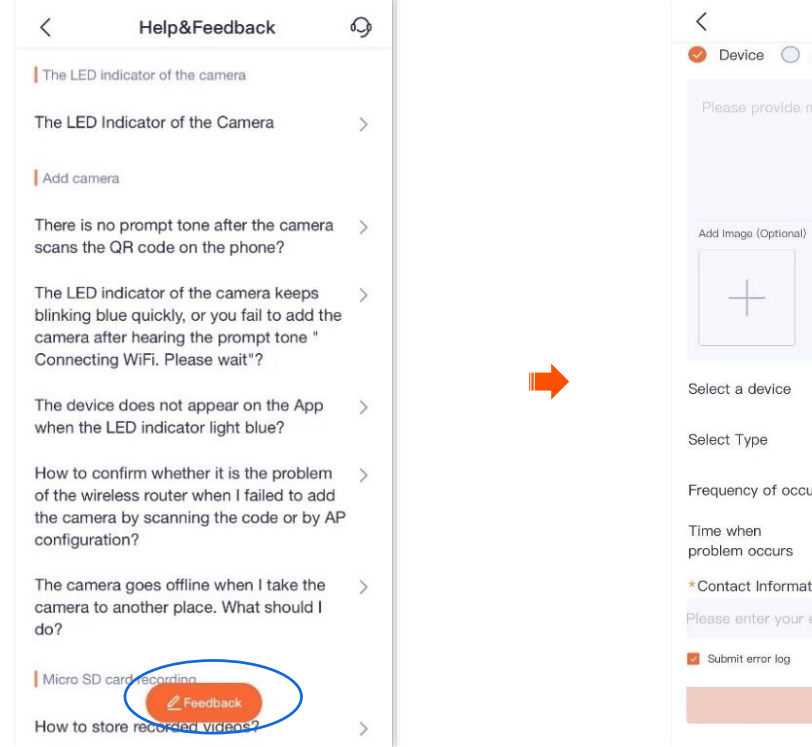

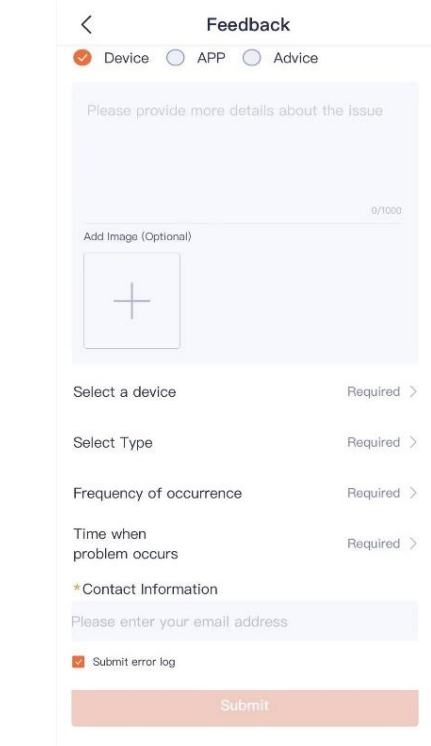

# **Settings**

The **TDSEE** App with version 1.2.0 is used for illustrations here.

#### Navigate to **Me** > **Settings**.

- You can clear the cache of the **TDSEE**, or enable/disable **Notifications** function here. After the **Notification** function is disabled, the terminal device will block the message notification of the **TDSEE** App.
- You can also set time zone preferences as required.
- You can enable/disable **Splash Ads** function here. After the **Splash Ads** function is disabled, the launch screen page of the TDSEE App no longer shows the advertisement.

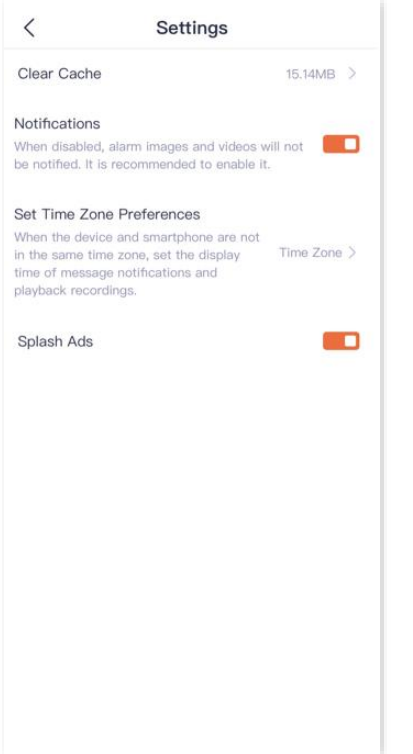

# **My profile**

The **TDSEE** App with version 1.1.7 is used for illustrations here.

To replace the profile photo, set a nickname, change the password, cancel the account, or log out, tap the account on the upper side of the **Me** page.

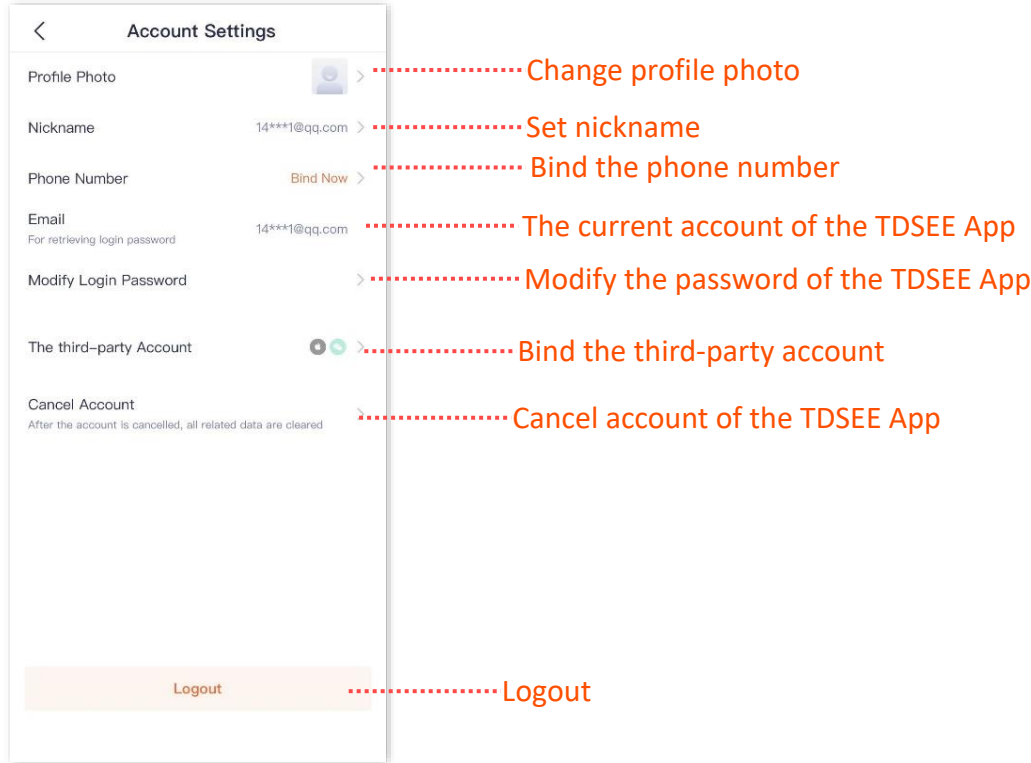